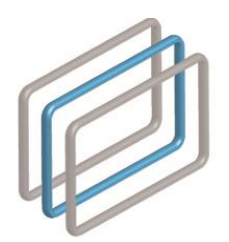

ᲡᲐᲮᲔᲚᲛᲬᲘᲤᲝ ᲨᲔᲡᲧᲘᲓᲕᲔᲑᲘᲡ ᲡᲐᲐᲒᲔᲜᲢᲝ STATE PROCUREMENT AGENCY

# სახელმწიფო შესყიდვების ერთიანი

# ელექტრონული სისტემის მომხმარებლის

სახელმძღვანელო

(სამშენებლო სამუშაოების შესყიდვა განსხვავებული წესით)

თბილისი, 2016 ვერსია 1.1

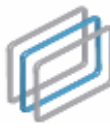

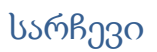

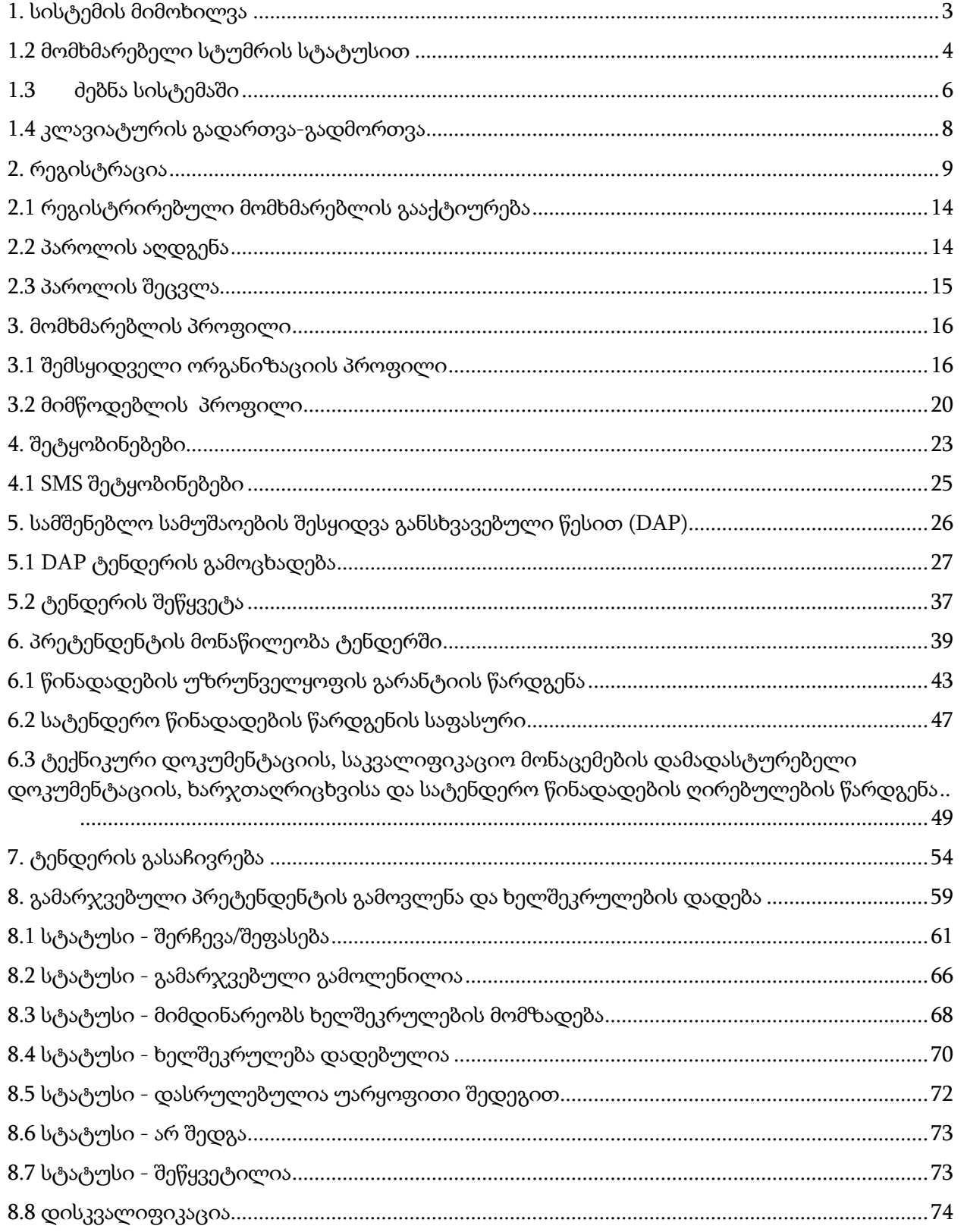

為

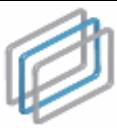

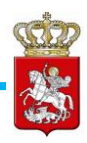

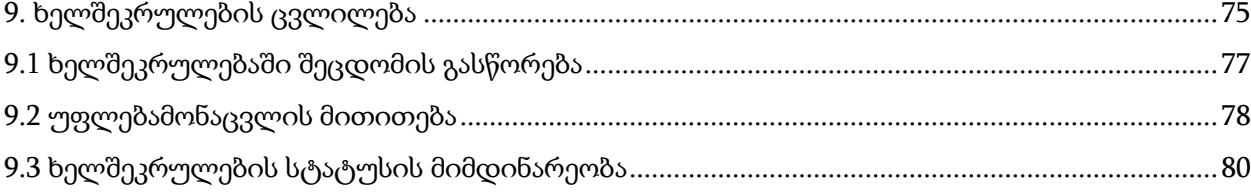

<span id="page-2-0"></span>1. სისტემის მიმოხილვა

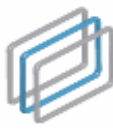

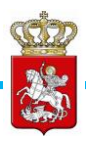

სახელმწიფო შესყიდვების ერთიანი ელექტრონული სისტემა (შემდგომში - სისტემა) არის საქართველოში სახელმწიფო შესყიდვების ოფიციალური პორტალი, რომელიც უზრუნველყოფს ღია, გამჭვირვალე და კონკურენტუნარიან გარემოს სახელმწიფო შესყიდვების პროცედურებში მონაწილე ნებისმიერი პირისათვის.

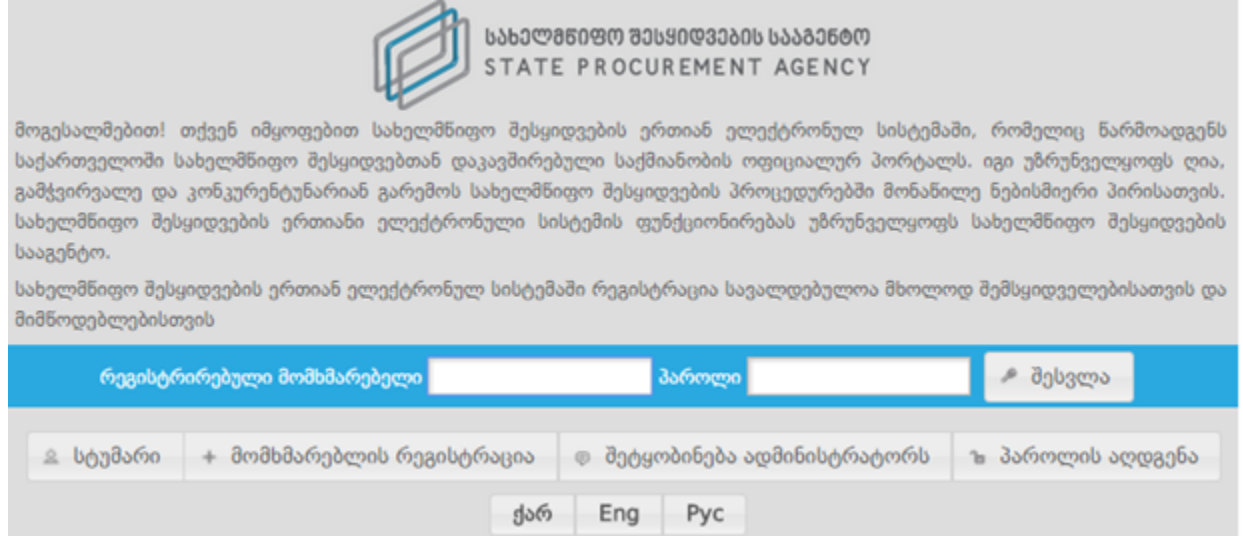

სისტემის ფუნქციონირებას უზრუნველყოფს სახელმწიფო შესყიდვების სააგენტო (შემდგომში - სააგენტო).

სისტემით სარგებლობა შეუძლია შემსყიდველს, მიმწოდებელს და სტუმრის სტატუსით ნებისმიერ დაინტერესებულ პირს. სისტემაში წინასწარი რეგისტრაცია სავალდებულოა მხოლოდ შემსყიდველებისა და მიმწოდებლებისათვის.

## <span id="page-3-0"></span>1.2 მომხმარებელი სტუმრის სტატუსით

თუ გსურთ სისტემაში სტუმრის სტატუსით მოიძიოთ თქვენთვის სასურველი ინფორმაცია <mark>ღილაკზე</mark> <sup>ა სტუმარი დაჭერით თქვენ შეხვალთ სისტემის მთავარ</sup> გვერდზე სტუმრის სტატუსით.

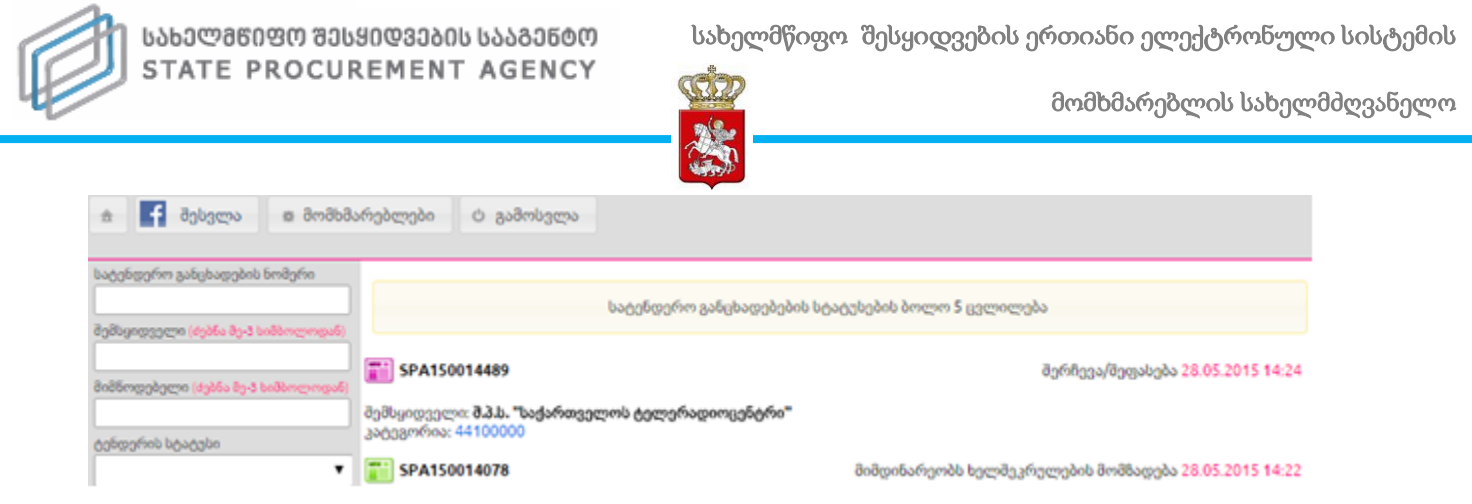

სტუმრის სტატუსით სისტმაში შესულ მომხმარებელს შესაძლებლობა აქვს მოიძიოს ინფორმაცია მხოლოდ e-შესყიდვებზე და რეგისტრირებულ მომხამრებლებზე, ხოლო CMR და ePLAN მოდულები მისთვის მიუწვდომელია.

სტუმრის სტატუსით სისტემაში შესულ მომხმარებელს თუ სურს CMR და ePLAN მოდულებზე ინფორმაციის მოიძიება, მას აქვს შესაძლებლობა ამავე გვერდიდან დამატებით გაიაროს ავტორიზაცია მისი FaceBook ანგარიშით, რის შემდგომაც აღნიშნული მოდულები მისთვის გახდება ხელმისაწვდომი. FaceBook ანგარიშით სისტემაში შესვლისათვის მომხმარებელმა უნდა გამოიყენოს <mark>რასვლა <mark>ღილაკი</mark>.</mark> აღნიშნულ ღილაკზე დაჭერის შემდგომ მომხმარებელს გამოუჩნდება ქვემოთ მოცემული სურათის მსგავსი ფანჯარა.

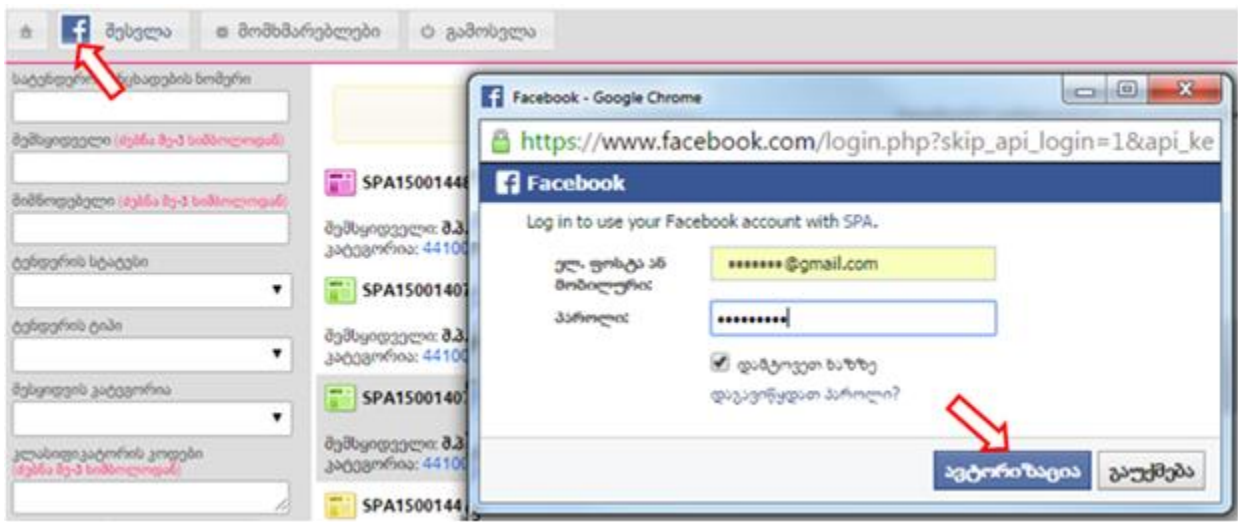

შესაბამისი ველების შევსებისა და ღილაკზე "ავტორიზაცია" დაჭერის შემდგომ კი მომხამრებელს მთავარ გვერდზე გაეხსნება CMR და ePLAN მოდულებზე წვდომა.

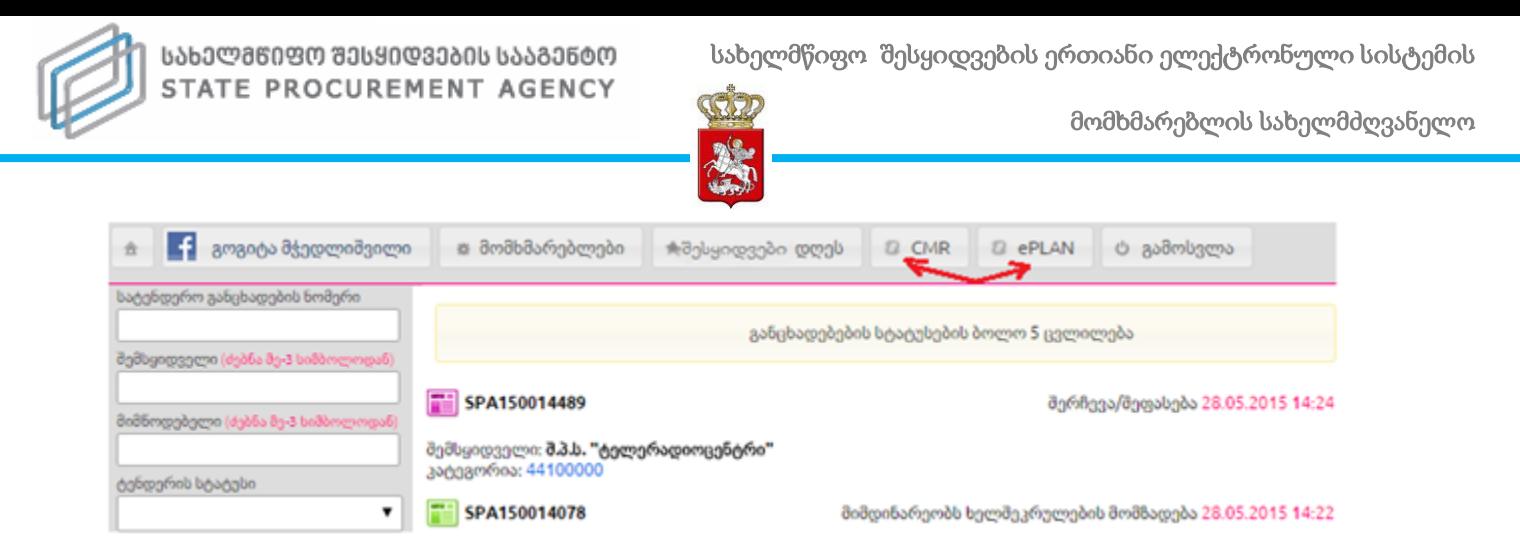

# <span id="page-5-0"></span>1.3 ძებნა სისტემაში

სისტემას აქვს ძებნის ფუნქცია, რომლის მეშვეობით თქვენ სწრაფად, მარტივად და კომფორტულად შეგიძლიათ მოიძიოთ ნებისმიერ შესყიდვასთან დაკავშირებული თქვენთვის საინტერესო ინფორმაცია. ამისათვის, სისტემის მთავარ გვერდზე ქვემოთ მოცემული სურათის მსგავს ფანჯარაში უნდა მიუთითოთ თქვენთვის საჭირო ინფორმაციის ერთ-ერთი (ან რამდენიმე თავსებადი) პარამეტრი, კერძოდ:

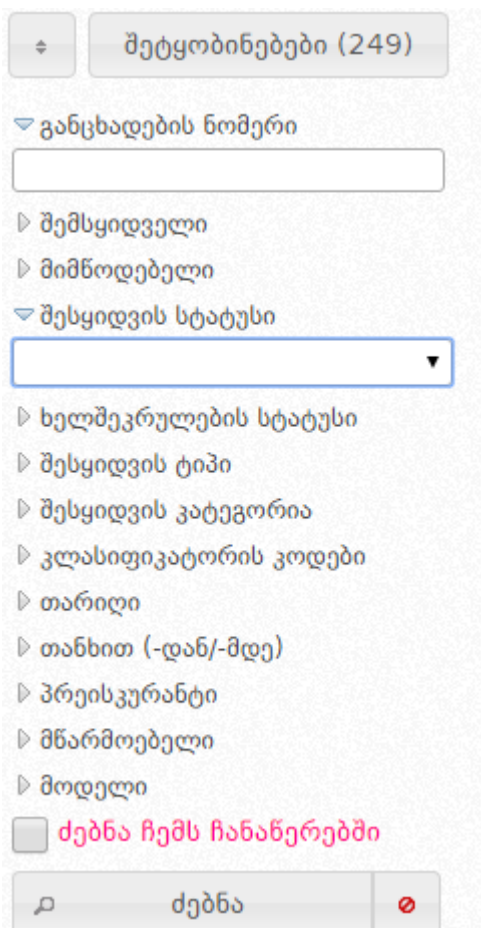

- განცხადების ნომერი;
- შემსყიდველის სახელწოდება;
- მიმწოდებლის სახელწოდება;

 შესყიდვის სტატუსი - აღნიშნულის მონიშვნის შედეგად ეკრანზე გამოჩნდება ქვემოთ მოცემული ფანჯარა, რომელიც საშუალებას მოგცემთ აირჩიოთ e-შესყიდვის მიმდინარეობის ერთერთი სტატუსი;

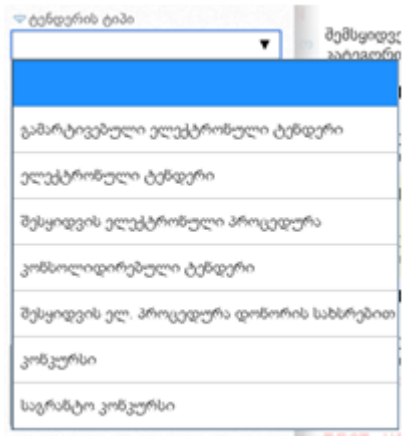

სახელმწიფო შესყიდვების ერთიანი ელექტრონული სისტემის

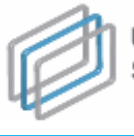

ᲡᲐᲮᲔᲚᲛᲬᲘᲤᲝ ᲨᲔᲡᲧᲘᲓᲕᲔᲑᲘᲡ ᲡᲐᲐᲒᲔᲜᲢᲝ STATE PROCUREMENT AGENCY

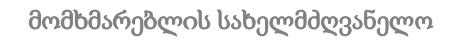

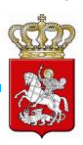

- ხელშეკრულების სტატუსი (მიმდინარე ხელშეკრულება, შესრულებული ხელშეკრულება, შეუსრულებელი ხელშეკრულება);
- შესყიდვის ტიპი (ელექტრონული ტენდერი, გამარტივებული ელექტრონული ტენდერი, შესყიდვის ელექტრონული პროცედურა, კონსოლიდირებული ტენდერი, კონკურსი, საგრანტო კონკურსი, შესყიდვის ელ. პროცედურა დონორის სახსრებით, ორეტაპიანი ელექტრონული ტენდერი, ორეტაპიანი გამარტივებული ელექტრონული ტენდერი, ელექტრონული ტენდერი აუქციონის გარეშე და გამარტივებული ელექტრონული ტენდერი აუქციონის გარეშე.);
- შესყიდვის კატეგორია მონიშვნის შედეგად ეკრანზე გამოჩნდება ქვემოთ მოცემული ფანჯარა, რომელიც საშუალებას მოგცემთ აირჩიოთ შესყიდვის კატეგორია;

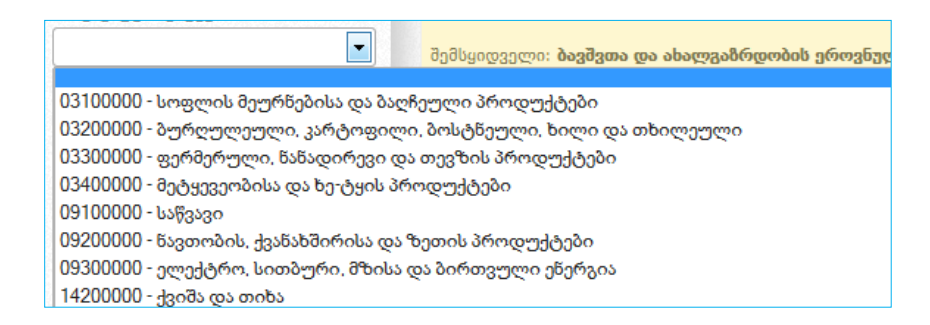

 კლასიფიკატორის კოდები - აღნიშნულის ასარჩევად, ტექსტურ ველში თავად შეგიძლიათ მიუთითოთ კლასიფიკატორის კოდის სახელწოდება ქვემოთ მოცემული სურათის მსგავს ფანჯარაში. არანაკლებ 3 ასობგერის ჩაწერის შედეგად სისტემა ქვემოთ მოცემული სურათის მსგავსად, ავტომატურად მოგცემთ საშუალებას აირჩიოთ თქვენს მიერ ჩაწერილი ასობგერების შესაბამისი შესყიდვის ობიექტი;

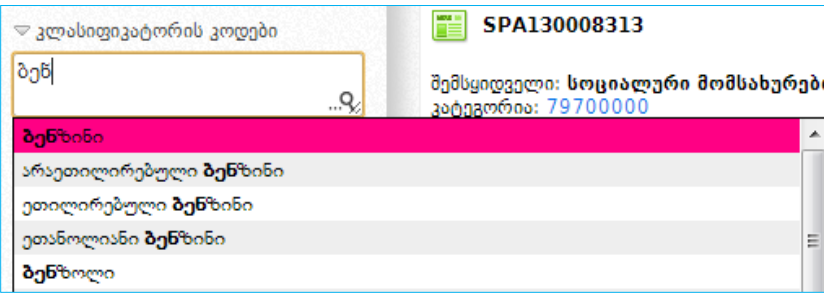

器 CPV <mark>ღილაკზე</mark> დაჭერით სისტემა თავად გაჩვენებთ ეკრანზე კლასიფიკატორის კოდების ჩამონათვალს. კლასიფიკატორის კოდების სახელწოდების გადამოწმების

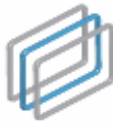

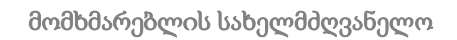

მიზნით, <mark>დილა სდილაკზე</mark> დაჭერით სისტემა გაჩვენებთ კოდების სახელწოდებების ორიგინალურ, ინგლისურენოვან ჩამონათვალს.

3322

- თარიღი (რეგისტრაციის თარიღი, ვაჭრობის თარიღი, სტატუსის თარიღი);
- $\bullet$  თანხა (მინიმუმი და მაქსიმუმი);
- $\bullet$  3რეისკურანტი (ვაჭრობა პრეისკურანტით, ვაჭრობა პრეისკურანტის გარეშე);
- მწარმოებელი აღნიშნულ ველში მიუთითეთ შესყიდვის ობიექტის მწარმოებლის დასახელება (მაგ. NOKIA);
- მოდელი აღნიშნულ ველში მიუთითეთ შესყიდვის ობიექტის მოდელი (მაგ. E72);
- ძებნა ჩემს ჩანაწერებში აღნიშნული ველის მონიშვნის შედეგად ეკრანზე გამოჩნდება თქვენს მიერ გამოცხადებული e-შესყიდვები ან ისეთი eშესყიდვები, რომლებშიც მიღებული გაქვთ მონაწილეობა.

მას შემდეგ, რაც ინფორმაციის ძებნისათვის განკუთვნილ ფანჯარაში მიუთითებთ ერთ-ერთ ან ერთდროულად რამდენიმე თავსებად ძებნის პარამეტრს, უნდა დააჭიროთ ღილაკს ,,ძებნა", რის შედეგად გამოჩნდება თქვენს მიერ მითითებული პარამეტრების შესაბამისი e-შესყიდვები, ასეთის არსებობის შემთხვევაში.

### გახსოვდეთ

ნებისმიერ რეგისტრირებულ მომხმარებელს სისტემაში ინფორმაციის მოძებნა შეუძლია ზემოთ აღწერილი ძებნის ფუნქციით. სისტემაში სტუმრის სტატუსით ან FaceBook-ის ანგარიშით შესულ მომხმარებელს, ზემოთ ჩამოთვლილი ძებნის ფუნქციებიდან არ შეუძლია ძებნა განახორციელოს ხელშეკრულების სტატუსის, მწარმოებლის, მოდელის, პრეისკურანტის და "ძებნა ჩემს ჩანაწერებში" ფუნქციის გამოყენებით.

# <span id="page-7-0"></span>1.4 კლავიატურის გადართვა-გადმორთვა

სისტემაში შესაძლებელია ქართულიდან ლათინურ (და პირიქით) შრიფტზე გადართვა–გადმორთვა. ამის განხორციელება შესაძლებელია სიმბოლოს ~ გამოყენებით, როგორც ქვემოთ მოცემულ სურათზეა გამოსახული.

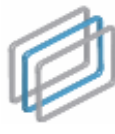

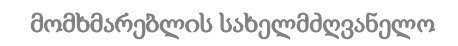

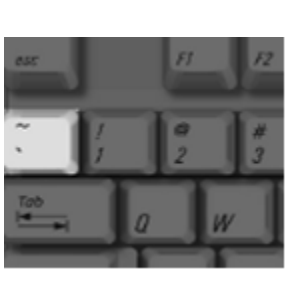

<span id="page-8-0"></span>2. რეგისტრაცია

სისტემაში რეგისტრაციისათვის (შემსყიდველი, მიმწოდებელი), სააგენტოს ოფიციალური ვებ–გვერდის [\(www.procurement.gov.ge\)](http://www.procurement.gov.ge/) დახმარებით უნდა შეხვიდეთ სისტემაში. სისტემაში შესვლის შემდეგ, ეკრანზე გამოჩნდება ქვემოთ მოცემული სურათის მსგავსი ფანჯარა, ღილაკით ,,მომხმარებლის რეგისტრაცია".

GOOD

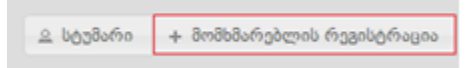

ღილაკზე ,,მომხმარებლის რეგისტრაცია" დაჭერით, ეკრანზე გამოჩნდება რეგისტრაციისათვის განკუთვნილი სამუშაო ველები. ,,მომხმარებლის ტიპი" ჩამოშლად ველზე დაჭერით ეკრანზე გამოვა ქვემოთ მოცემული სურათის მსგავსი ფანჯარა, აღნიშნულის დახმარებით თქვენ ვალდებული ხართ აირჩიოთ მხოლოდ თქვენი სამართლებრივი ფორმისათვის შესაბამისი მომხმარებლის ტიპი (მიმწოდებელი ან შემსყიდველი), რომლის სტატუსითაც რეგისტრირდებით სისტემაში.

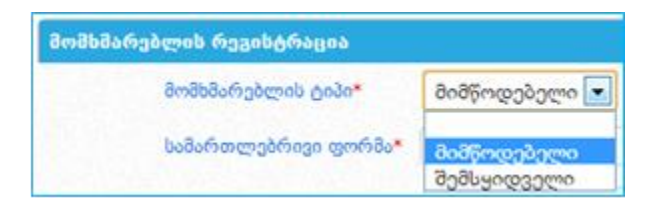

ერთადერთი განსხვავება მიმწოდებლისა და შემსყიდველის რეგისტრაციის დროს გახლავთ სამუშაო ველი ,,სამართლებრივი ფორმა". ყველა სხვა დანარჩენი ველი იდენტურია. ასევე იდენტურია მათი ველების შევსების ფორმა, გარდა "სამართლებრივი ფორმა" და "სახელი/დასახელება" სამუშაო ველებისა.

## გახსოვდეთ

დაუშვებელია *შემსყიდველად* რეგისტრაცია, თუ თქვენ არ ხართ შემსყიდველი ორგანიზაცია სახელმწიფო შესყიდვების შესახებ კანონის შესაბამისად.

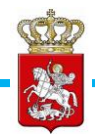

საქართველოს რეზიდენტი ნებისმიერი სამართლებლივი ფორმის მქონე პირის მიმწოდებლად რეგისტრაციისას მომხმარებლის ტიპის მითითების შემდგომ, მარჯვნივ განთავსებული სურათის მსგავსად "საიდენტიფიკაციო კოდი" სამუშაო

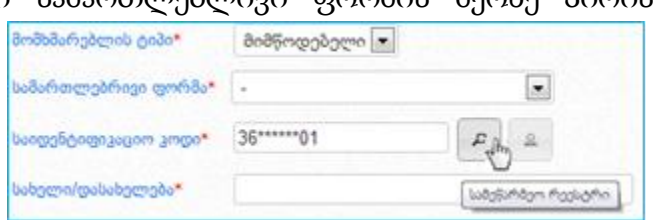

ველში წერთ თქვენი ორგანიზაციის საინდეფიკაციო კოდს, აჭერთ ღილაკს "სამეწარმეო რეესტრი" და სისტემა ავტომატურად ავსებს "სამართლებრივი ფორმა" და "სახელი/დასახელება" სამუშაო ველებს. აღნიშნული სერვისით შევსებული ველების მაგალითი მოცემულია ქვემოთ განთავსებულ სურათზე.

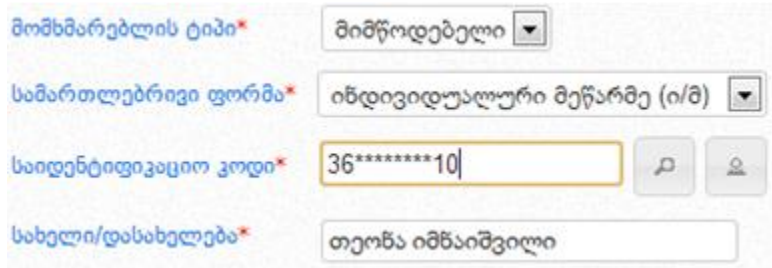

საქართველოს რეზიდენტი ფიზიკური პირის მიმწოდებლად რეგისტრაციისას მომხმარებლის ტიპის მითითების შემდგომ, მარჯვნივ განთავსებული სურათის მსგავსად "საიდენტიფიკაციო კოდი" სამუშაო ველში წერთ თქვენს პირად ნომერს, აჭერთ ღილაკს "სამოქალაქო რეესტრი" და სისტემა

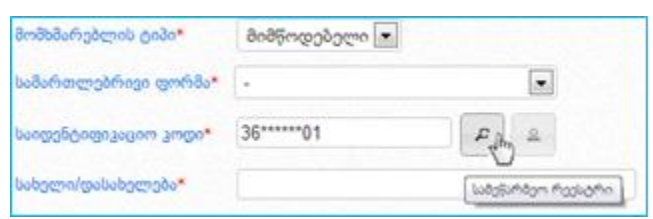

ავტომატურად ავსებს "სამართლებრივი ფორმა", "სახელი/დასახელება" სამუშაო ველებს. აღნიშნული სერვისით შევსებული ველების მაგალითი მოცემულია ქვემოთ განთავსებულ სურათზე.

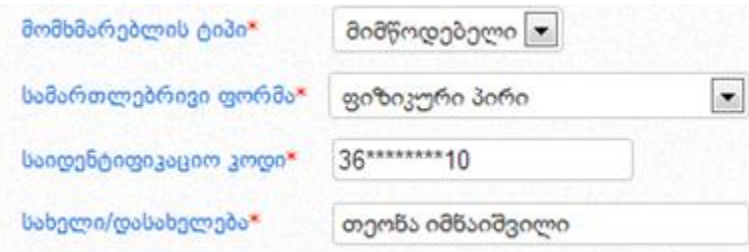

სისტემის მიერ შევსებული "სამართლებრივი ფორმა" და "სახელი/დასახელება" ველების რედაქტირება დაუშვებელია და სისტემურადაა შეზღუდული. რეგისტრაციის პროცედურების გავლისას თუ მომხმარებლის მიერ დაშვებული იქნა შეცდომა და "საინდენტიფიკაციო კოდი" სამუშაო ველში მიუთითა არასწორი

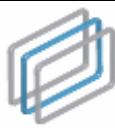

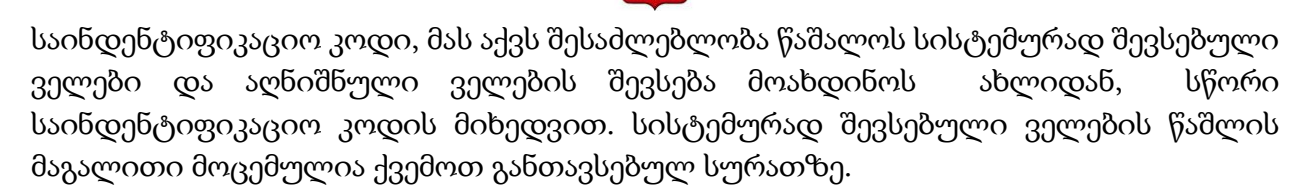

32

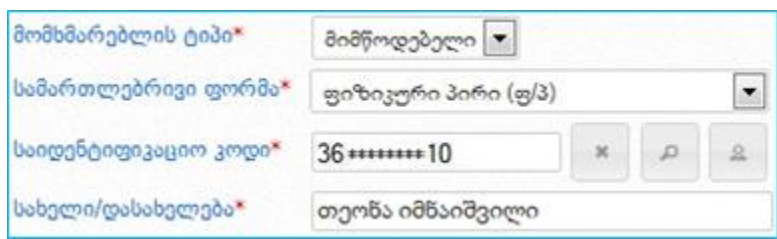

#### გახსოვდეთ

საქართველოს რეზიდენტი იურიდიული ან ფიზიკური პირის რეგისტრაციისას "სამართლებრივი ფორმა" და "სახელი/დასახელება" სამუშაო ველების შევსება ხდება ავტომატურად, სისტემური სერვისის მეშვეობით და შევსებული ველების რედაქტირება დაუშვებელია

საქართველოს არარეზიდენტი იურიდიული ან ფიზიკური პირის მიმწოდებლად რეგისტრაციისას "მომხმარებლის ტიპის" და "საიდენტიფიკაციო კოდი" სამუშაო ველის მითითების შემდეგ, ,,სამართლებრივი ფორმა" ჩამოშლად ველზე დაჭერით ეკრანზე გამოვა ქვემოთ მოცემული სურათის მსგავსი ფანჯარა, აღნიშნულის დახმარებით თქვენ აირჩევთ შესაბამის სამართლებრივ ფორმას.

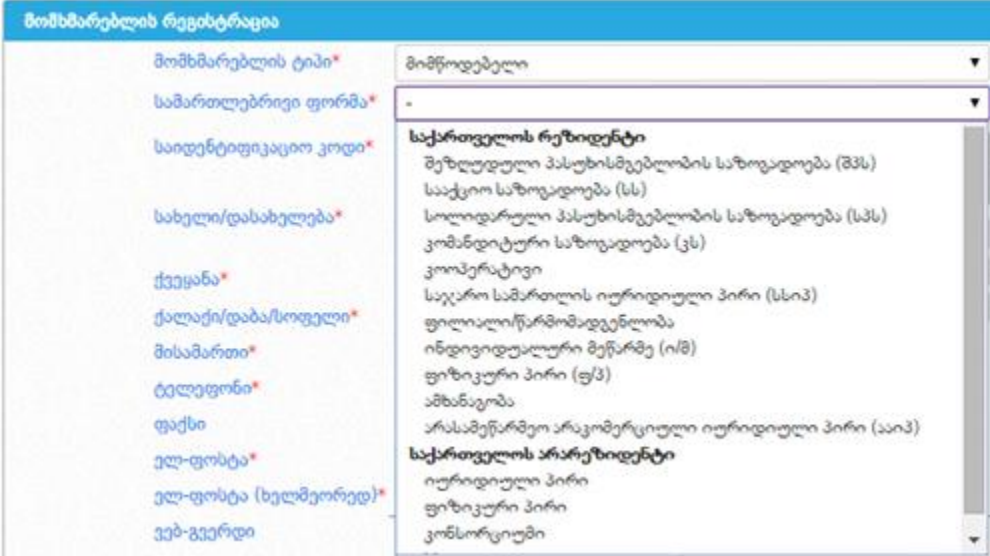

შემსყიდველად რეგისტრაციისას მომხმარებლის ტიპის და "საიდენტიფიკაციო კოდი" სამუშაო ველის მითითების შემდეგ, ,,სამართლებრივი ფორმა" ჩამოშლად ველზე

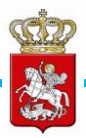

დაჭერით ეკრანზე გამოვა ქვემოთ მოცემული სურათის მსგავსი ფანჯარა, რომლის დახმარებითაც თქვენ აირჩევთ შესაბამის სამართლებრივ ფორმას.

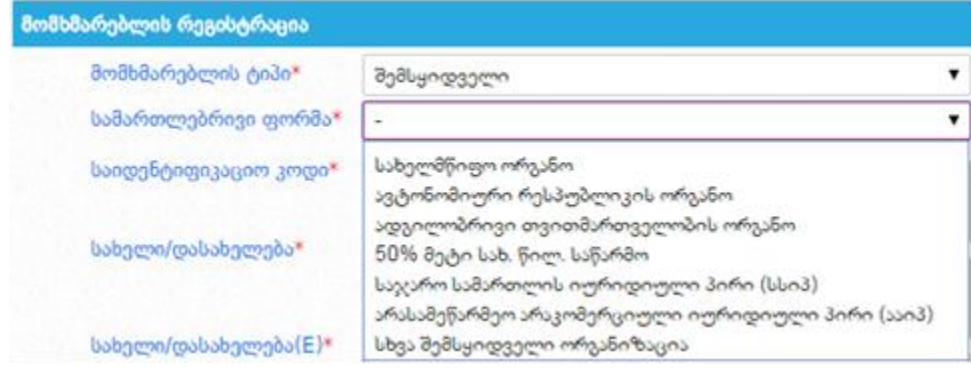

- სახელი/დასახელება (ეს ველი ივსება მხოლოდ "საქართველოს არარეზიდენტი" სამართლებრივი ფორმის მქონე ორგანიზაციის ან შემსყიდველის რეგისტრაციის შემთხვევაში);
- $\bullet$  ქვეყანა;
- ქალაქი/დაბა/სოფელი;
- მისამართი (იურიდიული მისამართი);
- ტელეფონი (ოფიციალური საკონტაქტო ტელეფონი);
- ფაქსი (საკონტაქტო ფაქსის ნომერი);
- ელ-ფოსტა (აუცილებელია აქტიური, მოქმედი ელ–ფოსტის მითითება, რომელზედაც გამოგეგზავნებათ რეგისტრაციის დადასტურების შეტყობინება და აქტივაციის ბმული, რომელზე დაჭერით ხდება თქვენი ორგანიზაციის გააქტიურება);

## გახსოვდეთ

რეგისტრაციისას თქვენს მიერ მითითებული საკონტაქტო ინფორმაციის (მისამართი, ტელეფონის ნომერი, ელ–ფოსტა, ვებ–გვერდი) შეცვლის შემთხვევაში აუცილებელია ეს ცვლილება აისახოს სისტემაში. რეგისტრაციისას მიზანშეწონილია მიუთითოთ თქვენი სამსახურებრივი (კორპორატიული) ელ– ფოსტის მისამართი.

- ელ-ფოსტა ხელმეორედ (ამ ველში, ველიდან ,,ელ-ფოსტა" ჩანაწერის გადატანა კოპირებით არარეკომენდირებულია, რადგან წინა ველში ელ–ფოსტის არასწორად ჩაწერის შემთხვევაში, დაშვებული შეცდომა გამეორდება და აქტივაციის კოდს ვერ მიიღებთ არასწორად მითითებულ ელ–ფოსტაზე);
- ვებ-გვერდი (ოფიციალური ვებ-გვერდის მისამართი);
- სახელი, გვარი (მომხმარებლის სახელი და გვარი);

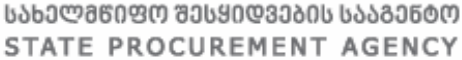

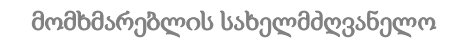

 მომხმარებლის სახელი (პროგრამაში შესვლისათვის განკუთვნილი სახელი, რომელიც უნდა შედგებოდეს მინიმუმ 5 სიმბოლოსაგან);

322

- პაროლი (მინიმუმ 5 სიმბოლოსაგან უნდა შედგებოდეს);
- პაროლი ხელმეორედ;
- დამცავი კოდი (ნახატზე გამოსახული სიმბოლოები);
- ავეცანი და ვეთანხმები<mark>× სახელმნიფო შესყიდვების ერთიანი ელექტრონელი სისტემის გამოყენების პირობები</mark>  $\bullet$

,,სახელმწიფო შესყიდვების ერთიანი ელექტრონული სისტემის გამოყენების პირობები" ტექსტზე დაჭერით ეკრანზე გამოდის სისტემის გამოყენების პირობები. მომხმარებელი ვალდებულია გაეცნოს, მონიშნოს ,,გავეცანი პირობებს" სამუშაო ველი და ღილაკზე ,,ვეთანხმები" დაჭერით დაეთანხმოს გაცნობილ პირობებს. აღნიშნული პროცედურების გავლის გარეშე მომხმარებელი ვერ შეძლებს სისტემაში რეგისტრაციას.

> პრეტენდენტთა საყერადღებოდ! სატენდერო ნანადადების ფასის შეთავახებისთვის განკუთენილი დროის **ჰოლო 30 ნაშში** გაკეთებული შეთავამება (როგორც<br>ძირითად დროში, ასევე დამატებით რაუნდებში) შესაძლოა **არ აისახოს** სისტემაში სერვერთან დასაკავშირებლად საჭირო დროის<br> ამგვარ შემთხვევებში, კონკურენციისა და სახელმწიფო შესყიფეების სააგენტო **პასებს არ აგებს** გაკეთებული შეთავამების სისტემაში<br>ასახვაზე და აღნიშნული წარმოადგენს პრეტენდენტის რისკს!

> > [9] aigggabs and magali gamabagang

### გახსოვდეთ

სისტემაში მომხმარებლად რეგისტრაციისას წითელი ასტერიკით აღნიშნული სამუშაო ველის შევსება არის სავალდებულო. თუ ამ ველებს არ შეავსებთ ან არასწორად შეავსებთ, (მაგალითად: სახელი ხელმეორედ, ელ-ფოსტა ხელმეორედ, დამცავი კოდი) ანდა არ გაეცნობით და არ დაეთანხმებით ,,სახელმწიფო შესყიდვების ერთიანი ელექტრონული სისტემის გამოყენების პირობებს", სისტემა არ მოახდენს თქვენს რეგისტრაციას.

ზემოთ მოცემული სავალდებულო სამუშაო ველების შევსების და ,,სახელმწიფო შესყიდვების ერთიანი ელექტრონული სისტემის გამოყენების პირობებზე" დათანხმების შემდეგ, ღილაკზე ,,რეგისტრაცია" დაჭერით, სისტემის მიერ მოხდება მომხმარებლის მიმწოდებლად/შემსყიდველობაზე პრეტენდენტად რეგისტრაცია და ეკრანზე გამოვა ქვემოთ მოცემული სურათის მსგავსი შეტყობინება.

> მოთხოვნა მომხმარებლის (*თქვენი მომხმარებლის სახელ*ი) რეგისტრაციაზე მიღებულია. აქტივაციის ბმულს მიიღებთ მისამართზე: (*თქვენს მიერ მითითებული ელ-ფოსტა*)

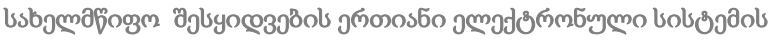

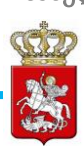

# <span id="page-13-0"></span>2.1 რეგისტრირებული მომხმარებლის გააქტიურება

რეგისტრაციის შემდეგ მომხმარებელმა უნდა გახსნას ელ–ფოსტით მიღებული შეტყობინება და დააჭიროს აქტივაციის ბმულს, მომხმარებლის გააქტიურების მიზნით. ბმულის გამოყენების გარეშე, მომხმარებელი სისტემაში შესვლას ვერ შეძლებს. აქტივაციის ბმულზე გადასვლა ხდება ქვემოთ მოცემული სურათის მსგავსად.

აქტივაცია განხორციელდა. მუშაობის დასაწყებად გადადით LOG-IN გვერდზე

აქტივაციის შემდეგ მომხმარებელს შეუძლია შევიდეს სისტემაში და ისარგებლოს მომხმარებლის ტიპის შესაბამისი უფლებებით. შემსყიდველობაზე პრეტენდენტს აქვს სისტემაში შესვლის და ძებნის განხორციელების შესაძლებლობა, მაგრამ იგი არ სარგებლობს შემსყიდველის სრული უფლებებით (მაგ: არ აქვს შესაძლებლობა გამოაცხადოს ახალი e-შესყიდვა), ვიდრე სააგენტო შესაბამისი პროცედურების დაცვით არ მოახდენს მის შემსყიდველად დარეგისტრირებას.

შემსყიდველობაზე პრეტენდენტთა საყურადღებოდ! დააჭირეთ აქ

პრეტენდენტი შემსყიდველობაზე აჭერს მარცხნივ განთავსებულ ღილაკს, რის შემდეგაც გადადის ახალ გვერდზე, სადაც განთავსებული არის განმარტება, თუ რა პროცედურები უნდა გაიაროს პრეტენდენტმა დამატებით, რომ მოხდეს

სისტემაში მისი შემსყიდველად რეგისტრაცია. ამ გვერდზე ასევე არის განთავსებული ქვემოთ მოცემული სურათის მსგავსი ღილაკი და შემსყიდველობაზე პრეტენდენტის მიერ აღნიშნულ ღილაკზე დაჭერით ხდება ოფიციალურ მოთხოვნაზე დასართავი მონაცემების ბეჭდვა.

ოფიციალურ მოთხოვნაზე დასართავი მონაცემების ბეჭდვა

## <span id="page-13-1"></span>2.2 პაროლის აღდგენა

იმ შემთხვევაში თუ გსურთ თქვენი, როგორც სისტემის მომხმარებლის, პაროლი აღადგინოთ სააგენტოს ოფიციალური ვებ–გვერდის (www.procurement.gov.ge) დახმარებით, უნდა შეხვიდეთ სისტემაში. სისტემაში შესვლის შემდეგ, ეკრანზე გამოჩნდება ქვემოთ მოცემული სურათის მსგავსი ფანჯარა, ღილაკით ,,პაროლის

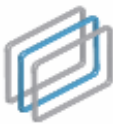

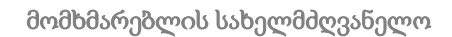

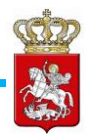

აღდგენა".

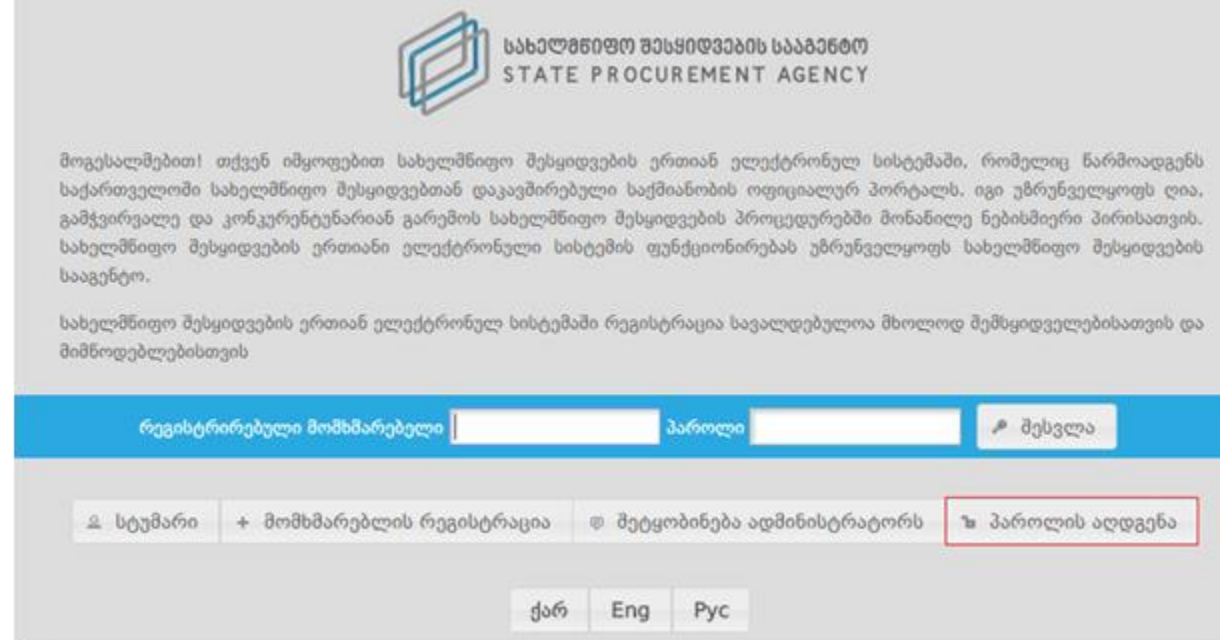

ღილაკზე ,,პაროლის აღდგენა" დაჭერით, ქვემოთ მოცემული სურათის მსგავსად, ეკრანზე გამოჩნდება პაროლის აღდგენისათვის განკუთვნილი სამუშაო ველები, კერძოდ:

- მომხმარებლის სახელი (მომხმარებლის სახელი, რომელიც მიუთითეთ რეგისტრაციის დროს);
- მომხმარებლის ელ-ფოსტა;
- დამცავი კოდი.

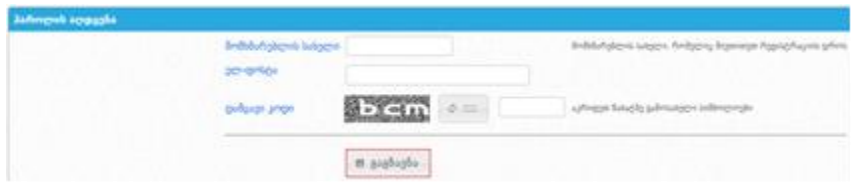

მოცემული სამუშაო ველების შევსების შემდეგ, თქვენ უნდა დააჭიროთ ღილაკს ,,გაგზავნა", რის შედეგად ახალი პაროლი ამოგეგზავნებათ ელ–ფოსტაზე.

## <span id="page-14-0"></span>2.3 პაროლის შეცვლა

ახალი პაროლის მიღების შემდეგ, თქვენ გაქვთ შესაძლებლობა სისტემის მიერ გამოგზავნილი პაროლი შეცვალოთ თქვენთვის სასურველი პაროლით. პაროლის შესაცვლელად, ქვემოთ მოცემული სურათის მსგავსად, უნდა დააჭიროთ თქვენს

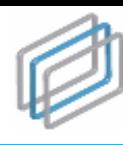

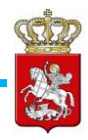

მომხმარებლის სახელზე, რომელიც განთავსებულია ეკრანის ზედა მარჯვენა კუთხეში.

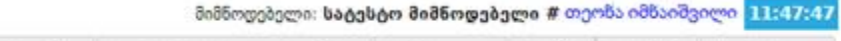

\* რჩეული ტენდერები | მაგასაჩივრებული ტენდერები | @ 3როფილი | D CMR | D ePLAN | ტ გამოსვლა

მომხმარებლის სახელზე დაჭერით, ქვემოთ მოცემული სურათის მსგავსად, ეკრანზე გამოჩნდება პაროლის შეცვლისათვის განკუთვნილი სამუშაო ველები, კერძოდ:

- ძველი პაროლი;
- ახალი პაროლი;
- ახალი პაროლი ხელახლა.

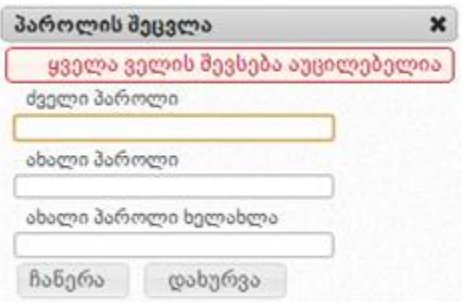

ყველა საჭირო ველის შევსების შემდეგ, ღილაკზე "ჩაწერა" დაჭერით მოხდება პაროლის შეცვლა და ეკრანზე გამოვა ქვემოთ მოცემული სურათის მსგავსი შეტყობინება. "დახურვა" ღილაკზე დაჭერით თქვენ დაბრუნდებით სამუშაო ფანჯარაში.

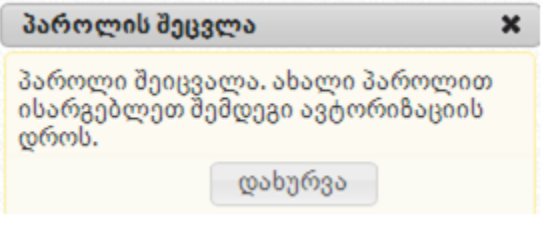

## <span id="page-15-0"></span>3. მომხმარებლის პროფილი

## <span id="page-15-1"></span>3.1 შემსყიდველი ორგანიზაციის პროფილი

,,პროფილი" ღილაკზე დაჭერით, ქვემოთ მოცემული სურათის მსგავსად, ეკრანზე გამოჩნდება თქვენს შესახებ თქვენს მიერვე შეყვანილი ინფორმაცია (სახელწოდება, საიდენტიფიკაციო კოდი და ა.შ.). ღილაკის ,,რედაქტირება" გამოყენებით საშუალება გაქვთ თქვენს შესახებ ინფორმაცია ნებისმიერ დროს განაახლოთ.

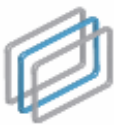

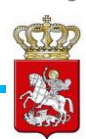

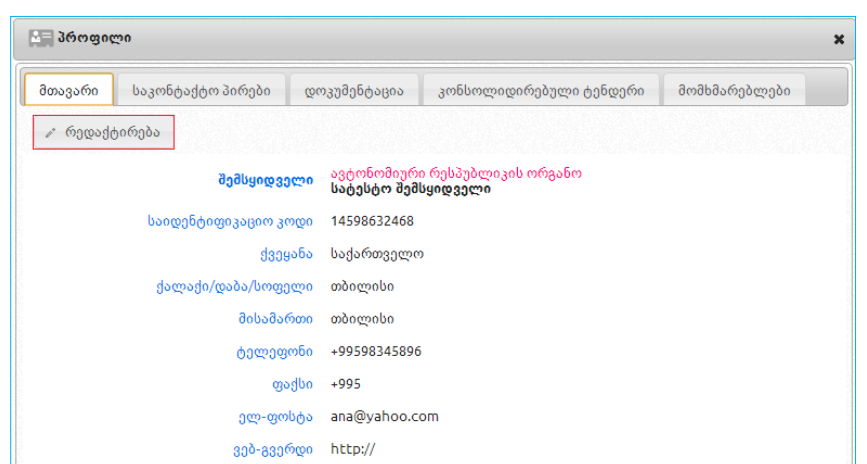

#### გახსოვდეთ

მას შემდეგ, რაც სააგენტოს მიერ მოხდება ,,პრეტენდენტი შემსყიდველობაზე" ორგანიზაციის შემსყიდველად რეგისტრაცია , ორგანიზაციის პროფილში, შემდეგი სამი ველის: ,,სამართლებივი ფორმა", ,,ორგანიზაციის დასახელება", ,,საიდენტიფიკაციო კოდი" ცვლილება ხდება სააგენტოს მიერ, შემსყიდველის წერილობითი მომართვის საფუძველზე.

ღილაკზე ,,რედაქტირება" დაჭერის შემდგომ, ეკრანზე გამოვა ქვემოთ მოცემული სურათის მსგავსი ფანჯარა შესაბამისი ველებით. თქვენთვის სასურველი ველის ცვლილების შემდეგ, ღილაკზე ,,ჩაწერა" დაჭერით განახორციელებთ ცვლილებას ან ღილაკზე ,,გაუქმება" დაჭერით გააუქმებთ ცვლილებას.

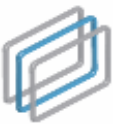

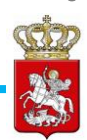

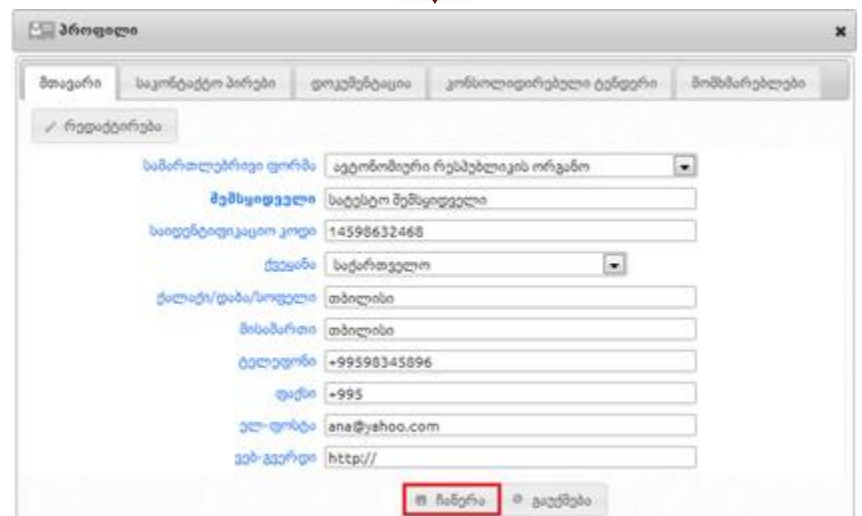

შემსყიდველის მიერ პროფილში ღილაკზე ,,საკონტაქტო პირები" დაჭერით, ეკრანზე გამოჩნდება ქვემოთ მოცემული სურათის მსგავსი ფანჯარა, სადაც იხილავთ ინფორმაციას შემსყიდველის საკონტაქტო პირის თაობაზე. ღილაკების ,,დამატება", ,,რედაქტირება", ,,წაშლა" დახმარებით, თქვენ საშუალება გაქვთ დაამატოთ, განაახლოთ ან საჭიროების შემთხვევაში წაშალოთ ინფორმაცია საკონტაქტო პირის თაობაზე.

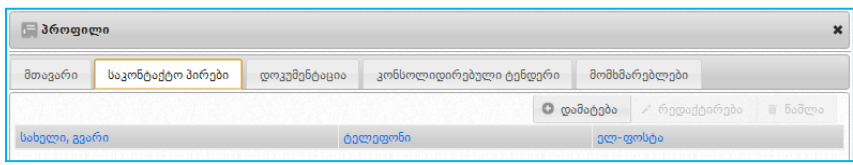

ღილაკზე ,,დამატება" დაჭერის შედეგად, ეკრანზე გამოჩნდება ქვემოთ მოცემული სურათის მსგავსი ფანჯარა, სადაც ყველა ველის შევსება აუცილებელია. ველების შევსების შემდეგ, ღილაკზე ,,ჩაწერა" დაჭერით თქვენ მიუთითებთ თქვენი ორგანიზაციის საკონტაქტო პირს.

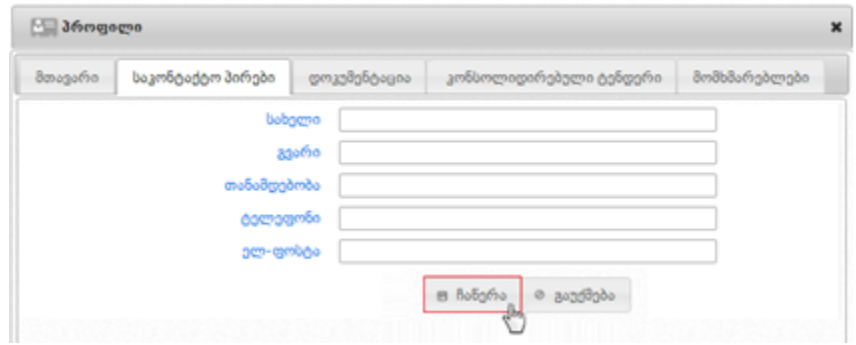

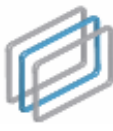

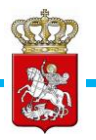

ღილაკზე ,,მომხმარებლები" დაჭერით, ქვემოთ მოცემული სურათის მსგავსად ეკრანზე გამოვა მომხმარებლის შესახებ ინფორმაცია - სახელი, გვარი და ელ-ფოსტა, კონკრეტული სტატუსის (აქტიური, გრანტორი) მითითებით.

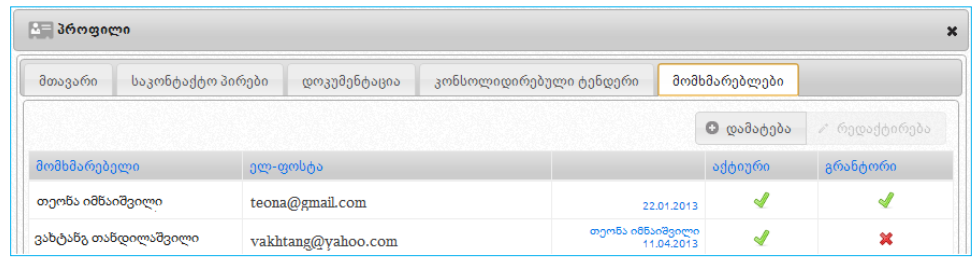

- სახელი და გვარი;
- პირადი ნომერი;
- მისამართი;
- ტელეფონი;
- მომხმარებლის სახელი;
- ელ. ფოსტა;
- პაროლი;
- პაროლი (ხელმეორედ დაზუსტების მიზნით);
- აქტიური (მონიშვნითი ველი) შემსყიდველის მიერ აღნიშნული ველის მონიშვნით, პირს ენიჭება სისტემაში შესვლის და e-შესყიდვის ჩატარების უფლება;
- გრანტორი (მონიშვნითი ველი) შემსყიდველი აღნიშნული ველის მონიშვნით, პირს ხდის პრივილეგირებულ მომხმარებლად, რომელსაც e-შესყიდვის ჩატარებასთან ერთად ენიჭება პროფილის რედაქტირების, შესყიდვის გეგმებისა და ანგარიშების ატვირთვის უფლება. გრანტორს აქვს შესაძლებლობა თავად დაამატოს ახალი მომხმარებელი ან/და შეცვალოს არსებული მომხმარებლის სტატუსი.

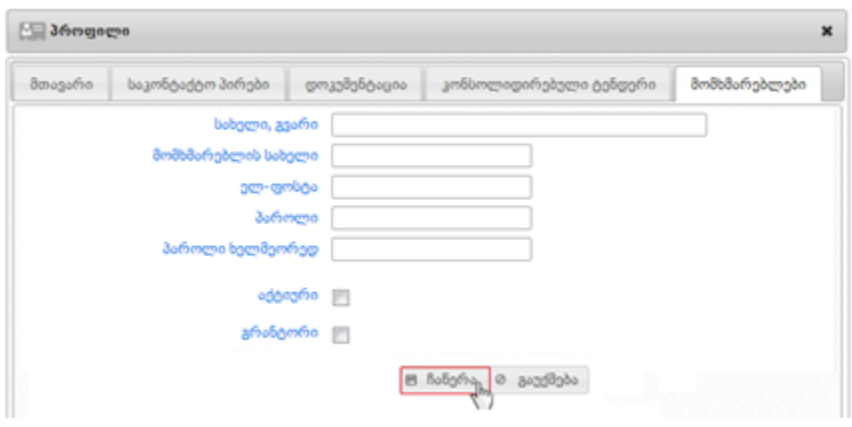

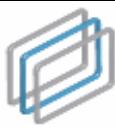

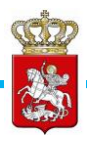

სურათზე მოცემული სამუშაო ველების შევსების შემდეგ, იმისათვის რომ სისტემამ შეინახოს შეყვანილი ინფორმაცია, უნდა დააჭიროთ ღილაკს ,,ჩაწერა".

## <span id="page-19-0"></span>3.2 მიმწოდებლის პროფილი

,,პროფილი" ღილაკზე დაჭერით, ქვემოთ მოცემული სურათის მსგავსად ეკრანზე გამოჩნდება თქვენს შესახებ თქვენს მიერვე სისტემაში შეყვანილი ინფორმაცია (სახელწოდება, საიდენტიფიკაციო კოდი და ა.შ.). ღილაკის ,,რედაქტირება" გამოყენებით საშუალება გაქვთ თქვენს შესახებ ინფორმაცია ნებისმიერ დროს განაახლოთ.

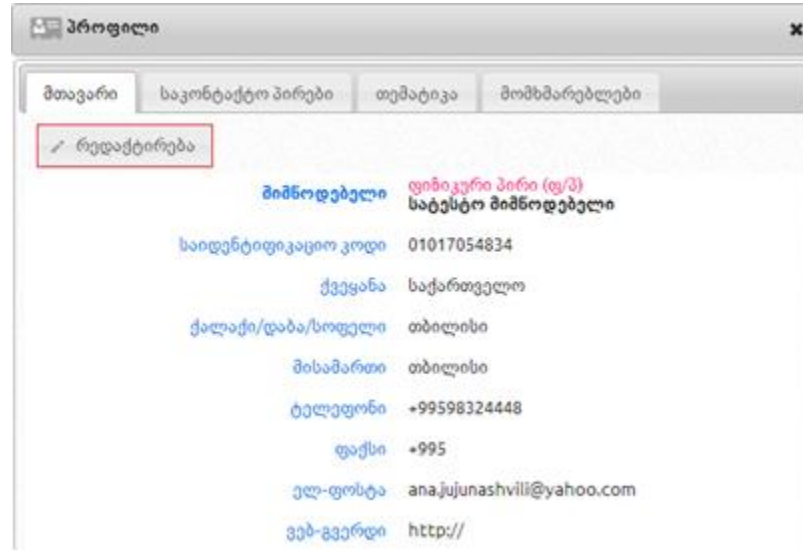

ღილაკზე ,,რედაქტირება" დაჭერის შემდეგ ეკრანზე გამოვა ქვემოთ მოცემული სურათის მსგავსი ფანჯარა შესაბამისი ველებით. თქვენთვის სასურველი ველის ცვლილების შემდეგ, ღილაკზე ,,ჩაწერა" დაჭერით, დააფიქსირებთ ცვლილებას ან ღილაკზე ,,გაუქმება" დაჭერით, გააუქმებთ ცვლილებას.

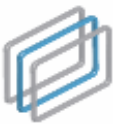

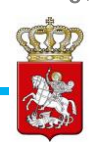

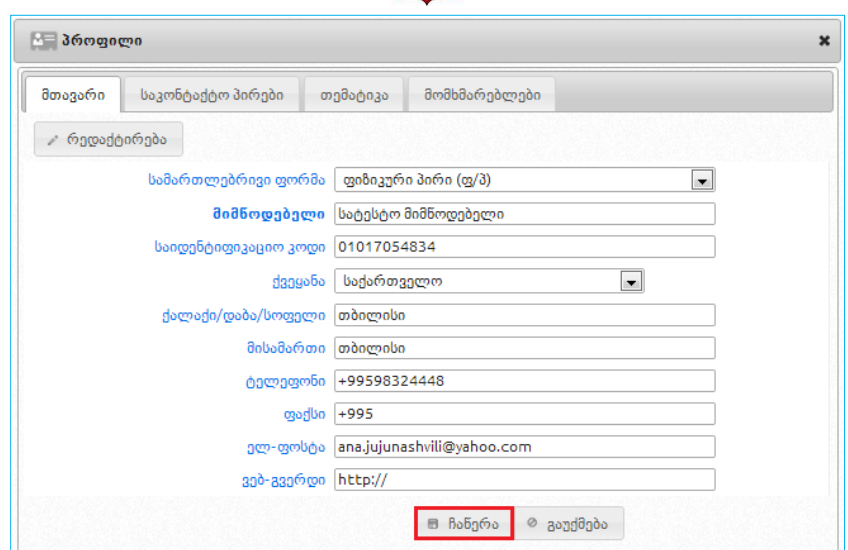

#### გახსოვდეთ

მას შემდეგ, რაც მიმწოდებელი მიიღებს ელექტრონულ ვაჭრობაში მონაწილეობას (ან წარადგენს წინადადების უზრუნველყოფის გარანტიას), ორგანიზაციის პროფილში, შემდეგი სამი ველის: ,,სამართლებრივი ფორმა", ,,ორგანიზაციის დასახელება", ,,საიდენტიფიკაციო კოდი" ცვლილება ხდება სააგენტოს მიერ, მიმწოდებელის წერილობითი მომართვის საფუძველზე.

მიმწოდებლის მიერ პროფილში ღილაკზე ,,საკონტაქტო პირები" დაჭერით, ეკრანზე გამოჩნდება ქვემოთ მოცემული სურათის მსგავსი ფანჯარა, სადაც მიმწოდებელს შესაძლებლობა აქვს მიუთითოს ინფორმაცია საკონტაქტო პირის შესახებ, ხოლო ღილაკების ,,დამატება", ,,რედაქტირება", ,,წაშლა" დახმარებით მიმწოდებელს შეუძლია დაამატოს, განაახლოს, ან საჭიროების შემთხვევაში, წაშალოს საკონტაქტო პირზე ინფორმაცია.

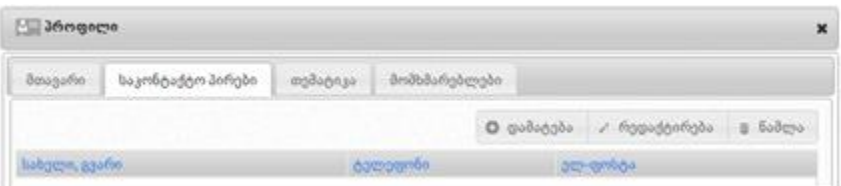

ღილაკზე ,,თემატიკა" დაჭერით, ეკრანზე გამოჩნდება ქვემოთ მოცემული სურათის მსგავსი ფანჯარა, რომლის დახმარებითაც მიმწოდებელს შეუძლია წინასწარ მიუთითოს მისთვის სასურველი ერთი ან რამდენიმე შესყიდვის კატეგორია. მონიშნული კატეგორიის შესაბამისი შესყიდვების გამოცხადების შემთხვევაში, მიმწოდებელი შეტყობინების სახით მიიღებს ინფორმაციას მისთვის საინტერესო

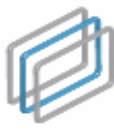

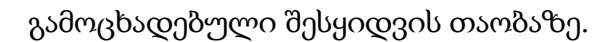

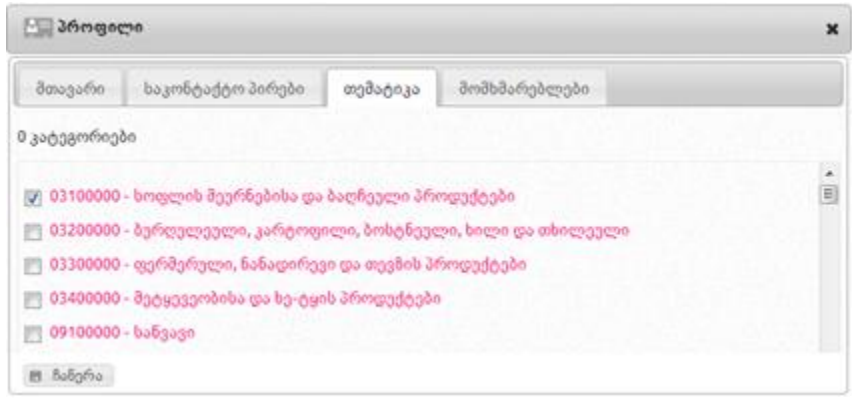

ღილაკზე ,,მომხმარებლები" დაჭერით, ქვემოთ მოცემული სურათის მსგავსად ეკრანზე გამოვა მომხმარებლის შესახებ ინფორმაცია - სახელი, გვარი და ელ-ფოსტა კონკრეტული სტატუსის (აქტიური, გრანტორი) მითითებით.

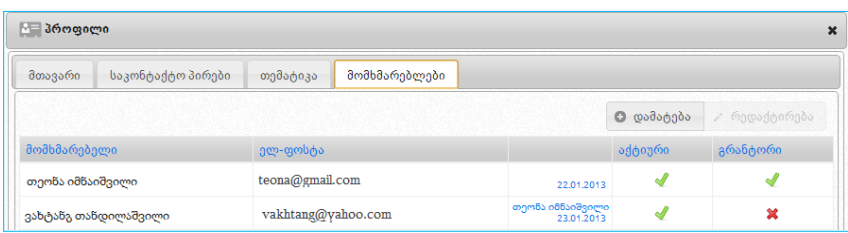

მიმწოდებელს, სურვილის შემთხვევაში, საშუალება აქვს ღილაკების ,,რედაქტირება" და ,,დამატება" დახმარებით კონკრეტულ მომხმარებელზე განაახლოს ინფორმაცია ან, საჭიროების შემთხვევაში, ქვემოთ მოცემული თანმიმდევრობით დაამატოს სხვა პირი და განუსაზღვროს მას სტატუსი. სისტემაში არსებული მომხმარებლის სახელისა და გვარის ჩანაცვლება ახალი მომხმარებლის სახელითა და გვარით დაუშვებელია. იმ მომხმარებელს, რომელსაც აღარ აქვს უფლება იმოქმედოს სისტემაში თქვენი ორგანიზაციის სახელით, პროფილში უნდა გამოურთოთ სტატუსი ,,აქტიური". ახალი მომხმარებლის დამატების მიზნით, მიმწოდებელმა უნდა დააჭიროს ღილაკს ,,დამატება", რის შედეგად ეკრანზე გამოჩნდება ქვემოთ მოცემული სურათის მსგავსი ფანჯარა, შემდეგი სამუშაო ველებით:

- სახელი და გვარი;
- პირადი ნომერი;
- სახელი, გვარი;
- მისამართი;
- ტელეფონი;
- "მონიშნეთ შეტყობინებების მისაღებად" SMS სერვისის გააქტიურების მიზნით

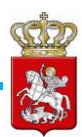

უნდა მონიშნოთ შესაბამისი ველი.

- მომხმარებლის სახელი;
- ელ. ფოსტის მისამართი;
- პაროლი;
- პაროლი (ხელმეორედ დაზუსტების მიზნით);
- აქტიური (მონიშვნითი ველი) მიმწოდებლის მიერ აღნიშნული ველის მონიშვნით ახალ მომხმარებელს ეძლევა სატენდერო და საკონკურსო წინადადების წარდგენის შესაძლებლობა;
- გრანტორი (მონიშვნითი ველი) აღნიშნული ველის მონიშვნით პირს ენიჭება პრივილეგირებული მომხმარებლის სტატუსი, რომელსაც დამატებით ენიჭება პროფილის რედაქტირების უფლება. გრანტორს აქვს შესაძლებლობა თავად დაამატოს ახალი მომხმარებელი ან/და შეცვალოს არსებული მომხმარებლის პროფილი.

#### გახსოვდეთ

მომხმარებელი ვერ შევა სისტემაში სტატუსის ,,აქტიური" არქონის შემთხვევაში.

სურათზე მოცემული სამუშაო ველების შევსების შემდეგ, იმისათვის, რომ სისტემამ შეინახოს შეყვანილი ინფორმაცია, უნდა დააჭიროთ ღილაკს ,,ჩაწერა", ხოლო წინააღმდეგ შემთხვევაში – ღილაკს ,,გაუქმება".

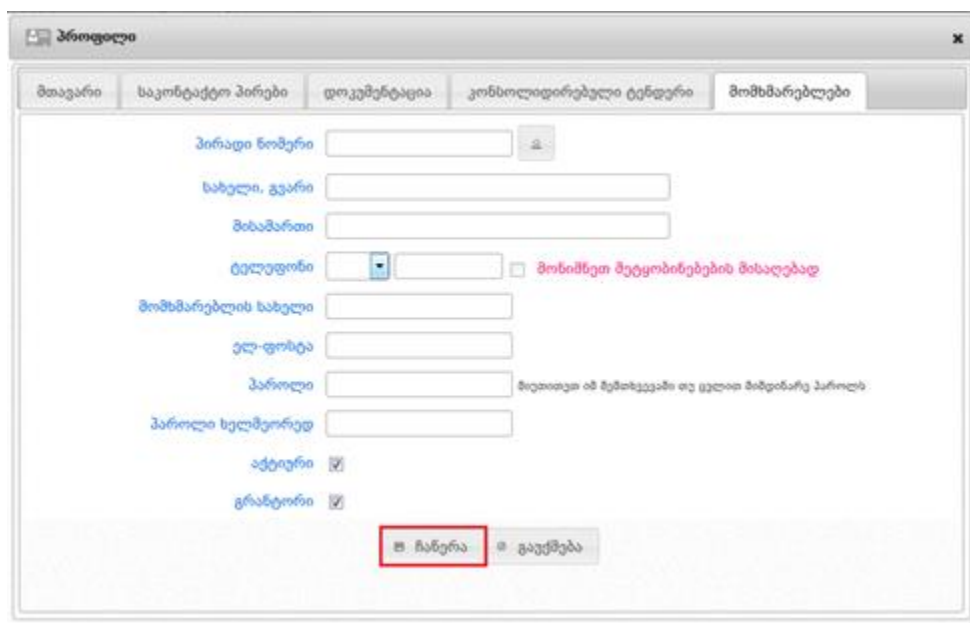

<span id="page-22-0"></span>4. შეტყობინებები

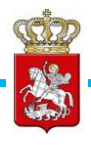

,,შეტყობინებები" ღილაკზე დაჭერით შემსყიდველი ეკრანზე მიიღებს ქვემოთ მოცემული სურათის მსგავს შეტყობინებებს.

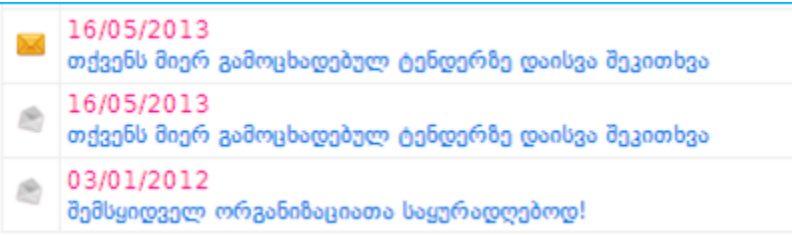

მიმწოდებელი შეტყობინების სახით იღებს როგორც სიახლეებს სისტემის შესახებ, ისე ინფორმაციას მის მიერ პროფილის გვერდზე ,,თემატიკა" ველში მითითებულ კატეგორიებზე გამოცხადებული შესყიდვების თაობაზე. ქვემოთ მოცემულ სურათზე გამოსახული არის შეტყობინებების გვერდი მიმწოდებლისთვის, სადაც ჩანს სააგენტოს მიერ დაგზავნილი სიახლეები და თემატიკის თაობაზე სისტემის მიერ დაგზავნილი შეტყობინება.

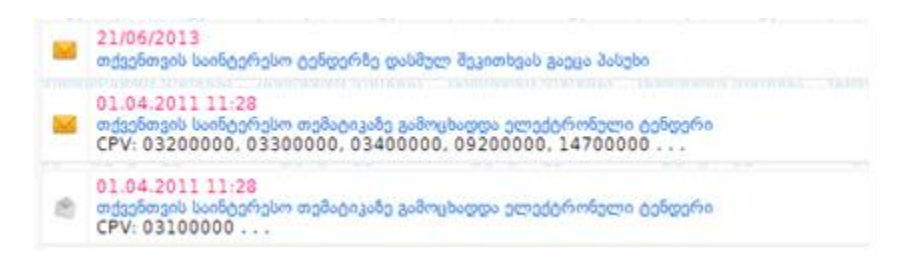

ყვითლად მონიშნული კონვერტი ნიშნავს წაუკითხავს, ხოლო გახსნილი კონვერტი წაკითხულ შეტყობინებას. შეტყობინების ნახვის შემდგომ, ღილაკზე ,,წაშლა" დაჭერით მომხმარებელს აქვს შესაძლებლობა წაშალოს შესაბამისი შეტყობინება.

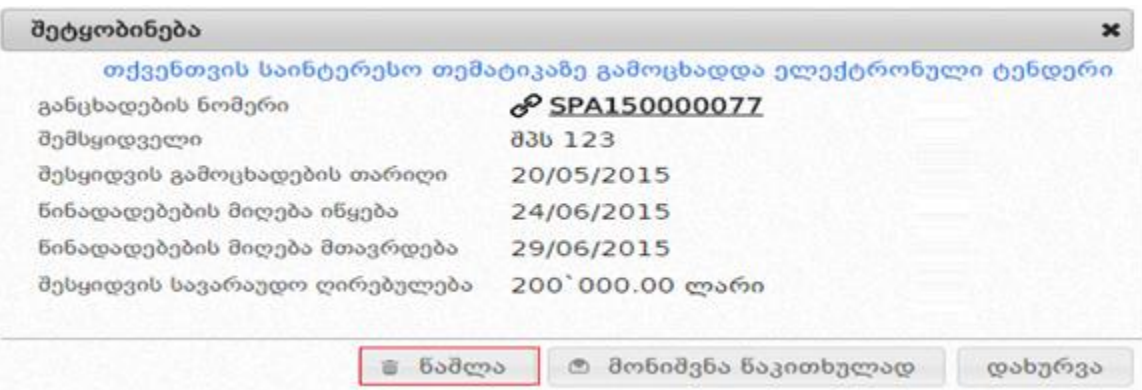

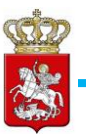

კონკრეტული გახსნილი შეტყობინების წაშლის გარდა, ასევე შესაძლებელია ყველა იმ შეტყობინების წაშლა, რომელიც გამოსახული არის გახსნილი კონვერტით (რაც წაკითხულ შეტყობინებას ნიშნავს). ღილაკზე ,,წაკითხული შეტყობინებების წაშლა" დაჭერით მომხმარებელი წაშლის ყველა იმ წაკითხულ შეტყობინებას რომლის ადრესატიც მისი ორგანიზაციაა.

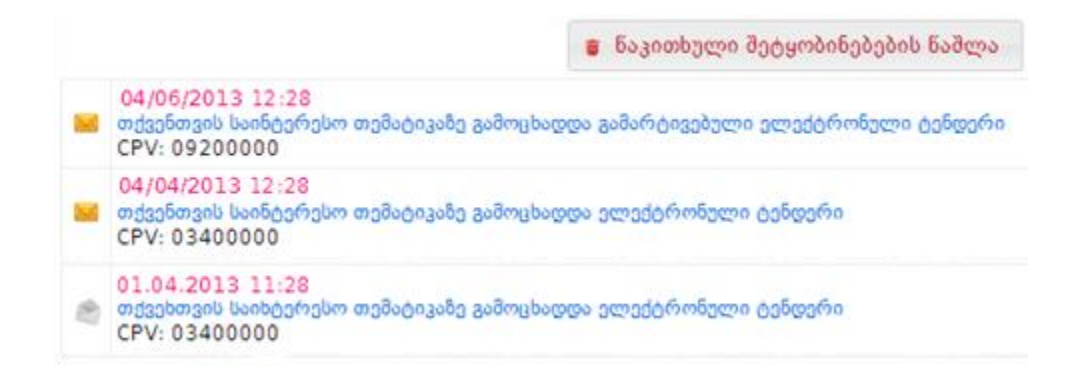

# <span id="page-24-0"></span>4.1 SMS შეტყობინებები

სისტემაში რეგისტრირებული მომხმარებლები, როგორც შემსყიდველი ორგანიზაციები ასევე მიმწოდებლები, შიდა შეტყობინებასთან ერთად, სურვილის შემთხვევაში, დამატებით SMS–ის მეშვეობით იღებენ ინფორმაციას მათ შესყიდვებში განხორციელებული ცვლილებების შესახებ. SMS შეტყობინების ფუნქციის ჩასართავად, უნდა დააჭიროთ ღილაკს ,,მომხმარებლები" და შემდეგ ღილაკს "რედაქტირება". ქვემოთ მოცემული სურათის მსგავსად ეკრანზე გამოვა მომხმარებლის შესახებ ინფორმაცია. SMS სერვისის გააქტიურების მიზნით უნდა მონიშნოთ შესაბამისი ველი. მონიშვნის შემდეგ იმისათვის, რომ სისტემამ შეინახოს შეყვანილი ინფორმაცია, უნდა დააჭიროთ ღილაკს ,,ჩაწერა". SMS შეტყობინებების სერვისის გამოყენება შესაძლებელია მაქსიმუმ სამი მომხმარებლისათვის.

სახელმწიფო შესყიდვების ერთიანი ელექტრონული სისტემის

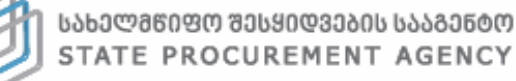

მომხმარებლის სახელმძღვანელო

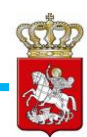

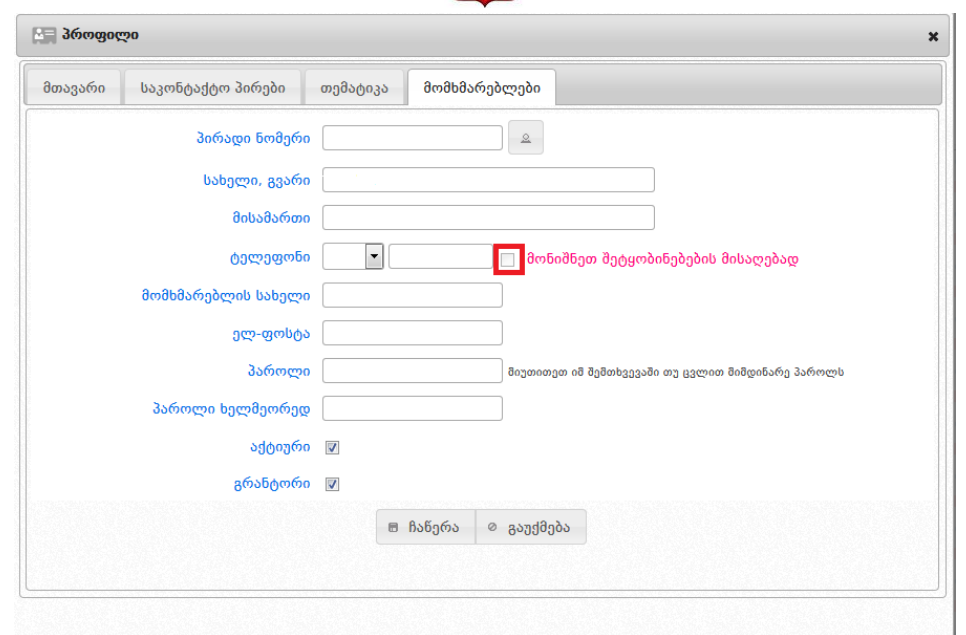

# <span id="page-25-0"></span>5. სამშენებლო სამუშაოების შესყიდვა განსხვავებული წესით (DAP)

2016 წლის პირველი დეკემბრიდან სახელმწიფო შესყიდვების ერთიან ელექტრონულ სისტემას (შემდგომში სისტემა) დაემატა ტენდერის ახალი ტიპი - "სამშენებლო სამუშაოების შესყიდვა განსხვავებული წესით" (შემდგომში DAP ტენდერი). აღნიშნული შესყიდვის საშუალების გამოყენება სისტემურად დაშვებულია მხოლოდ სამშენებლო სამუშაოების შესყიდვის მიზნით; შემდეგ CPV კოდებზე: 45100000, 45200000, 45300000, 45400000. შესაბამისად, სხვა CPV კოდის არჩევის შემთხვევაში თქვენ ვერ შეძლებთ ტენდერის რეგისტრაციას სისტემაში. DAP ტენდერში გამარჯვებული პრეტენდენტის გამოვლენა ხორციელდება მხოლოდ ფასის კრიტერიუმით; შესაბამისად, ტენდერში გამარჯვებულად ვლინდება საუკეთესო ფასის მქონე პრეტენდენტის სატენდერო წინადადება. აღნიშნული ტიპის ტენდერში სატენდერო წინადადების ფასის წარდგენა ხორციელდება მხოლოდ ძირითად დროში. ძირითადი დროის დასრულების შემდეგ არ იმართება ვაჭრობის დამატებითი რაუნდები.

წინამდებარე სისტემის მომხმარებლის სახელმძღვანელოში აღწერილია DAP ტენდერის ჩატარების/მიმდინარეობის ინსტრუქცია, რომლის მიზანია მომხმარებლებს გააცნოს სისტემის ფუნქციონალი და იგი არ შეიძლება მიჩნეულ იქნას ტენდერის ჩატარების წესად. სატენდერო პროცედურების მარეგულირებელი ნორმატიული აქტები განთავსებულია სსიპ სახელმწიფო შესყიდვების სააგენტოს ოფიციალურ ვებსაიტზე - [http://www.procurement.gov.ge](http://www.procurement.gov.ge/).

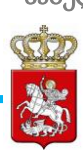

# <span id="page-26-0"></span>5.1 DAP ტენდერის გამოცხადება

იმისათვის, რომ გამოაცხადოთ ტენდერი, თქვენ როგორც შემსყიდველმა უნდა გაიაროთ სისტემაში ავტორიზაცია თქვენი მომხმარებლის სახელითა და კოდით. სისტემაში შესვლის შემდეგ ეკრანზე გამოჩნდება ქვემოთ მოცემული სურათის მსგავსი სამუშაო ფანჯარა შესაბამისი ფუნქციური ღილაკებით:

- მთავარი აღნიშნულ ღილაკზე დაჭერით თქვენ ნებისმიერ დროს დაბრუნდებით მთავარ გვერდზე (საწყის სამუშაო ფანჯარაზე);
- შესყიდვები დღეს აღნიშნულ ღილაკზე დაჭერით თქვენ იხილავთ იმ შესყიდვების ჩამონათვალს, სადაც წინადადების მიღების ვადა მიმდინარე დღეს იწურება ან ამოიწურა;
- მომხმარებლები აღნიშნულ ღილაკზე დაჭერით თქვენ საშუალება გაქვთ სისტემაში რეგისტრირებულ ნებისმიერ მომხმარებელზე (შემსყიდველი, მიმწოდებელი, პრეტენდენტი შემსყიდველობაზე, შავ და თეთრ სიებში მყოფი სუბიექტები) მოიძიოთ ინფორმაცია;
- ახალი შესყიდვა აღნიშნული ფუნქციური ღილაკის დახმარებით თქვენ საშუალება გაქვთ გამოაცხადოთ ტენდერი ან შექმნათ სატენდერო განცხადების პროექტი;
- რჩეული შესყიდვები აღნიშნულ ღილაკზე დაჭერით ნახავთ თქვენს მიერ რჩეულებში მონიშნული შესყიდვების ჩამონათვალს;
- ჩემი პროექტები აღნიშნულ ღილაკზე დაჭერით ნახავთ თქვენს მიერ მომზადებული ტენდერის განცხადებების პროექტების ჩამონათვალს;
- პროფილი აღნიშნულ ღილაკზე დაჭერით, ეკრანზე გამოჩნდება თქვენს შესახებ სისტემაში შეყვანილი ინფორმაცია (სახელწოდება, საიდენტიფიკაციო კოდი და ა.შ.). ღილაკის ,,რედაქტირება" გამოყენებით საშუალება გაქვთ ნებისმიერ დროს განაახლოთ თქვენს შესახებ ინფორმაცია.
- CMR (ხელშეკრულების შესრულების მიმდინარეობის ანგარიშები) აღნიშნულ ღილაკზე დაჭერით, ეკრანზე გამოჩნდება ფანჯარა, სადაც წარმოდგენილია შემსყიდველის მიერ წლის განმავლობაში გამარტივებული შესყიდვებითა და კონსოლიდირებული ტენდერებით დადებული სახელმწიფო შესყიდვების შესახებ თითოეული ხელშეკრულება;
- SMP (გამარტივებული შესყიდვის შეთანხმების მოდული) აღნიშნულ ღილაკზე დაჭერით გადახვალთ გამარტივებული შესყიდვების შეთანხმების მოდულში, რომლის საშუალებითაც ხორციელდება გამარტივებული შესყიდვების შეთანხმება სახელმწიფო შესყიდვების სააგენტოსთან. ასევე,

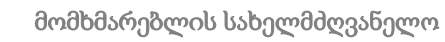

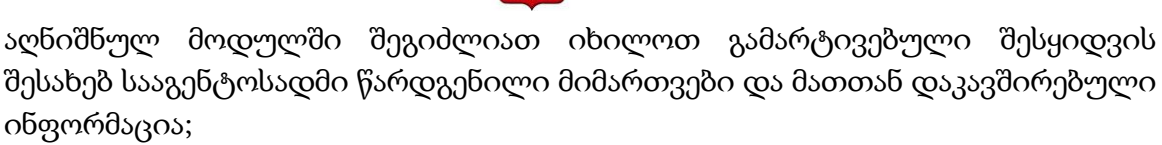

GOZ

- ePLAN (ელექტრონული გეგმის მოდული) აღნიშნულ ღილაკზე დაჭერით, ეკრანზე გამოჩნდება წლიური გეგმა, რომელსაც შემსყიდველი წარადგენს სისტემის მეშვეობით კანონმდებლობით გათვალისწინებულ ვადაში. შემსყიდველი უთითებს შესყიდვის კატეგორიას, შესყიდვის ვადებს, შესყიდვის საშუალებას, სავარაუდო ღირებულებას და ა.შ.
- გამოსვლა აღნიშნულ ღილაკზე დაჭერით თქვენ გამოხვალთ სისტემიდან. ყოველი სამუშაო სესიის დასრულებისას, სისტემაში თქვენი ორგანიზაციის შესახებ მონაცემების უსაფრთხოების დაცვის მიზნით, აუცილებელია დააჭიროთ ღილაკს ,,გამოსვლა".

DAP ტენდერის გამოცხადებისათვის უნდა დააჭიროთ ღილაკს - "ახალი შესყიდვა" და აირჩიოთ თქვენთვის სასურველი ტენდერის ტიპი (იხ. ქვემოთ მოცემული სურათი).

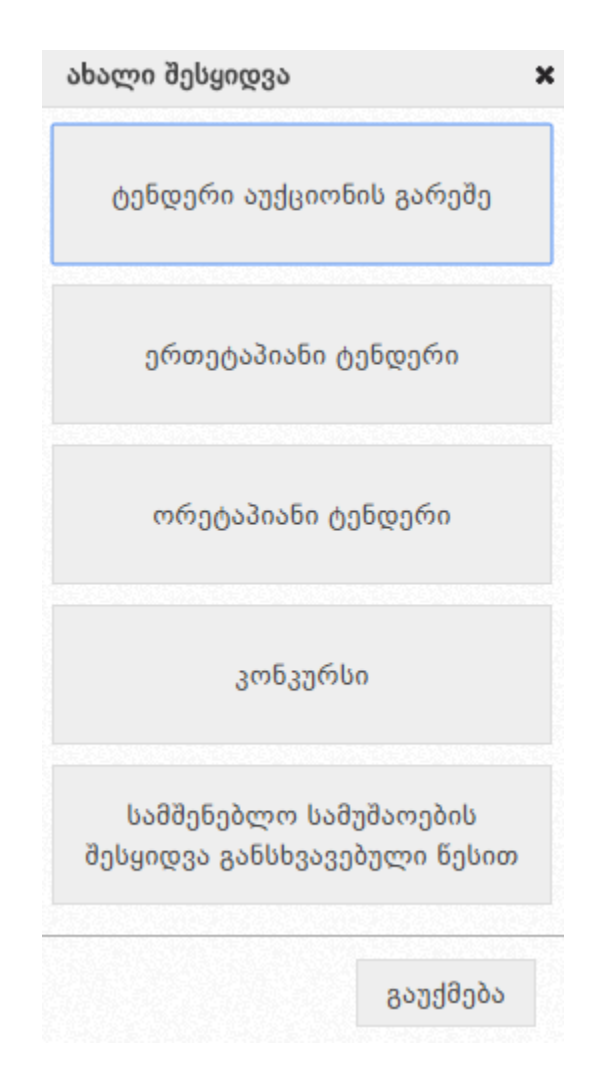

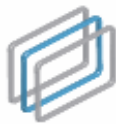

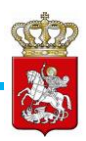

შესაბამისი ტენდერის ტიპის ღილაკზე დაჭერის შემდეგ ეკრანზე გამოჩნდება ქვემოთ მოცემული სურათის მსგავსი სამუშაო ფანჯარა შესავსები ველებით.

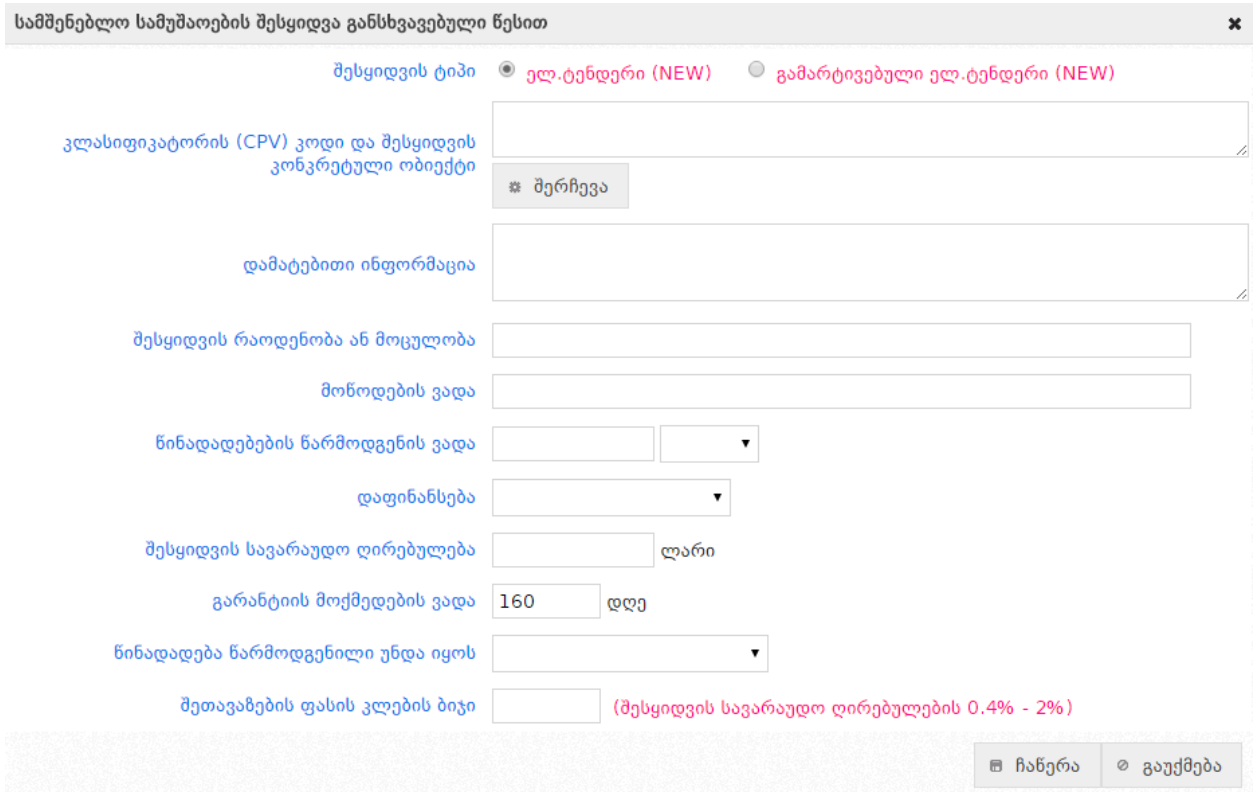

 შესყიდვის ტიპი - უპირველესყოვლისა უნდა მონიშნოთ შესყიდვის ტიპი ელექტრონული ტენდერი ან გამარტივებული ელექტრონული ტენდერი.

შესყიდვის ტიპის განსაზღვრის შემდეგ, უნდა შეავსოთ ქვემოთ ჩამოთვლილი სამუშაო ველები, რომლებიც შესყიდვის ორივე ტიპის შემთხვევაში იდენტურია:

 კლასიფიკატორის CPV კოდი - აღნიშნულ ტექსტურ ველში შეგიძლიათ მიუთითოთ კლასიფიკატორის კოდის სახელწოდება. არანაკლებ 3 ასობგერის ჩაწერის შემდეგ სისტემა ავტომატურად მოგცემთ საშუალებას აირჩიოთ თქვენს მიერ ჩაწერილი ასობგერების შესაბამისი შესყიდვის ობიექტი. ღილაკზე "შერჩევა" დაჭერით სისტემა ეკრანზე გაჩვენებთ კლასიფიკატორის კოდების იერარქიულ ჩამონათვალს, რომელთაგან აირჩევთ თქვენთვის სასურველს. ამასთან, სისტემა არ მოგცემთ საშუალებას გამოაცხადოთ ტენდერი ისეთი კლასიფიკატორით, რომელიც არ არის დარეგისტრირებული თქვენი ორგანიზაციის შესყიდვების წლიურ გეგმაში.

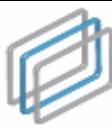

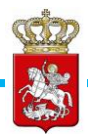

#### გახსოვდეთ

ნებისმიერი ტიპის შესყიდვის გამოცხადებისას, აუცილებელია შესაბამისი შესყიდვის ობიექტის ყველაზე დეტალური CPV კოდის არჩევა. თუ ეს შეუძლებელია, მხოლოდ იმ შემთხვევაში უნდა იქნას არჩეული უფრო ზედა იერარქიული კატეგორია, ხოლო კონკრეტული შესყიდვის ობიექტის დასახელება უნდა მიეთითოს ველში ,,დამატებითი ინფორმაცია".

#### გახსოვდეთ

DAP ტენდერის გამოცხადება შესაძლებელია მხოლოდ სამშენებლო სამუშაოების შესყიდვისათვის (CPV კოდები: 45100000, 45200000, 45300000, 45400000).

- დამატებითი ინფორმაცია;
- შესყიდვების რაოდენობა ან მოცულობა;
- მოწოდების ვადა;
- წინადადებების წარმოდგენის ვადა უნდა აირჩიოთ წინადადებების წარმოდგენის საბოლოო ვადა თარიღისა და დროის მითითებით. აღნიშნული სამუშაო ველი ავტომატურად თვლის წინადადების წარმოდგენის შესაძლო მინიმალურ ვადას იმის მიხედვით, თუ რომელი შესყიდვის ტიპი გაქვთ არჩეული - ელექტრონული ტენდერი აუქციონის გარეშე თუ გამარტივებული ელექტრონული ტენდერი აუქციონის გარეშე;
- დაფინანსება აღნიშნულ ველში ირჩევთ თუ რომელი წლის სახსრებით ხორციელდება შესყიდვა;
- შესყიდვის სავარაუდო ღირებულება შესყიდვის ტიპში გამარტივებული ელექტრონული ტენდერის მონიშვნის შემთხვევაში, აღნიშნული სამუშაო ველის გასწვრივ სისტემა მიგითითებთ შესყიდვის ღირებულების მაქსიმალურ თანხას - 200 000 ლარამდე;
- გარანტიის მოქმედების ვადა აღნიშნულ ველში უთითებთ ელექტრონული გარანტიის მოქმედების ვადას;
- წინადადება წარმოდგენილი უნდა იყოს აღნიშნულ ველში ირჩევთ სატენდერო წინადადებები წარმოდგენილი უნდა იყოს დღგ-ს გარეშე თუ დღგს გათვალისწინებით;
- შეთავაზების ფასის კლების ბიჯი ფასის კლების ბიჯი სისტემურად შეზღუდულია შესყიდვის სავარაუდო ღირებულების 0.4%-დან 2%-მდე ოდენობით. სწორედ მითითებულ ზღვრებში უნდა აირჩიოთ თქვენთვის

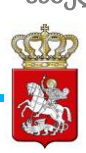

სასურველი შესყიდვის ფასის კლების ბიჯი.

ზემოთ მოცემულ სამუშაო ველებში შესაბამისი ინფორმაციის სრულად მითითების შემდეგ, იმისათვის, რომ სისტემამ შეინახოს თქვენს მიერ ჩაწერილი ინფორმაცია უნდა დააჭიროთ ღილაკს "ჩაწერა", რის შემდეგაც სატენდერო განცხადების პროექტი ავტომატურად განთავსდება შესყიდვების განცხადებების პროექტების ჩამონათვალში (განცხადებების პროექტების ჩამონათვალის ნახვა შეიძლება ღილაკზე ,,ჩემი პროექტები" დაჭერით) და ეკრანზე გამოჩნდება ქვემოთ მოცემული სურათის მსგავსი სამუშაო ფანჯარა.

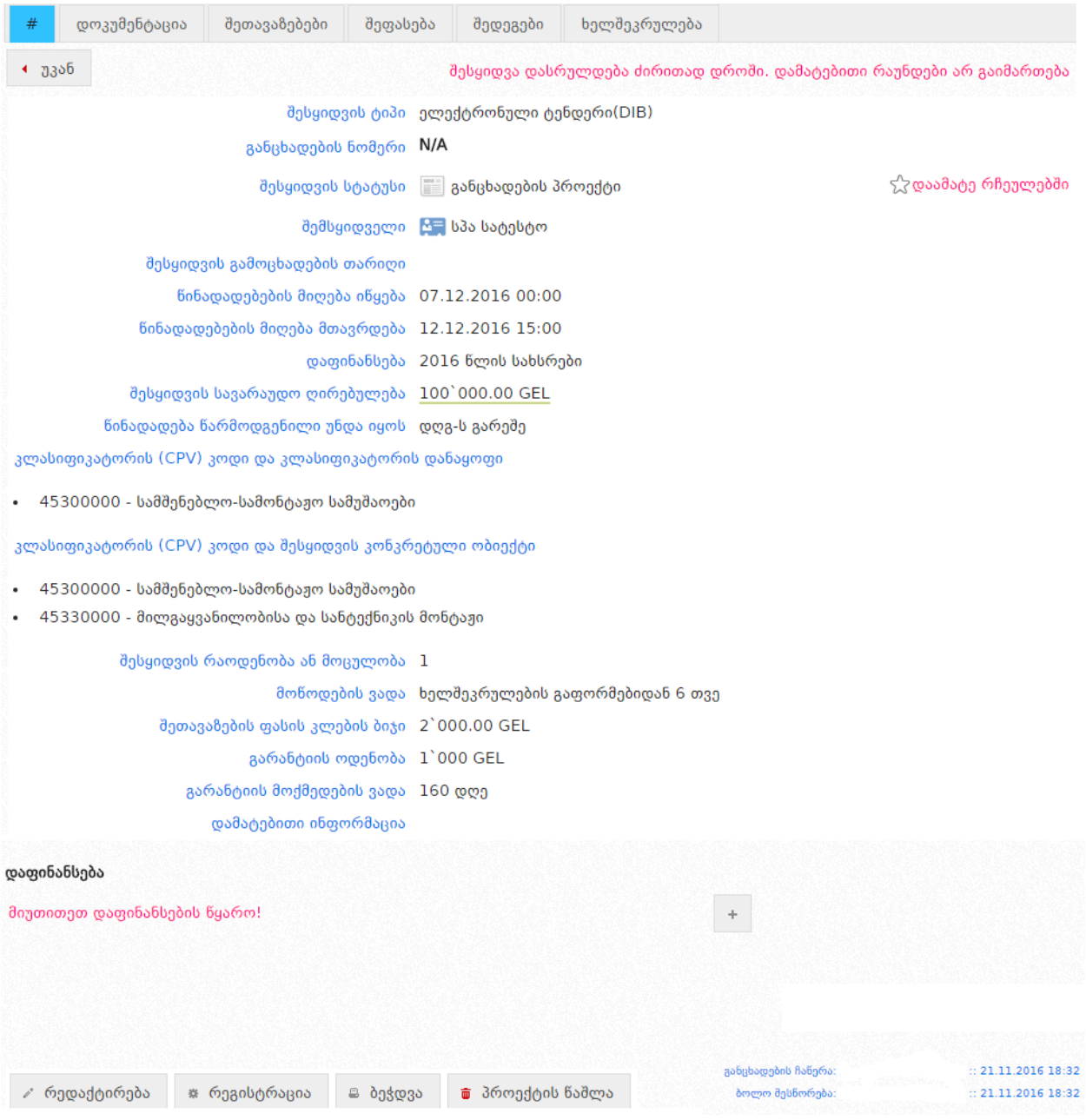

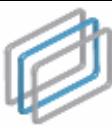

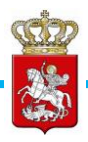

შესყიდვის ნებისმიერი ტიპის განცხადების პროექტს გააჩნია მნიშვნელოვანი იდენტური ფუნქციური ღილაკები, რომლებიც ნაჩვენებია ქვემოთ მოცემულ სურათზე.

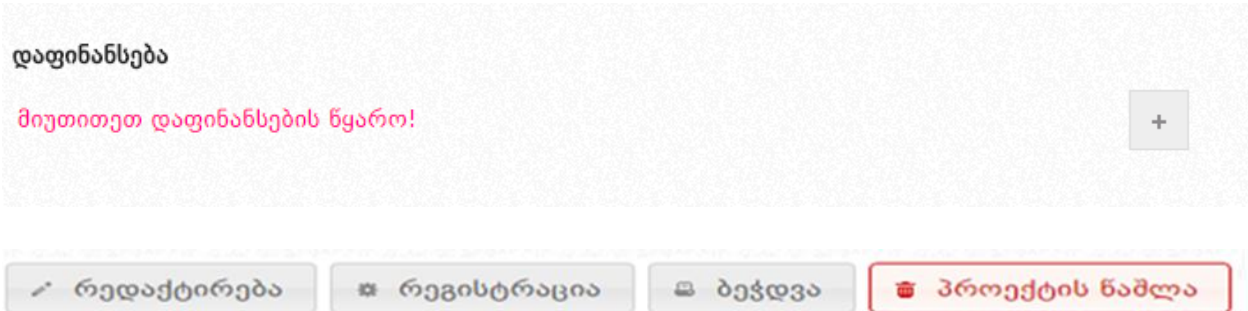

- დაფინანსება აღნიშნულ ველში სავალდებულოა მიეთითოს შესყიდვის დაფინანსების წყარო;
- რედაქტირება ღილაკის დახმარებით შესაძლებელია სასურველი ცვლილებების შეტანა განცხადების პროექტში;
- რეგისტრაცია ღილაკის დახმარებით შესაძლებელია თქვენთვის სასურველი განცხადების რეგისტრაცია;
- ბეჭდვა ღილაკის დაჭერით შესაძლებელია სასურველი განცხადების ამობეჭვდა;
- პროექტის წაშლა ღილაკის დახმარებით შესაძლებელია სისტემიდან განცხადების პროექტის წაშლა.

იმისათვის, რომ ატვირთოთ სატენდერო დოკუმენტაცია, უნდა დააჭიროთ ღილაკს "დოკუმენტაცია", (იხ. ქვემოთ მოცემული სურათი), რის შემდეგაც ეკრანზე გამოჩნდება ქვემოთ მოცემული სურათის მსგავსი ფანჯარა.

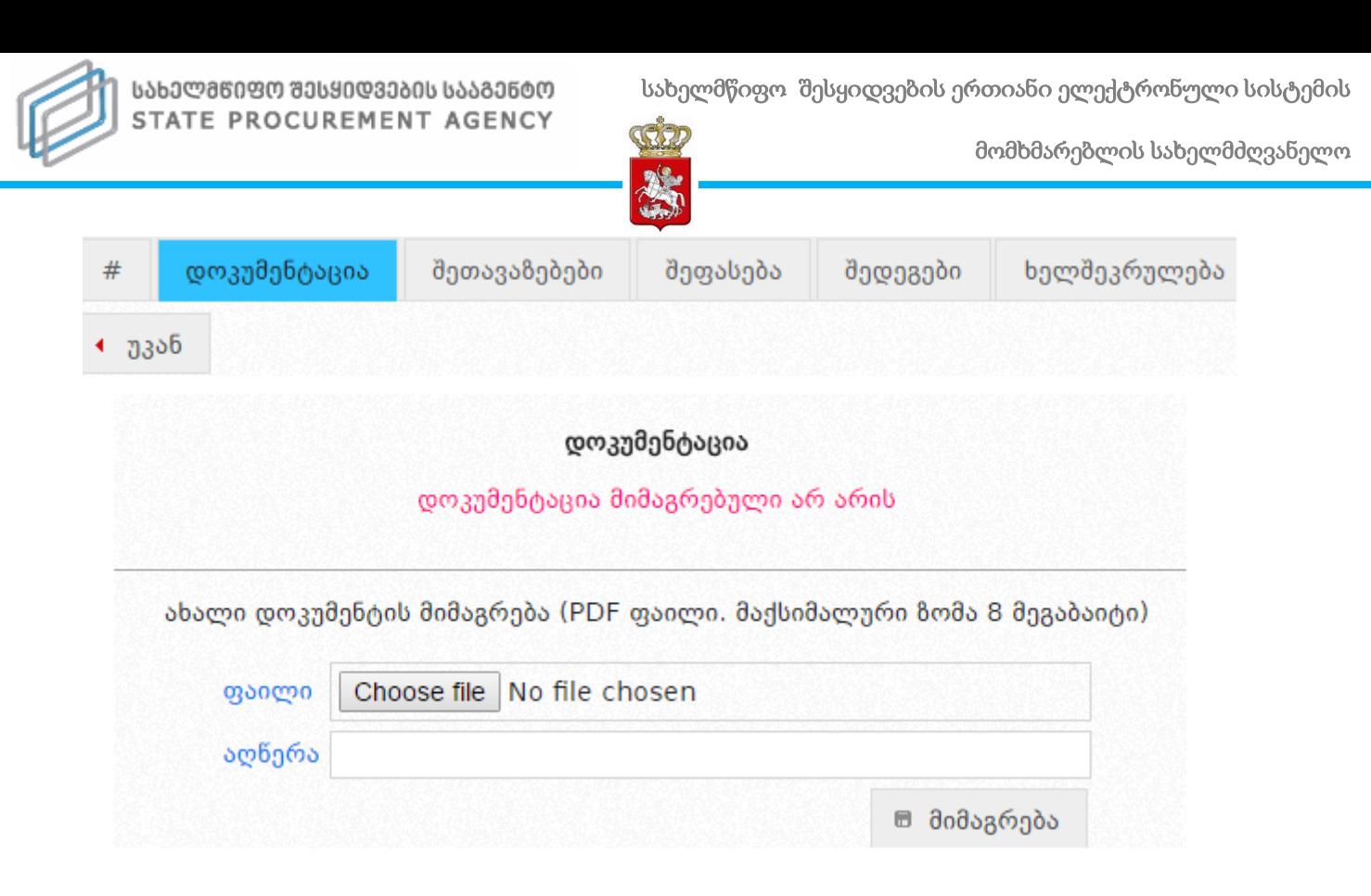

ღილაკზე ,,Choose File"-ზე დაჭერით, სისტემა საშუალებას მოგცემთ მონიშნოდ თქვენს კომპიუტერში PDF ფორმატში შენახული სატენდერო დოკუმენტაცია, მოკლედ მიუთითოთ სამუშაო ველში ,,აღწერა", თუ რას ეხება ეს დოკუმენტი და, ბოლოს, ღილაკზე ,,მიმაგრება" დაჭერით ატვირთოთ აღნიშნული დოკუმენტი სისტემაში. საჭიროების შემთხვევაში, შესაძლებელია ატვირთული დოკუმენტაციის გაუქმება ან სისტემიდან წაშლა ლილაკე<mark>ბის</mark> გამოყენებით.

#### გახსოვდეთ

დოკუმენტი, რომელსაც სისტემაში ატვირთავთ, უნდა იყოს PDF ან Excel ფორმატში და თითოეული ფაილის ზომა არ უნდა აღემატებოდეს 8 მეგაბაიტს.

ატვირთული დოკუმენტის წაშლა შესაძლებელია მხოლოდ განცხადების რეგისტრაციამდე, შემდეგ კი შესაძლებელია დოკუმენტის მხოლოდ გაუქმება (ღილაკის ,,გაუქმება" დახმარებით) და ახალი ფაილის ატვირთვა. გაუქმების შედეგად დოკუმენტი გადაიხაზება, რაც ნიშნავს რომ ის არ არის აქტიური (ძალაში მყოფი), თუმცა მისი ნახვა შესაძლებელია.

ასევე, დოკუმენტაციის გვერდზე, შემსყიდველს შესაძლებლობა აქვს სისტემაში ატვირთოს "გამონაკლისის დამადასტურებელი დოკუმენტი", რაც საშუალებას მისცემს შემსყიდველს გამოაცხადოს გამარტივებული ელექტრონული ტენდერი, რომლის სავარაუდო ღირებულებაც შეადგენს ან აღემატება 200 000 ლარს. ამასთან, შემსყიდველს უფლება აქვს გამოაცხადოს გამარტივებული ელექტრონული ტენდერი მონეტარული ზღვრიდან გამონაკლისის სახით, მხოლოდ იმ შემთხვევაში თუ მას აქვს

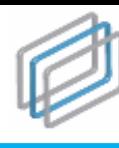

ᲡᲐᲮᲔᲚᲛᲬᲘᲤᲝ ᲨᲔᲡᲧᲘᲓᲕᲔᲑᲘᲡ ᲡᲐᲐᲒᲔᲜᲢᲝ STATE PROCUREMENT AGENCY

მომხმარებლის სახელმძღვანელო

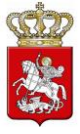

მთავრობის მიერ გაცემული შესაბამისი ნებართვა (სამართლებრივ აქტი). გამონაკლისის დამადასტურებელი დოკუმენტის სისტემაში ატვირთვის მაგალითი მოყვანილია ქვემოთ მოცემულ სურათზე.

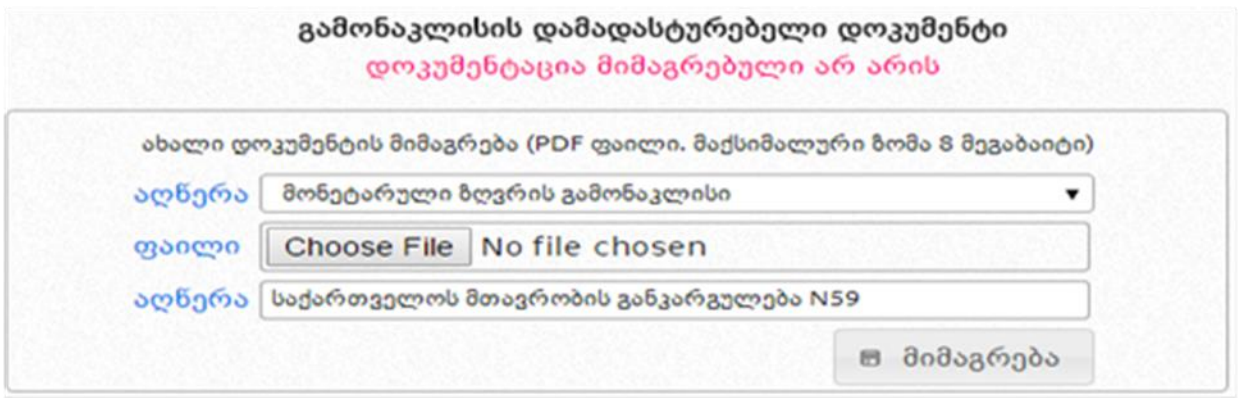

ზემოაღნიშნული პროცედურის დასრულების შემდეგ, თქვენ უნდა დაბრუნდეთ სატენდერო განცხადების ველში და დააჭიროთ ღილაკს ,,რეგისტრაცია", რის შედეგად სატენდერო განცხადებას სისტემის მიერ მიენიჭება უნიკალური ნომერი, სტატუსი ,,გამოცხადებულია" და ყველა დაინტერესებულ პირს ექნება შესაძლებლობა ნახოს სატენდერო განცხადება და შესაბამისი წესის დაცვით წარადგინოს საკუთარი სატენდერო წინადადება.

ქვემოთ მოცემულ სურათზე ნაჩვენებია რეგისტრირებული სატენდერო განცხადების მაგალითი.

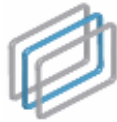

მომხმარებლის სახელმძღვანელო

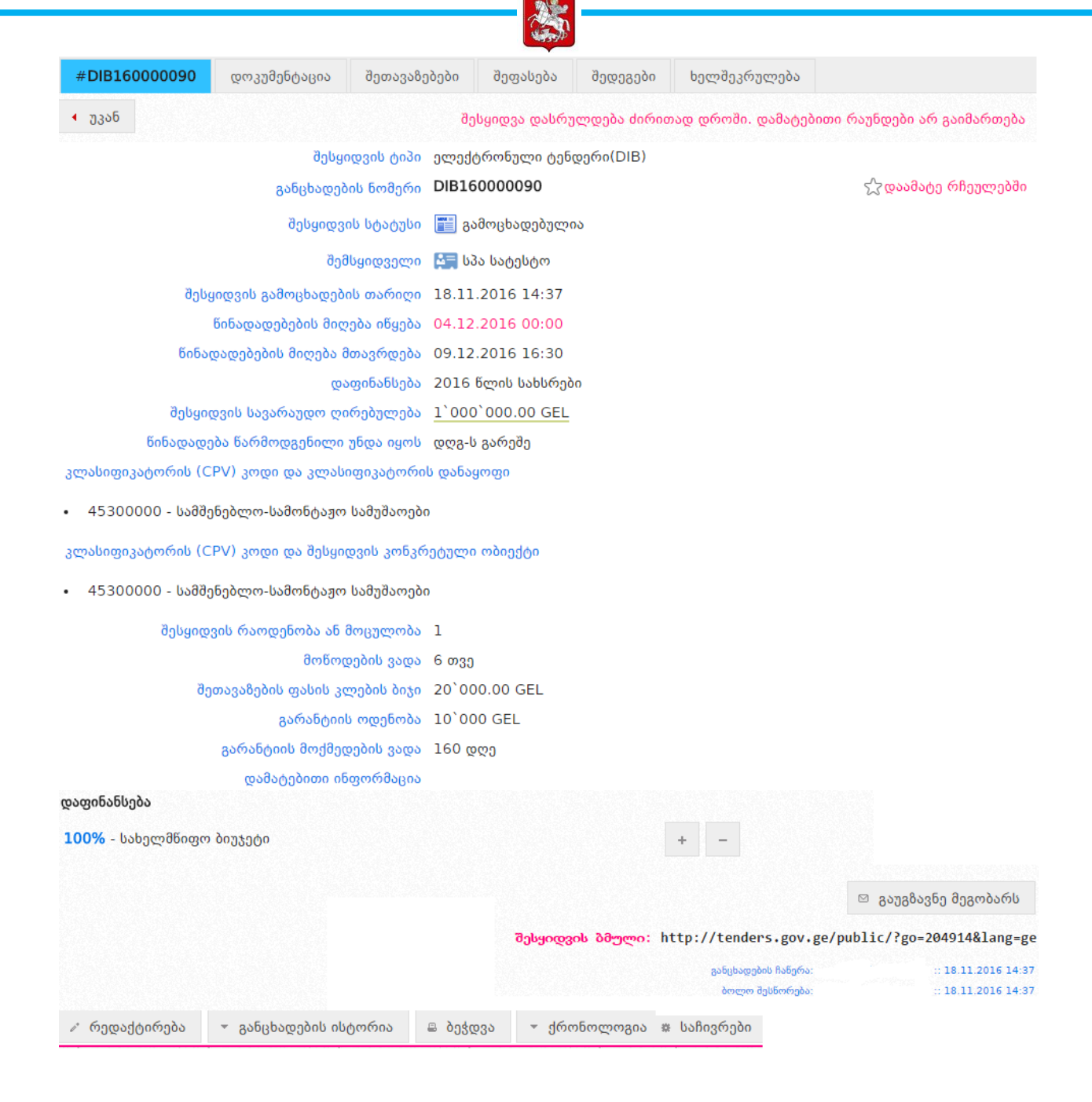

რეგისტრირებულ განცხადებას, განცხადების პროექტის მსგავსად გააჩნია ფუნქციური ღილაკები (იხ. ზემოთ მოცემული სურათი); განვიხილოთ, თვითოეული ღილაკის მნიშვნელობა:

<mark>ჯ დაამატე რჩეულებში</mark> დილაკზე დაჭერით შესყიდვის განცხადებას დაამატებთ თქვენი რჩეული შესყიდვების სიაში, რაც გაგიმარტივებთ შემდგომში მის მოძიებას სისტემაში.

რედაქტირება ღილაკის დახმარებით შესაძლებელია სასურველი ცვლილებების

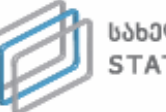

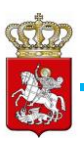

შეტანა განცხადების პროექტში;

- განცხადების ისტორია ჩანს მხოლოდ იმ შემთხვევაში, როდესაც განცხადებაში მოხდება ცვლილება და აღნიშნულ ღილაკზე დაჭერით ეკრანზე გამოვა დეტალური ინფორმაცია შეცვლილი ველების შესახებ;
- ბეჭდვა ღილაკზე დაჭერით თქვენ გაქვთ შესაძლებლობა ამობეჭდოთ განცხადება;
- ქრონოლოგია ღილაკზე დაჭერით თქვენ იხილავთ შესყიდვის გამოცხადებიდან მისი მიმდინარეობის სტატუსის თითოეული ცვლილების თარიღს;
- საჩივრები ღილაკზე დაჭერით თქვენ იხილავთ საჩივრებს, რომლებიც წარდგენილია კონკრეტულ შესყიდვაზე.

სტატუსის ,,გამოცხადებულია" შემთხვევაში, შემსყიდველს აქვს სატენდერო განცხადების რედაქტირების უფლება. განცხადების პროექტისგან განსხვავებით, როდესაც შემსყიდველს შეეძლო დოკუმენტის წაშლა, რეგისტრირებულ განცხადების შემთხვევაში მას აქვს მხოლოდ დოკუმენტის გაუქმების და ახალი დოკუმენტის ატვირთვის უფლება (იხ. ქვემოთ მოცემული სურათი).

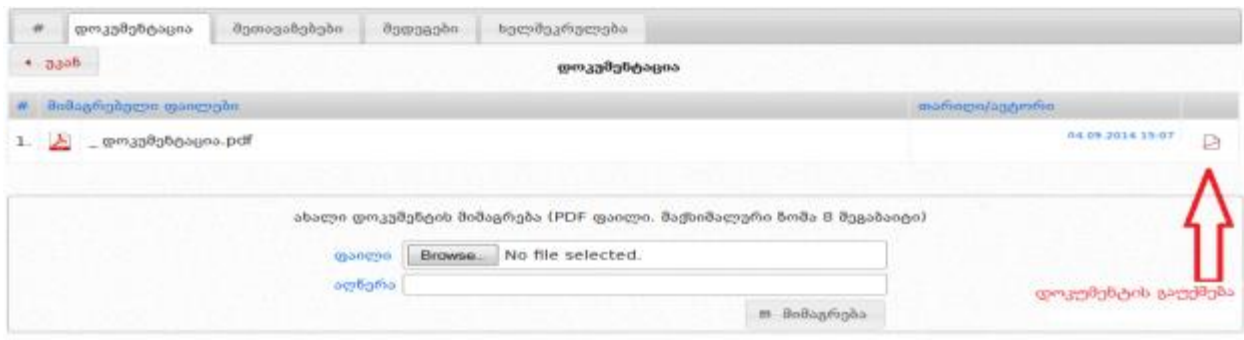

 $\mathbb F$ <mark>ღილაკზე</mark> დაჭერის შემთხვევაში მოხდება დოკუმენტის გაუქმება. დოკუმენტის გაუქმების შემდეგ, შემსყიდველი ირჩევს ახალ ფაილს და ღილაკზე ,,მიმაგრება" დაჭერით ახდენს ახალი დოკუმენტის ატვირთვას. გაუქმებული დოკუმენტი ხელმისაწვდომია ნებისმიერი მომხმარებლისთვის და მისი გახსნა-წაკითხვა შესაძლებელია, მსგავსად აქტიური დოკუმენტისა. გაუქმებული დოკუმენტის შემთხვევა გამოსახულია ქვემოთ მოცემულ სურათზე.
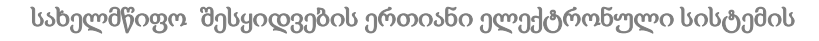

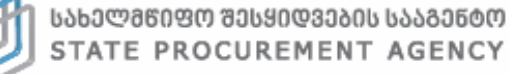

მომხმარებლის სახელმძღვანელო

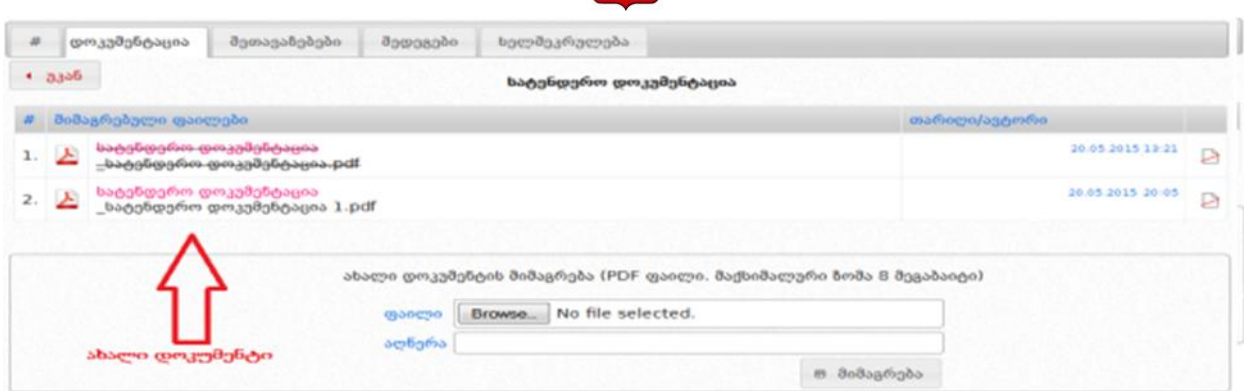

 $\mathbb{C}D$ 

### გახსოვდეთ

შესყიდვის განცხადების რეგისტრაციის შემდეგ, მისი რედაქტირება შესაძლებელია მხოლოდ იმ შემთხვევაში, როდესაც მისი სტატუსია ,,გამოცხადებულია". რედაქტირებას ექვემდებარება განცხადების ყველა ველი, გარდა "შესყიდვის ტიპის" ველის. მას შემდეგ, რაც განცხადებას მიენიჭება სტატუსი ,,წინადადების მიღება დაწყებულია", მისი რედაქტირება შეუძლებელია.

# 5.2 ტენდერის შეწყვეტა

შემსყიდველ ორგანიზაციას უფლება აქვს შეწყვიტოს მის მიერ გამოცხადებული ტენდერი. ტენდერის შეწყვეტა შესაძლებელია ტენდერის მიმდინარეობის ნებისმიერ ეტაპზე გარდა იმ შემთხვევისა, როდესაც ტენდერს მინიჭებული აქვს სტატუსი "ხელშეკრულება დადებულია".

ტენდერის შესაწყვეტად უპირველეს ყოვლისა უნდა შეხვიდეთ თქვენს მიერ გამოცხადებულ კონკრეტულ ტენდერში და დააჭიროთ ღილაკს ,,შედეგები". ღილაკზე დაჭერის შედეგად ეკრანზე გამოჩნდება ქვემოთ მოცემული სურათის მსგავსი ფანჯარა.

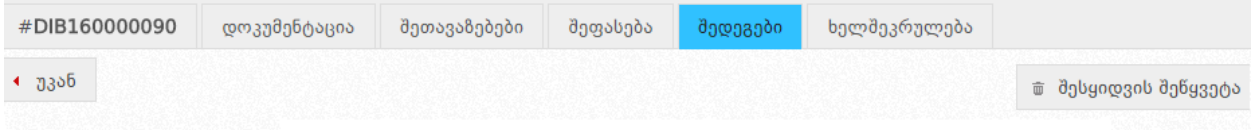

ღილაკზე ,,შესყიდვის შეწყვეტა" დაჭერით ეკრანზე გამოვა ქვემოთ მოცემული სურათის მსგავსი ფანჯარა. აღნიშნული გაძლევთ შესაძლებლობას, ატვირთოთ ოქმი შესყიდვის შეწყვეტის შესახებ, რომლის ატვირთვის გარეშეც თქვენ ვერ შეძლებთ

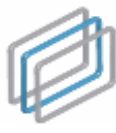

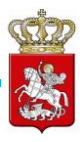

შესყიდვისთვის სტატუსის ,,შეწყვეტილია" მინიჭებას. ოქმის ასატვირთად თქვენ უნდა მონიშნოთ მონიშვნადი ველი - "გავეცანი", რის შემდეგაც "Choose File" ღილაკის მეშვეობით შეძლებთ მოიძიოთ თქვენს კომპიუტერში შენახული ოქმი და ღილაკ "მიმაგრებაზე" დაჭერით ატვირთოთ ის სისტემაში.

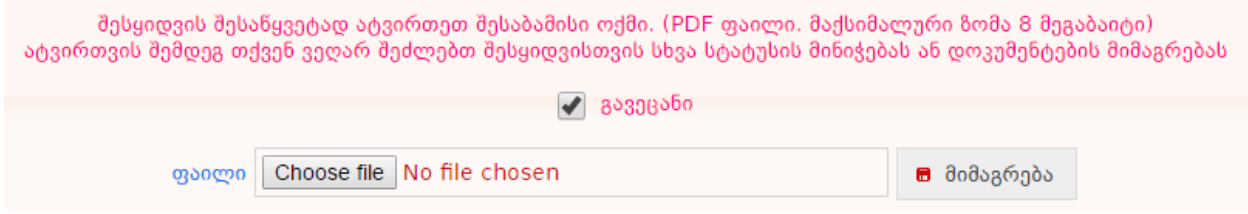

ოქმის ატვირთვის შემდეგ ეკრანზე გამოჩნდება ქვემოთ მოცემული სურათის მსგავსი სამუშაო ფანჯარა, საიდანაც თქვენ შეგიძლიათ მიანიჭოთ ტენდერს "შეწყვეტილია" სტატუსი <mark>მ</mark>შესყიდვის შეწყვეტა <mark>ღილაკზე</mark> დაჭერით. გარდა ამისა, დოკუმენტის შეცდომით ატვირთვის შემთხვევაში შესაძლებელია მისი ჩანაცვლება, ახალი დოკუმენტის მიმაგრებით.

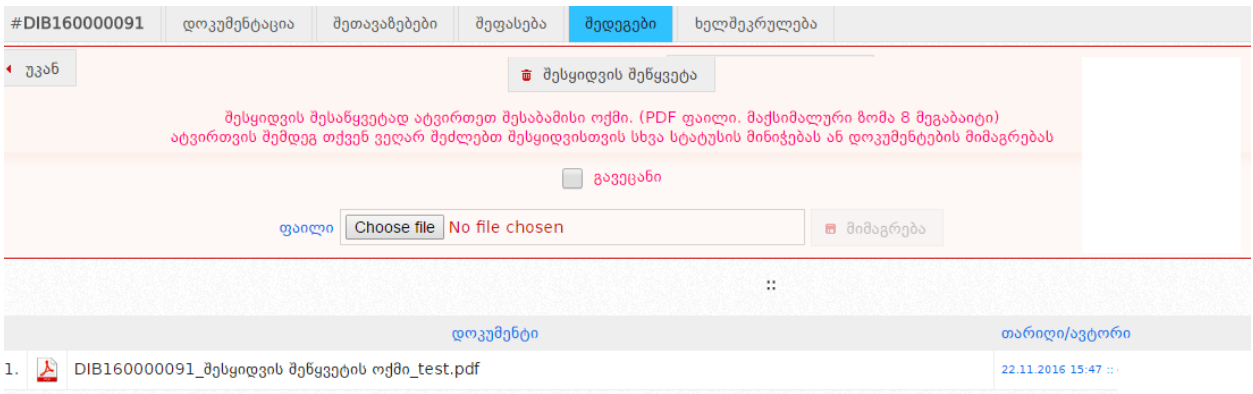

#### გახსოვდეთ

შესყიდვის შეწყვეტის შესახებ ოქმის ატვირთვის შემდეგ, თქვენ გაქვთ მხოლოდ შესყიდვისთვის სტატუსის ,,შეწყვეტილია" მინიჭების შესაძლებლობა. აღნიშნული დოკუმენტის არასწორად ატვირთვის შემთხვევაში, სააგენტო პასუხს არ აგებს შედეგებზე და მომხმარებლის უყურადღებობით გამოწვეული ნებისმიერი სახის შეცდომა მთლიანად მომხმარებლის პასუხისმგებლობას წარმოადგენს.

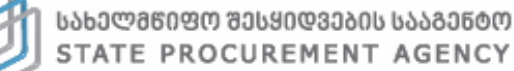

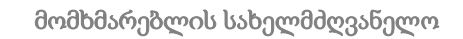

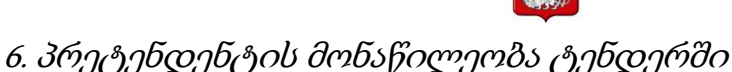

მიმწოდებელი, როგორც სისტემის რეგისტრირებული მომხმარებელი ტენდერში მონაწილეობის მიღების მიზნით უნდა შევიდეს სისტემაში საკუთარი მომხმარებლის სახელითა და კოდით. სისტემაში შესვლის შემდეგ, გამოჩნდება ქვემოთ მოცემული სურათის მსგავსი სამუშაო ფანჯარა შემდეგი ფუნქციური ღილაკებით:

322

\_<br>ക მთავარი \_ © შესყიდვები დღეს \_ \_ 2 მომხმარებლები \_ ★ რჩეული შესყიდვები \_ \_ A გასაჩივრებული შესყიდვები \_ ⊕ 3 მოთვილი \_ ღ SMP \_ ღ ePLAN \_ ტ გამოსვლა

- მთავარი აღნიშნულ ღილაკზე დაჭერით თქვენ ნებისმიერ დროს დაბრუნდებით მთავარ გვერდზე (საწყის სამუშაო ფანჯარაზე);
- შესყიდვები დღეს აღნიშნულ ღილაკზე დაჭერით თქვენ იხილავთ იმ შესყიდვების ჩამონათვალს, სადაც წინადადების მიღების ვადა მიმდინარე დღეს იწურება ან ამოიწურა;
- მომხმარებლები აღნიშნულ ღილაკზე დაჭერით თქვენ საშუალება გაქვთ სისტემაში რეგისტრირებულ ნებისმიერ მომხმარებელზე (შემსყიდველი, მიმწოდებელი, პრეტენდენტები შემსყიდველობაზე, შავ და თეთრ სიებში მყოფი სუბიექტები) მოიძიოთ ინფორმაცია;
- რჩეული შესყიდვები აღნიშნულ ღილაკზე დაჭერით ნახავთ იმ შემსყიდვების ჩამონათვალს, რომლებიც მონიშნეთ რჩეულ შესყიდვად;
- გასაჩივრებული შესყიდვები აღნიშნულ ღილაკზე დაჭერით თქვენ შეგიძლიათ ნახოთ თქვენს მიერ გასაჩივრებული შესყიდვები;
- პროფილი აღნიშნულ ღილაკზე დაჭერით, ეკრანზე გამოჩნდება თქვენს შესახებ სისტემაში თქვენს მიერვე შეყვანილი ინფორმაცია (სახელწოდება, საიდენტიფიკაციო კოდი და ა.შ.). ღილაკის ,,რედაქტირება" გამოყენებით საშუალება გაქვთ ნებისმიერ დროს განაახლოთ თქვენს შესახებ ინფორმაცია;
- CMR (ხელშეკრულების შესრულების მიმდინარეობის ანგარიშები) აღნიშნულ ღილაკზე დაჭერით, გადახვალთ CMR მოდულში, სადაც შეგიძლიათ იხილოთ შემსყიდველი ორგანიზაციების მიერ დადებული სახელმწიფო შესყიდვების შესახებ თითოეული ხელშეკრულება (გარდა ელექტრონული ტენდერის, გამარტივებული ელექტრონული ტენდერის კონკურსის და შესყიდვის ელ. პროცედურის საშუალებით დადებული ხელშეკრულებებისა);
- SMP (გამარტივებული შესყიდვის შეთანხმების მოდული) აღნიშნულ ღილაკზე დაჭერით გადახვალთ გამარტივებული შესყიდვების შეთანხმების მოდულში, რომლის საშუალებითაც ხორციელდება გამარტივებული შესყიდვების შეთანხმება სახელმწიფო შესყიდვების სააგენტოსთან. ასევე, აღნიშნულ მოდულში შეგიძლიათ იხილოთ გამარტივებული შესყიდვის შესახებ სააგენტოსადმი წარდგენილი მიმართვები და მათთან დაკავშირებული ინფორმაცია;
- ePLAN (ელექტრონული გეგმის მოდული) აღნიშნულ ღილაკზე დაჭერით,

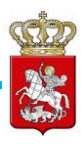

გადახვალთ ePLAN მოდულში, რომელშიც შეგიძლიათ მოიძიოთ შემსყიდველი ორგანიზაციების შესყიდვების წლიური გეგმები.

 გამოსვლა - აღნიშნულ ღილაკზე დაჭერით თქვენ გამოხვალთ სისტემიდან. ყოველი სამუშაო სესიის დასრულებისას, სისტემაში თქვენი ორგანიზაციის შესახებ მონაცემების უსაფრთხოების დაცვის მიზნით, აუცილებელია დააჭიროთ ღილაკს ,,გამოსვლა".

ტენდერში მონაწილეობის მიღების მიზნით, სისტემაში უნდა მოძებნოთ თქვენთვის საინტერესო სატენდერო განცხადება. კონკრეტული განცხადების არჩევის შემდეგ, ეკრანზე გამოჩნდება ქვემოთ მოცემული სურათის მსგავსი ფანჯარა, სადაც შეგიძლიათ გაეცნოთ ტენდერის პირობებს.

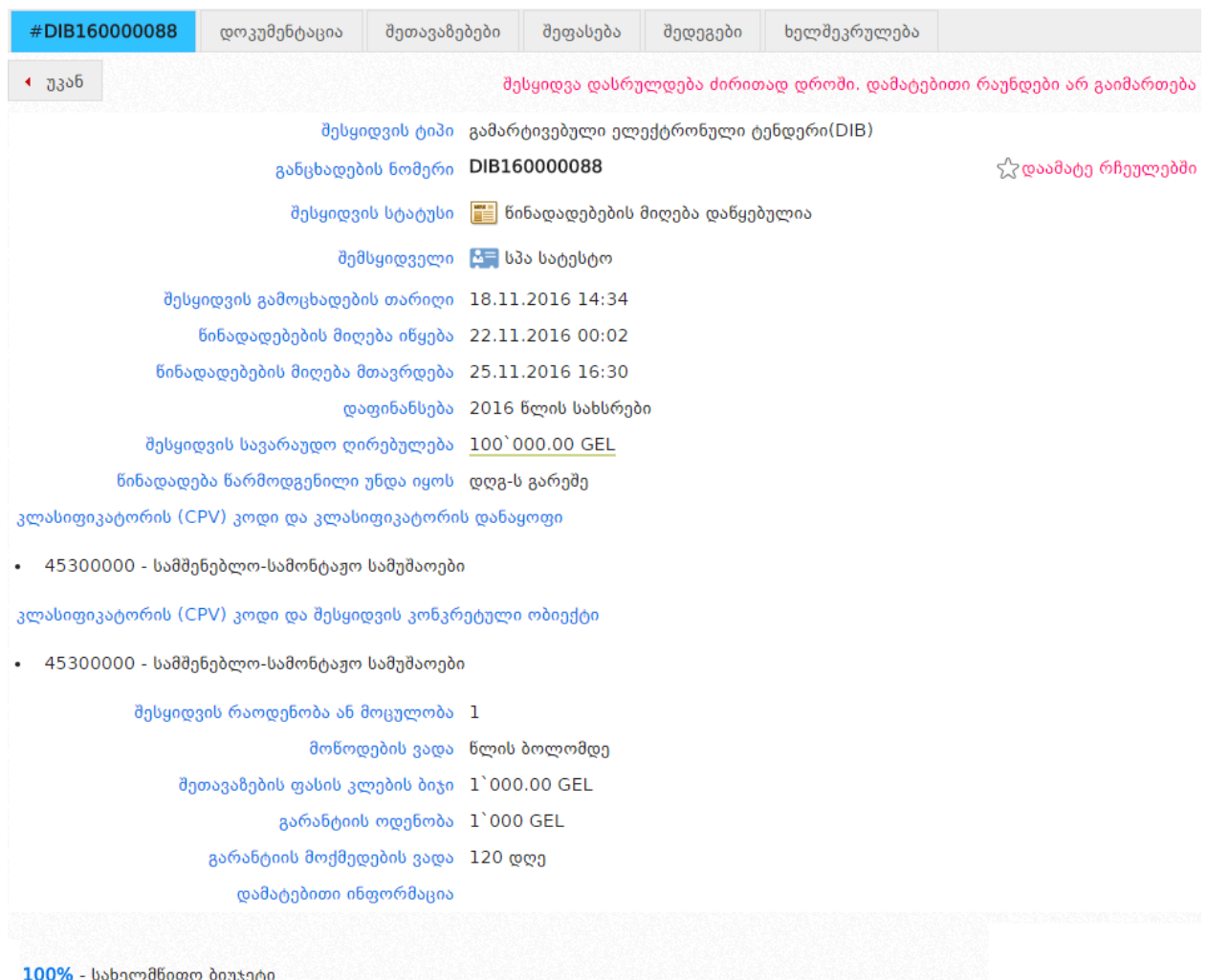

 $\chi$  დაამატე რჩეულებში  $\frac{1}{\sqrt{2}}$ დაკზე დაჭერით განცხადებას დაამატებთ თქვენი რჩეული შესყიდვების სიაში, რაც შემდგომში გაგიადვილებთ მის მოძიებას.

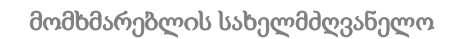

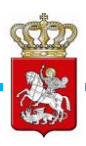

შესყიდვის განცხადების ქვედა მხარეს არსებული ფუქნქციური ღილაკების განლაგება და ფუნქციები მიმწოდებლის სტატუსით შესული მომხმარებლისთვის რიგ შემთხვევებში განსხვავებულია. ქვემოთ მოცემულ სურათზე ასახულია ღილაკების განლაგების მაგალითი როდესაც ყველა შესაძლო ღილაკი უჩანს მიმწოდებლის პროფილით ავტორიზებული მომხმარებლს.

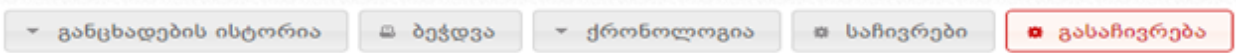

- **განცხადების ისტორია** დაჭერით თქვენ ეკრანზე იხილავთ კონკრეტული განცხადების ისტორიას, კერძოდ თუ ვის მიერ და როდის იქნა რედაქტირებული განცხადება, ასევე იხილავთ დეტალურ ინფორმაციას შეცვლილი ველების შესახებ. აღნიშნული ღილაკი ჩანს მხოლოდ იმ შემთხვევაში, როდესაც განცხადებაში მოხდება ცვლილება;
- ბეჭდვა საშუალებას გაძლევთ ამობეჭდოთ შესაბამისი განცხადება;
- ქრონოლოგია დაჭერით თქვენ იხილავთ შესყიდვის გამოცხადებიდან მისი მიმდინარეობის სტატუსის ყოველი ცვლილების თარიღს;
- **საჩივრები** დაჭერით თქვენ იხილავთ, საჩივრებს რომლებიც წარდგენილია ამ შესყიდვაზე. აღნიშნული ღილაკი ჩანს მხოლოდ იმ შემთხვევაში, თუ ტენდერზე წარდგენილია საჩივარი;
- გასაჩივრება დაჭერით საშუალება გეძლევათ გაასაჩივროთ კონკრეტული შესყიდვა.

სატენდერო დოკუმენტაციის გაცნობის მიზნით, თქვენ ამავე განცხადებაში უნდა დააჭიროთ ღილაკს ,,დოკუმენტაცია", რის შედეგად ეკრანზე გამოჩნდება ქვემოთ მოცემული სურათის მსგავსი ფანჯარა და საიდანაც შეძლებთ იხილოთ/ჩამოტვირთოდ სატენდერო დოკუმენტაცია.

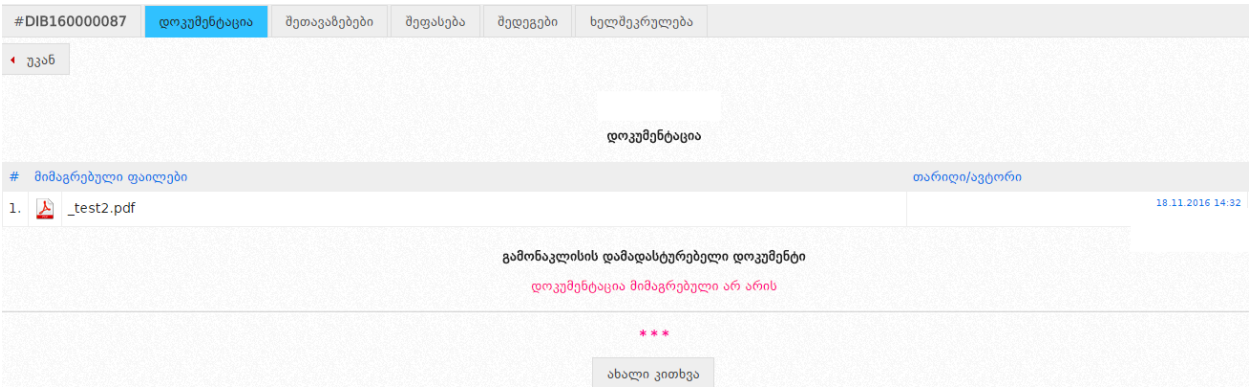

დოკუმენტაციის გვერდზე ასევე განთავსებულია შემსყიდველთან კომუნიკაციის (კითხვა/პასუხის) მოდული. "ახალი კითხვა" ღილაკზე დაჭერით თქვენ შეგიძლიათ

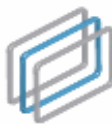

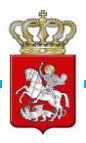

დაუსვათ კითხვა შემსყიდველ ორგანიზაციას სატენდერო პირობების ან სხვა დეტალების დაზუსტების მიზნით. გარდა ამისა, თქვენ შეგიძლიათ იხილოთ სხვა მომხმარებლების მიერ დასმული შეკითხვები და შემსყიდველი ორგანიზაციის მიერ მათზე გაცემული პასუხები (იხ. ქვემოთ მოცემული სურათი).

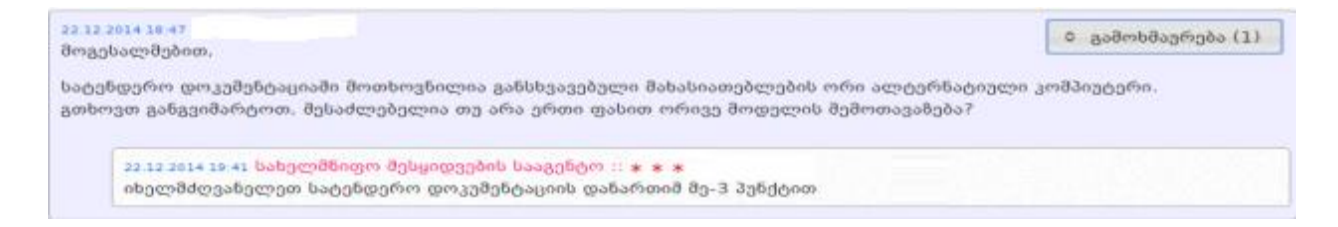

კონკრეტულ შესყიდვაში სატენდერო წინადადების წარდგენის მიზნით, შესაბამისი შესყიდვის განცხადების ძირითად ფანჯარაში უნდა დააჭიროთ ღილაკს ,,შეთავაზებები", რის შედეგად ეკრანზე გამოჩნდება ქვემოთ მოცემული სურათის მსგავსი ფანჯარა აფიდავიტის ტექსტით.

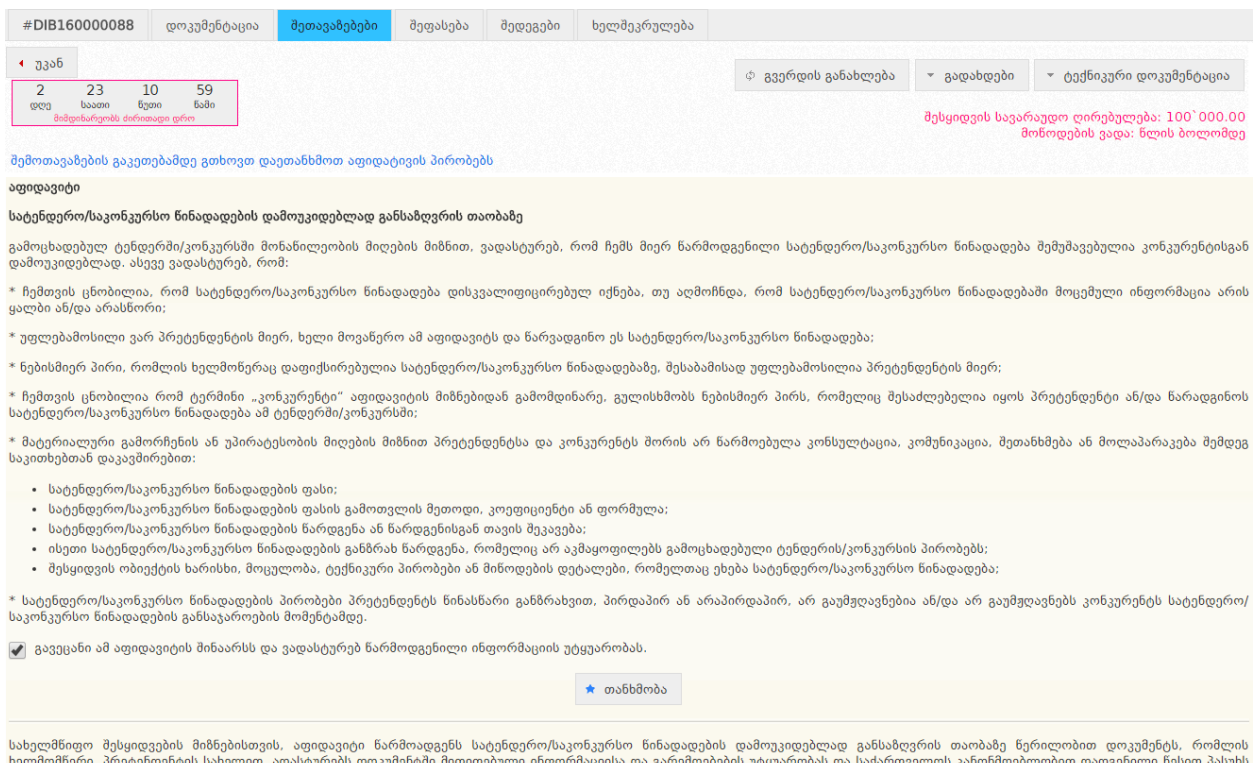

სახელმწიფო შესყიდვების მიზნებისთვის, აფიდავიტი წარმოადგენს სატენდერო/საკონკურს რამადავიტის დამოუკიდებლად განსაბღვრის თაობაზე წერილობით დოკუმენტს, რომლის<br>ხელმომწერი, პრეტენდენტის სახელით, ადასტურებს დოკუმენტში მითითებული ნ სისხლის სამართლის კოდექსის 195<sup>1</sup> მუხლის შესაბამისად.

აფიდავიტის ტექსტის გაცნობის შემდეგ, ზემოთ მოცემული სურათის მსგავსად, მონიშვნით აფიქსირებთ თქვენს მიერ შესყიდვაში მონაწილეობისას წარმოდგენილი ინფორმაციის უტყუარობას და თანხმობას ადასტურებთ ღილაკის ,,თანხმობა" დაჭერით. მას შემდეგ, რაც თქვენ აფიდავიტის ტექსტზე თანხმობას განაცხადებთ,

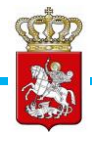

მომხმარებლის სახელმძღვანელო

სისტემა საშუალებას გაძლევთ წარადგინოთ წინადადების უზრუნველყოფის გარანტია ორი შესაძლო მეთოდიდან ერთ-ერთის გამოყენებით.

# 6.1 წინადადების უზრუნველყოფის გარანტიის წარდგენა

წინადადების უზრუნველყოფის გარანტიის წარდგენა ხორცილედება "შეთავაზებების" გვერდიდან. გარანტიის წარდგენა შესაძლებელია ორი ალტერნატიული მეთოდით.

## გარანტიის წარდგენის პირველი მეთოდი: თანხის გადარიცხვა

თუ გსურთ, რომ წინადადების უზრუნველყოფის მიზნით თქვენი საბანკო პლასტიკური ბარათის მეშვეობით, დროებით განათავსოთ თანხა ანგარიშზე, მაშინ ჩამოშლადი ველიდან ირჩევთ ერთ–ერთ ბანკს (იხ. ქვემოთ მოცემული სურათი).

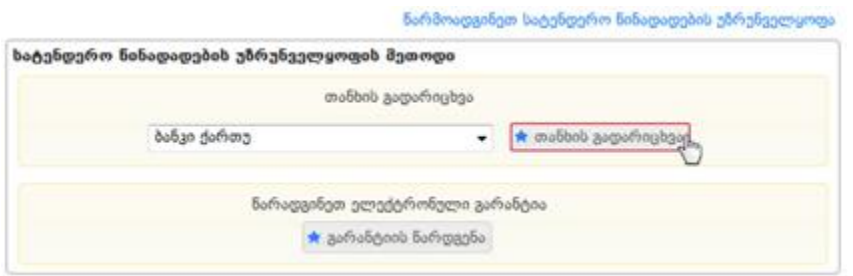

## გახსოვდეთ

ვებ–გადახდა შესაძლებელია ნებისმიერი ბანკის მიერ გაცემული პლასტიკური ბარათით, რომელსაც მისი გამცემის მიერ მინიჭებული აქვს ვებ–გადახდის ფუნქცია.

,,თანხის გადარიცხვა" ღილაკზე დაჭერით გადახვალთ ბანკის ვებ–გადახდების გვერდზე, სადაც გამოჩნდება გადახდების ფორმა (იხ. ქვემოთ მოცემული სურათი).

ᲡᲐᲮᲔᲚᲛᲬᲘᲤᲝ ᲨᲔᲡᲧᲘᲓᲕᲔᲑᲘᲡ ᲡᲐᲐᲒᲔᲜᲢᲝ STATE PROCUREMENT AGENCY სახელმწიფო შესყიდვების ერთიანი ელექტრონული სისტემის

მომხმარებლის სახელმძღვანელო

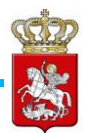

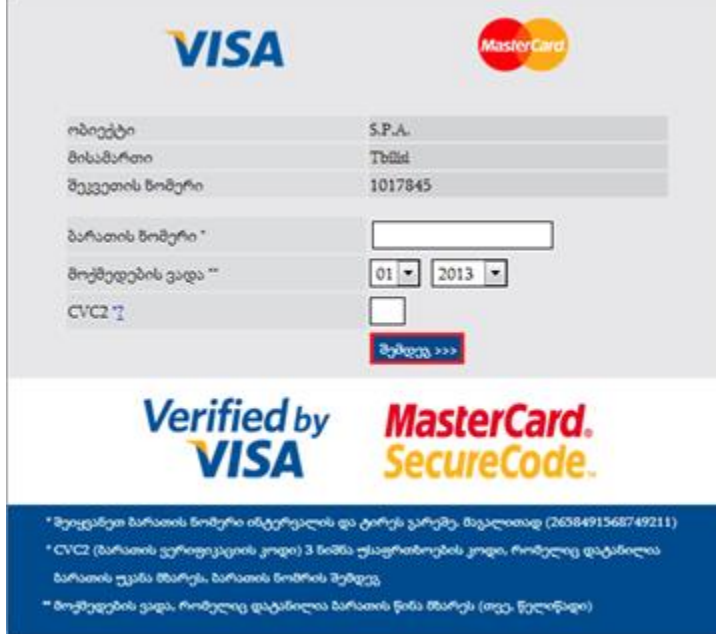

სააგენტოს ანგარიშზე საგარანტიო თანხის დროებითი განთავსების ოპერაციის განხორციელების მიზნით, შეგყავთ ბარათის 16 ნიშნა კოდი (ინტერვალის და ტირეს გარეშე), უთითებთ ბარათის მოქმედების ვადას, რომელიც დატანილია ბარათის წინა მხარეს და ბოლოს შეგყავთ CVC2 სამნიშნა უსაფრთხოების კოდი, რომელიც დატანილია ბარათის უკანა მხარეს. სავალდებულო ველების შევსების შემდეგ, უნდა დააჭიროთ ღილაკს ,,შემდეგ>>>" და ეკრანზე გამოჩნდება ქვემოთ მოცემული სურათის მსგავსი ფანჯარა.

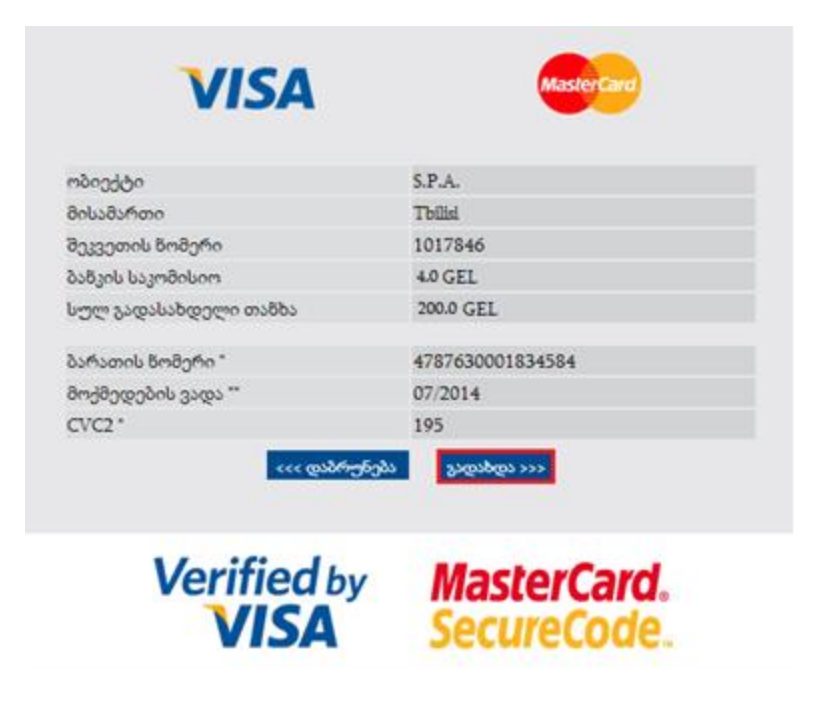

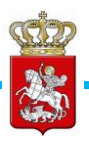

ღილაკზე ,,გადახდა>>>" დაჭერით ბანკი ავტომატურად ჩამოჭრის თანხას თქვენი ბარათიდან და დროებით განათავსებს სააგენტოს ანგარიშზე. ეს თანხა ავტომატურად დაბრუნდება თქვენს ანგარიშზე (თუ არ არსებობს გარანტიის შესრულების სამართლებრივი საფუძველი) მხოლოდ მას შემდეგ, რაც შესყიდვას მიენიჭება საბოლოო სტატუსი (,,არ შედგა", ,,დასრულებულია უარყოფითი შედეგით", "შეწყვეტილია" "ხელშეკრულება დადებულია").

ტრანზაქციის წარმატებით დასრულების თაობაზე შესაბამისი შეტყობინების და სისტემაში დაბრუნების მაგალითი მოცემულია ქვემოთ განთავსებულ სურათზე.

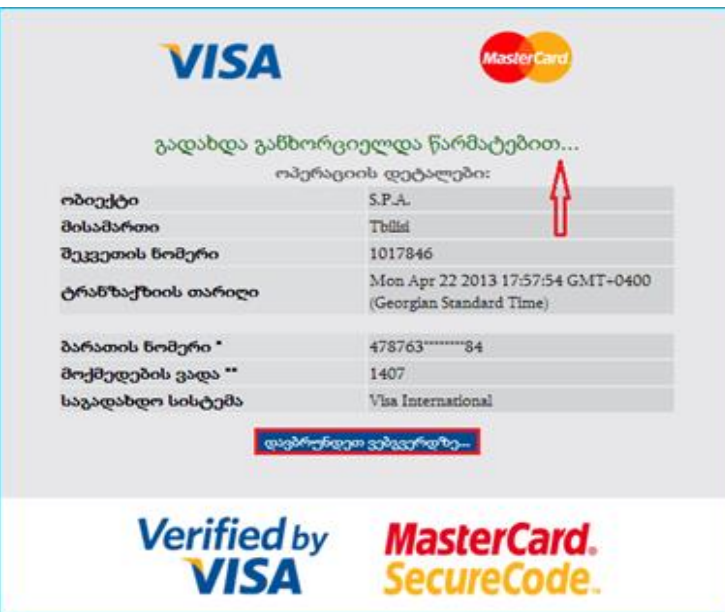

გარანტიის წარდგენის მეორე მეთოდი: ელექტრონული გარანტიის წარდგენა

თუ გსურთ, რომ წინადადების უზრუნველყოფის მიზნით გამოიყენოთ ელექტრონული გარანტია, ქვემოთ მოცემული სურათის მსგავსად ღილაკზე ,,გარანტიის წარდგენა" დაჭერით გადახვალთ ელექტრონული გარანტიების აქტივაციის გვერდზე.

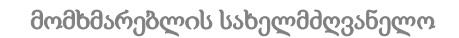

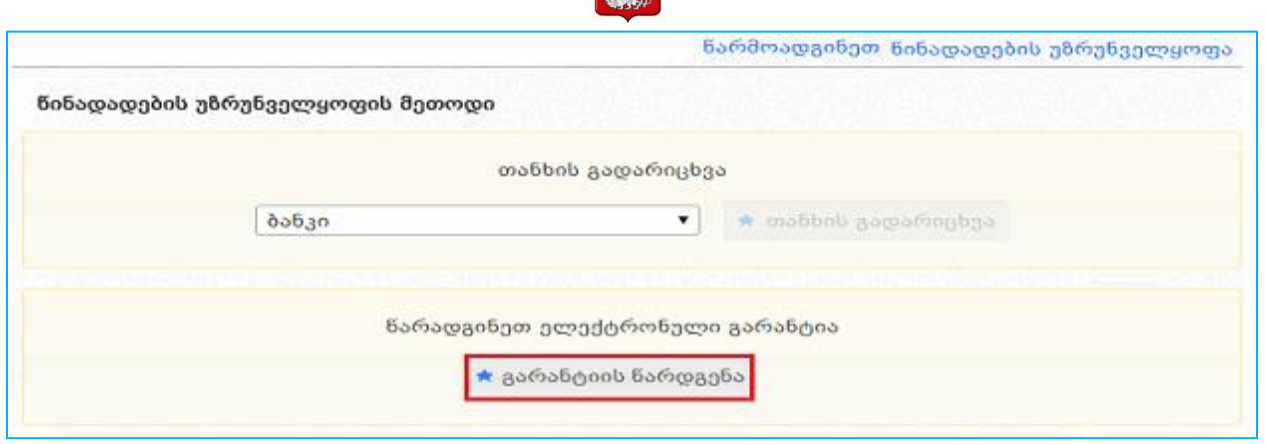

382

ელექტრონული გარანტიების აქტივაციის გვერდზე გადამისამართების შემდეგ, ეკრანზე გამოჩნდება ელექტრონული გარანტიის აქტივაციის ფორმა, რომელიც განთავსებულია ქვემოთ მოცემულ სურათზე.

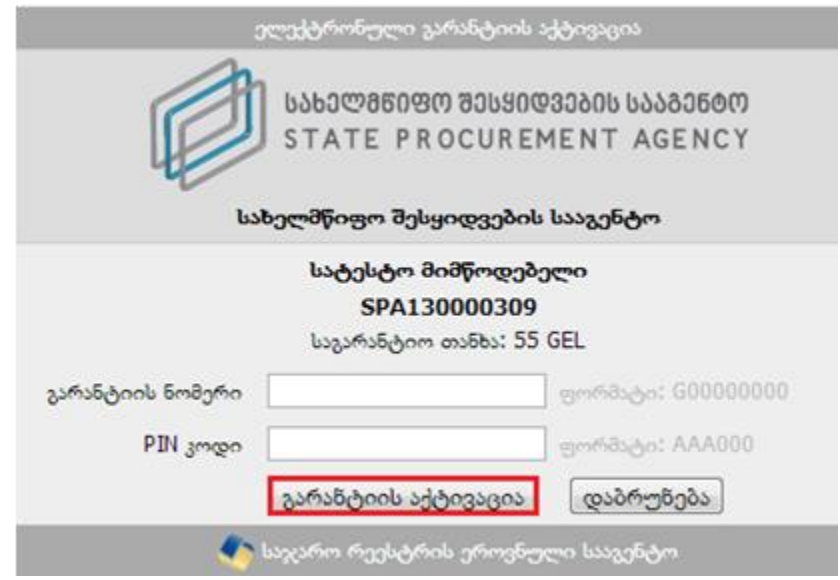

პირველ ველში უნდა მიუთითოთ გარანტიის ,,G11\*\*\*\*\*124" ნომერი, ხოლო მეორე ველში ,,PIN კოდი", რომელსაც მიიღებთ გარანტიის გამცემისგან. ამის შემდეგ ღილაკზე ,,გარანტიის აქტივაცია" დაჭერით ხდება თქვენი გარანტიის აქტივაცია. გარანტიის აქტივაციის წარმატებით განხორციელების შემდეგ, ღილაკის ,,დაბრუნება" მეშვეობით ბრუნდებით სისტემაში.

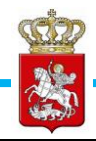

#### გახსოვდეთ

წინადადების უზრუნველყოფის გარანტია უქმდება მხოლოდ მას შემდეგ რაც შესყიდვა მიიღებს საბოლოო სტატუსს (,,არ შედგა", ,,დასრულებულია უარყოფითი შედეგით", ,,შეწყვეტილია", ,,ხელშეკრულება დადებულია") და არსებობს გარანტიის გაუქმების სამართლებრივი საფუძველი. გარანტია ასევე უქმდება მისი ვადის გასვლის შემთხვევაში.

# 6.2 სატენდერო წინადადების წარდგენის საფასური

წინადადების უზრუნველყოფის გარანტიის წარდგენის შემდეგ, უნდა გადაიხადოთ ,,წინადადების წარდგენის საფასური", საბანკო პლასტიკური ბარათის მეშვეობით. ამისათვის ბანკების ჩამოშლადი ველიდან ირჩევთ ერთ–ერთ ბანკს.

წინადადების წარდგენის საფასურის გადახდა (50 ლარი)

საქართველოს ბანკი

გადახდა

#### გახსოვდეთ

ვებ–გადახდა შესაძლებელია ნებისმიერი ბანკის მიერ გაცემული პლასტიკური ბარათით, რომელსაც მისი გამცემის მიერ მინიჭებული აქვს ვებ–გადახდის ფუნქცია.

ღილაკზე "გადახდა" დაჭერით გადახვალთ ბანკის ვებ–გადახდების გვერდზე. ბანკის ვებ–გადახდების გვერდზე გადასვლის შემდეგ, ეკრანზე გამოჩნდება გადახდების შესაბამისი ფორმა, რომელიც განთავსებულია ქვემოთ მოცემულ სურათზე.

ᲡᲐᲮᲔᲚᲛᲬᲘᲤᲝ ᲨᲔᲡᲧᲘᲓᲕᲔᲑᲘᲡ ᲡᲐᲐᲒᲔᲜᲢᲝ STATE PROCUREMENT AGENCY

სახელმწიფო შესყიდვების ერთიანი ელექტრონული სისტემის

მომხმარებლის სახელმძღვანელო

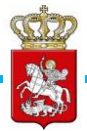

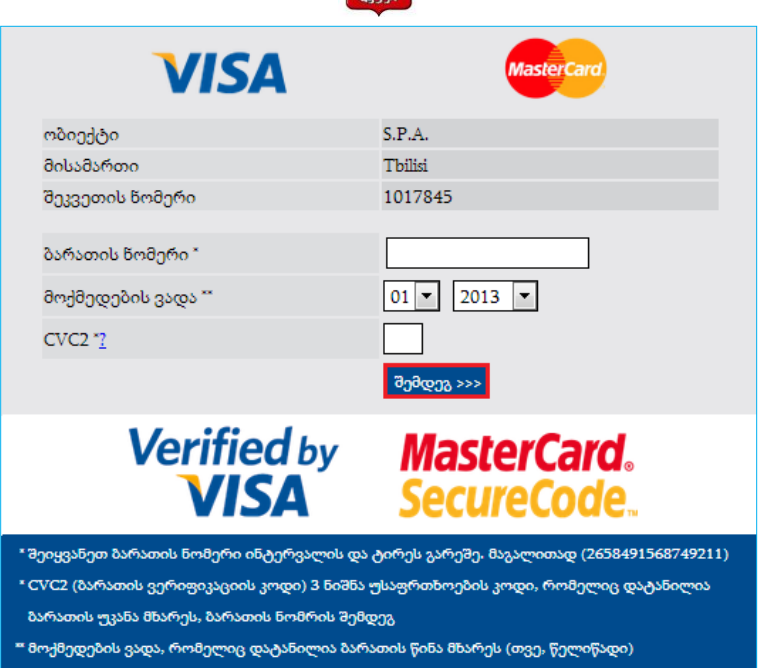

გადახდის განხორციელების მიზნით შეგყავთ ბარათის 16 ნიშნა ნომერი (ინტერვალის და ტირეს გარეშე), უთითებთ მოქმედების ვადას, რომელიც დატანილია ბარათის წინა მხარეს და, ბოლოს, შეგყავთ ,,CVC2" სამნიშნა უსაფრთხოების კოდი, რომელიც დატანილია ბარათის უკანა მხარეს. სავალდებულო ველების შევსების შემდგომ უნდა დააჭიროთ ღილაკს ,,შემდეგ>>>", რის შედეგად ეკრანზე გამოჩნდება ქვემოთ მოცემული ფანჯარა.

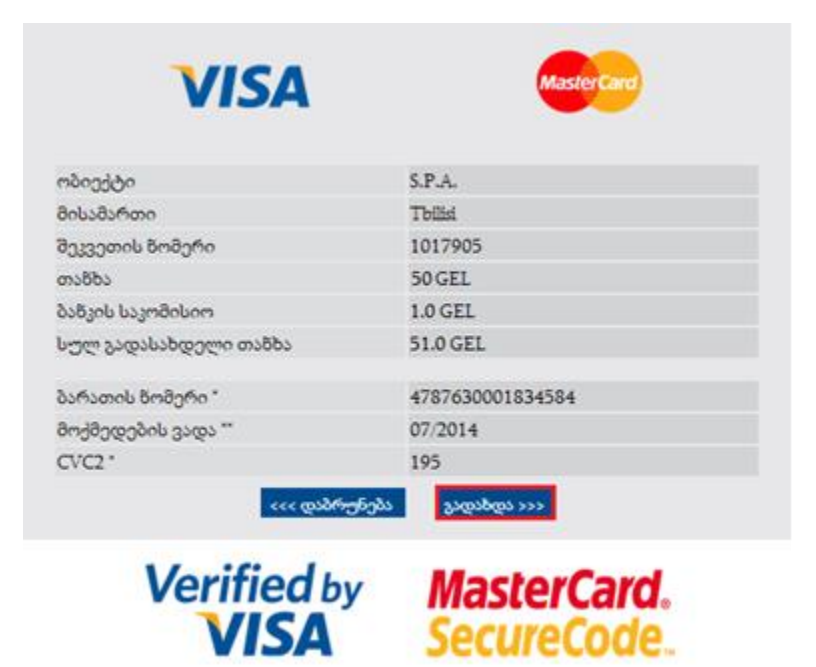

ღილაკზე ,,გადახდა>>>" დაჭერით სისტემა თქვენი ბარათიდან ავტომატურად

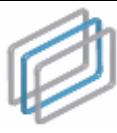

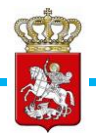

ჩამოჭრის თანხას და გადარიცხავს სააგენტოს ანგარიშზე. გადახდის წარმატებით განხორციელების შემდეგ ღილაკის ,,დავბრუნდეთ ვებგვერდზე" მეშვეობით ბრუნდებით სისტემაში (იხ. ქვემოთ მოცემული სურათი).

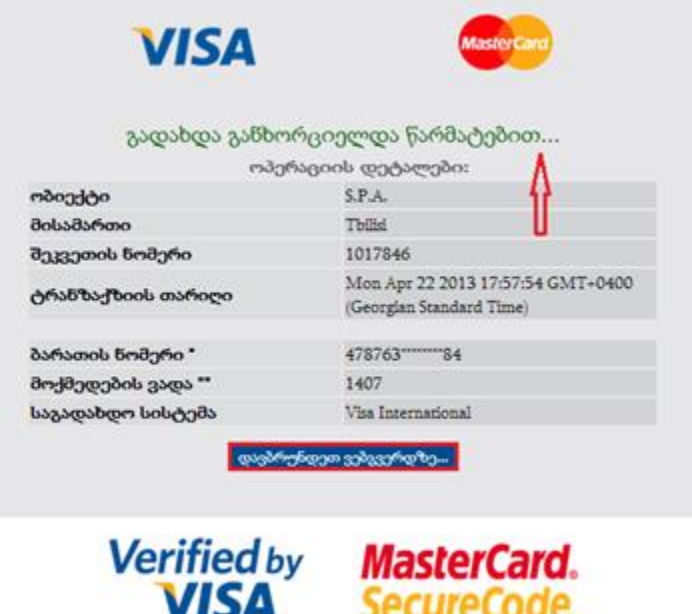

6.3 ტექნიკური დოკუმენტაციის, საკვალიფიკაციო მონაცემების დამადასტურებელი დოკუმენტაციის, ხარჯთაღრიცხვისა და სატენდერო წინადადების ღირებულების წარდგენა

DAP ტიპის ტენდერებში საკვალიფიკაციო მონაცემების დამადასტურებელი დოკუმენტაციის (ასეთი მოთხოვნის არსებობის შემთხვევაში), ტექნიკური დოკუმენტაციისა და ხარჯთაღრიცხვის ატვირთვა ხორციელდება ერთ ეტაპზე.

ტექნიკური დოკუმენტაციის, საკვალიფიკაციო მონაცემების დამადასტურებელი დოკუმენტაციისა და ხარჯთაღრიცხვის ატვირთვისათვის, წინადადების წარდგენის საფასურის გადახდის შემდეგ, ეკრანზე გამოჩნდება ქვემოთ მოცემული სურათის მსგავსი ფანჯარა. ტექნიკური დოკუმენტაციისა და საკვალიფიკაციო მონაცემების დამადასტურებელი დოკუმენტაციის ატვირთვა ხორციელდება დოკუმენტაციის ასატვირთ პირველ ველში, ხოლო, ხარჯთაღრიცხვა სავალდებულოა, რომ აიტვირთოს მეორე ველში (იხ. ქვემოთ მოცემული სურათი).

სახელმწიფო შესყიდვების ერთიანი ელექტრონული სისტემის

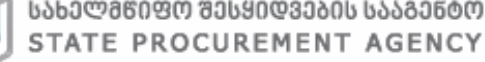

მომხმარებლის სახელმძღვანელო

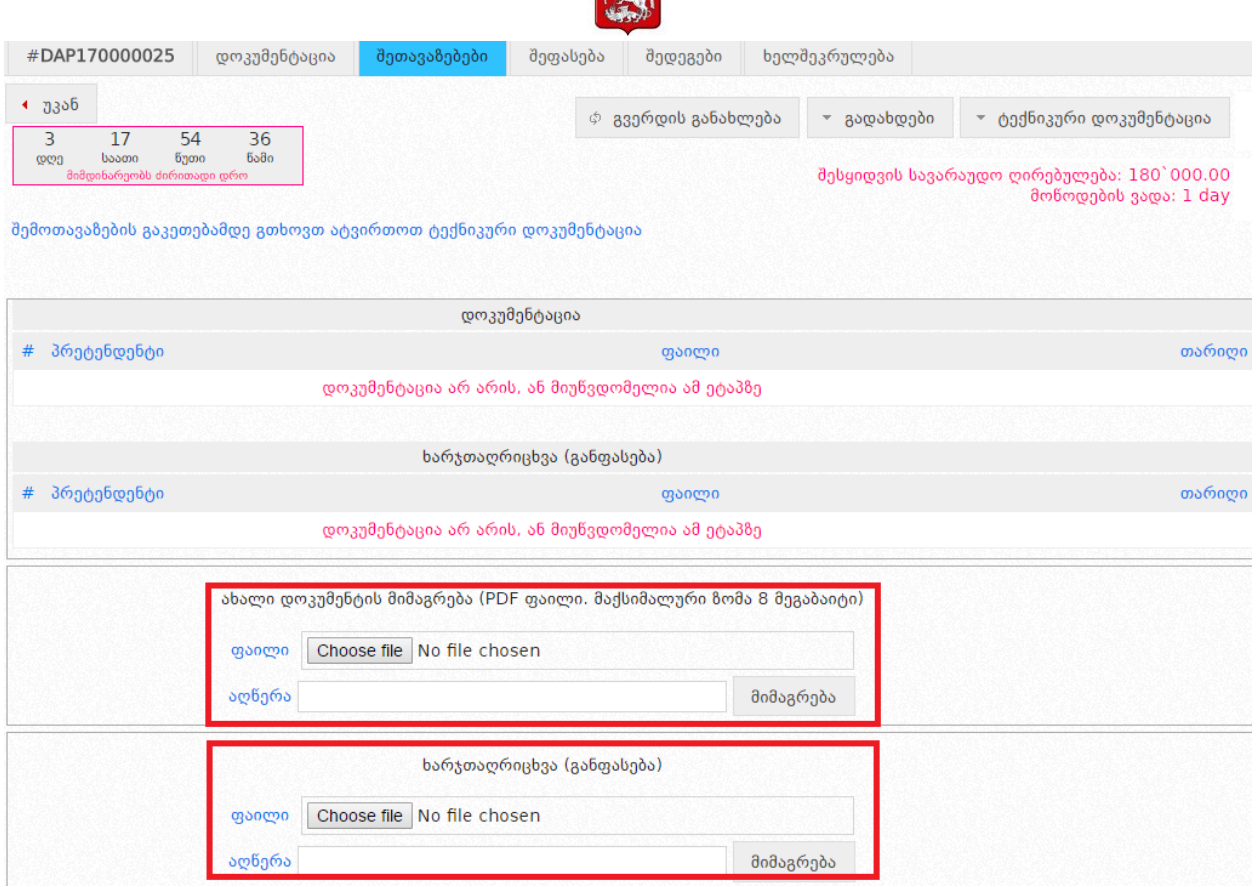

COD 残物

ღილაკზე ,,Choose File" დაჭერით საშუალება გაქვთ შეარჩიოთ და მონიშნოთ თქვენს კომპიუტერში შენახული დოკუმენტები, ხოლო ღილაკზე ,,მიმაგრება" დაჭერით აღნიშნული დოკუმენტაცია აიტვირთვება სისტემაში (იხ. ქვემოთ მოცემული სურათი).

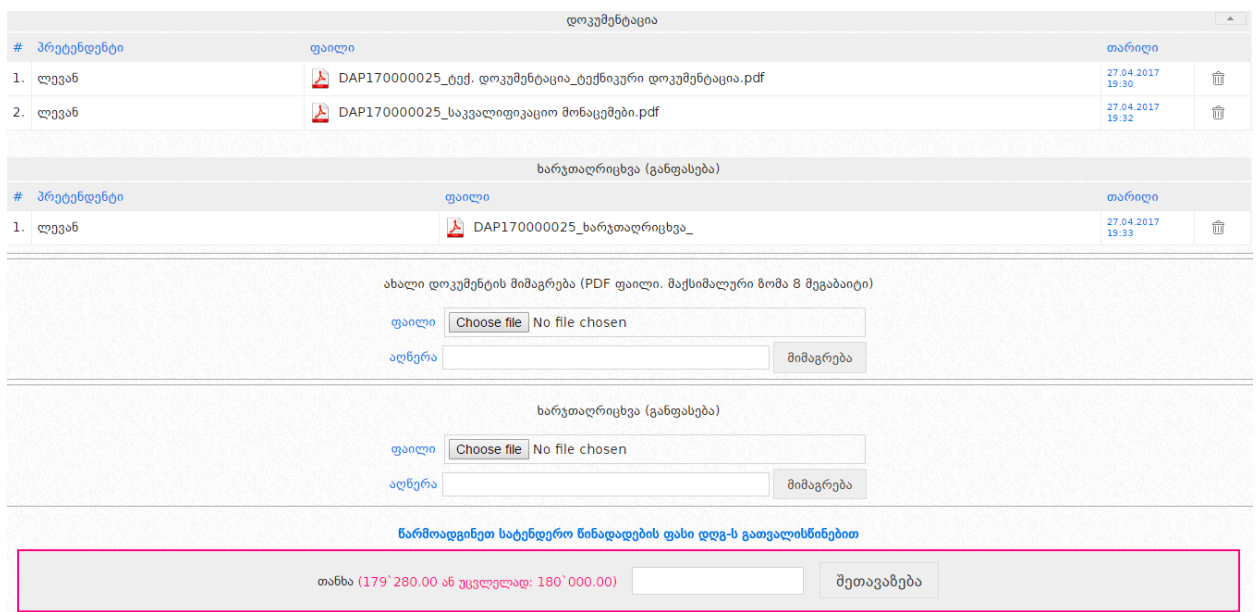

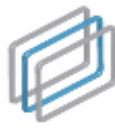

ტექნიკური და საკვალიფიკაციო მონაცემების დამადასტურებელი დოკუმენტაციისა და ხარჯთაღრიცხვის შესაბამის ველებში ატვირთვის შემდეგ, საშუალება გაქვთ ნახოთ თქვენს მიერ ატვირთული დოკუმენტი და შეცდომის შემთხვევაში, <mark>და <mark>ღილაკზე</mark></mark> დაჭერით წაშალოთ არასწორად ატვირთული ფაილი. წინადადების ფასის წარდგენამდე შეგიძლიათ ატვირთოთ ერთი ან რამდენიმე დოკუმენტი.

132

დოკუმენტაციის სრულად წარდგენის შემდეგ ხორციელდება წინადადების ღირებულების დაფიქსირება (იხ. ქვემოთ მოცემული სურათი).

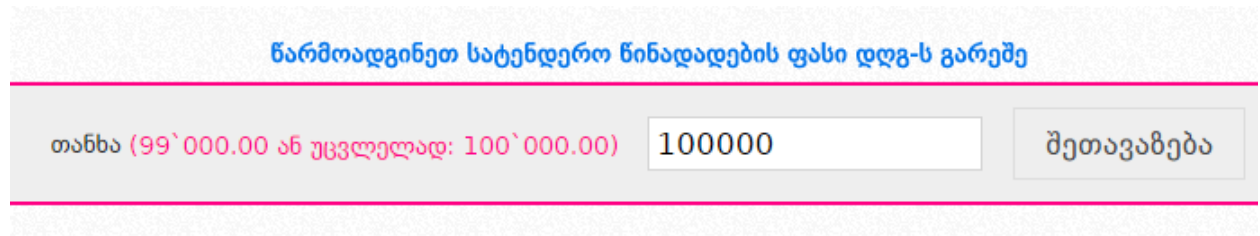

წინადადების ფასის დაფიქსირების მიზნით, სამუშაო ველის "თანხა" გასწვრივ მიუთითებთ ფასს შესყიდვის ობიექტის სავარაუდო ღირებულებისა და შეთავაზების ფასის კლების ბიჯის გათვლასიწინებით. შემდეგ დააჭერთ ღილაკს ,,შეთავაზება", რის შემდეგაც ეკრანზე გამოჩნდება ქვემოთ მოცემული სურათის მსგავსი ფანჯარა, რომლის დახმარებითაც ღილაკზე ,,დიახ" დაჭერით დაადასტურებთ სატენდერო წინადადების ფასის სისწორეს, წინააღმდეგ შემთხვევაში უნდა გამოიყენოთ ღილაკი ,,არა".

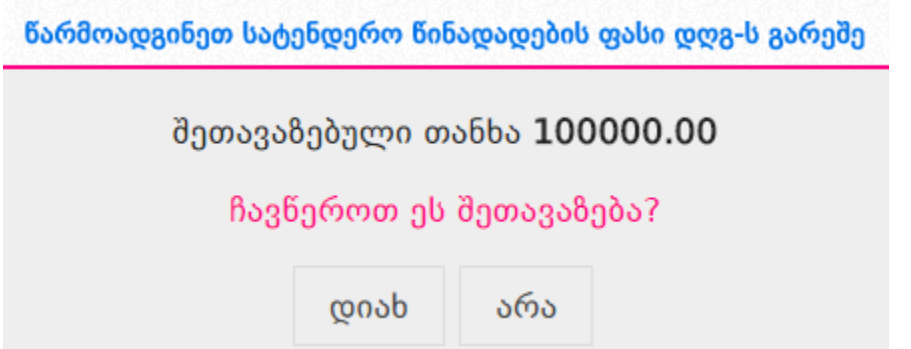

იმ შემთხვევაში თუ, თქვენს მიერ შეთავაზებული თანხა მნიშვნელოვნად ნაკლებია შესყიდვის სავარაუდო ღირებულებაზე სისტემა ეკრანზე გამოგიტანთ ქვემოთ მოცემული სურათის მსგავს ფანჯარას. თანხმობის შემთხვევაში, თქვენ ჯერ მონიშვნით უნდა დაადასტუროთ თანხმობა და შემდეგ დააჭიროთ ღილაკს ,,დიახ", წინააღმდეგ შემთხვევაში უნდა დააჭიროთ ღილაკს ,,არა".

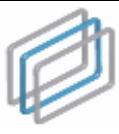

მომხმარებლის სახელმძღვანელო

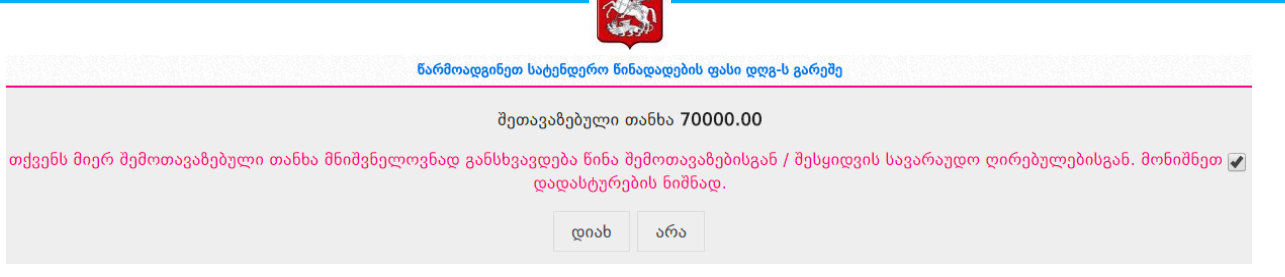

#### გახსოვდეთ

დაუშვებელია შეთავაზების ველში მძიმის, სიცარიელის (ე.წ. პრაბელი) ან რაიმე სხვა სიმბოლოს ჩაწერა, გარდა რიცხვისა, წინააღმდეგ შემთხვევაში თქვენი შეთავაზება არ დაფიქსირდება.

სატენდერო წინადადების ფასის დაფიქსირების შემდეგ თქვენი შეთავაზების ხილვა შეგიძლიათ შეთავაზებების ძირითად ველში (იხ. ქვემოთ მოცემული სურათი).

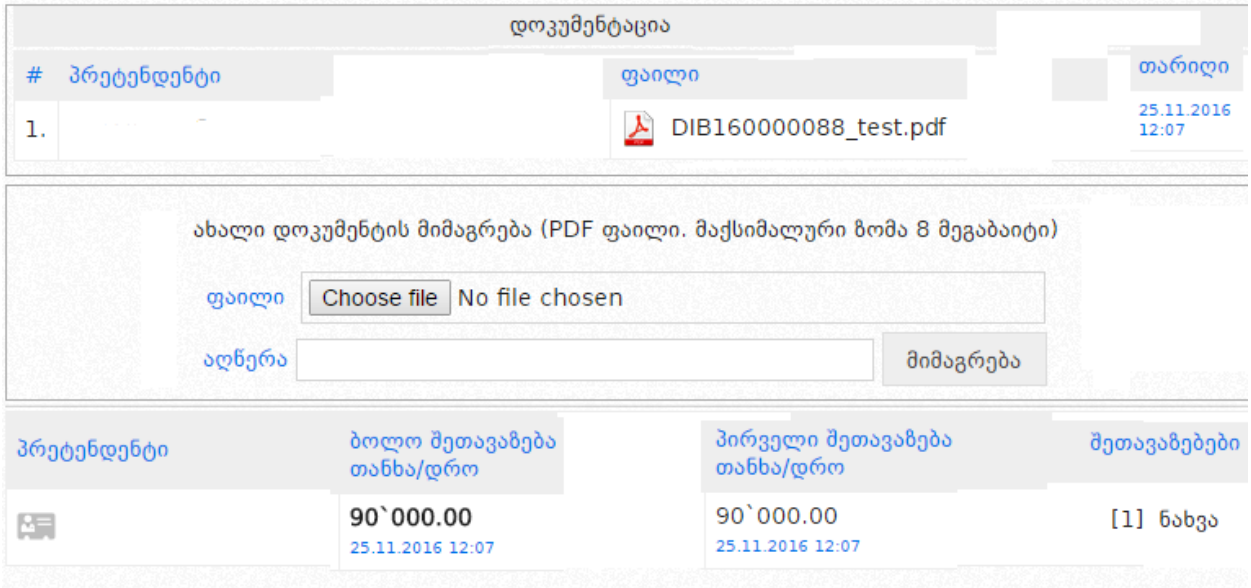

DAP ტენდერში სატენდერო ფასის სისტემაში დაფიქსირების შემდეგ, პრეტენდენტებს უფლება აქვთ, წინადადებების მიღების დასრულებამდე შეამცირონ მათ მიერ წარდგენილი სატენდერო წინადადების ფასი, არანაკლებ ერთი ბიჯის ოდენობით. ფასის შემცირების მიზნით პრეტენდენტმა სისტემაში უნდა ატვირთოს განახლებული ხარჯთაღრიცხვა, რის შემდეგაც მას საშუალება აქვს მიუთითოს შემცირებული ფასი, როგორც ეს ნაჩვენებია ქვემოთ მოცემულ სურათზე. ამასთან, განახლებული ხარჯთაღრიცხვის ფაილის სახელწოდება მოინიშნება წითლად.

სახელმწიფო შესყიდვების ერთიანი ელექტრონული სისტემის

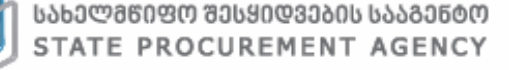

მომხმარებლის სახელმძღვანელო

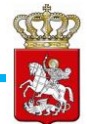

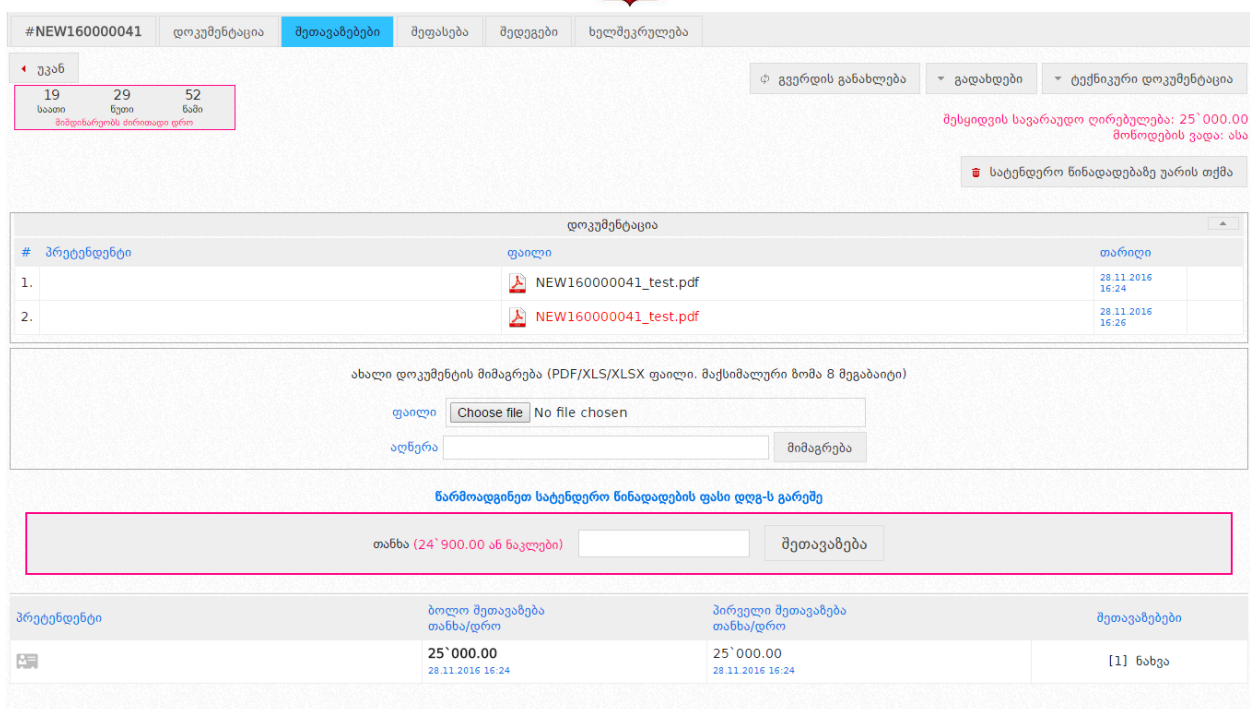

### გახსოვდეთ

DAP ტენდერში სატენდერო წინადადების ფასის წარდგენა ხორციელდება მხოლოდ ძირითად დროში. ძირითადი დროის დასრულების შემდეგ არ იმართება ვაჭრობის დამატებითი რაუნდები.

პრეტენდენტებს საშუალება აქვთ სისტემის საშუალებით განახორციელონ ტექნიკური დოკუმენტაციის ან ხარჯთაღრიცხვის დაზუსტება, შემსყიდველის მიერ დაზუსტების მოთხოვნის შემთხვევაში. ამისათვის თქვენ უნდა შეხვიდეთ კონკრეტულ ტენდერში და დააჭიროთ ღილაკს "შედეგები". დაზუსტებული დოკუმენტაციის სისტემაში ატვირთვის მიზნით თქვენ "Choose File" ღილაკის მეშვეობით უნდა მონიშნოთ თქვენს კონპიუტერში შენახული ფაილი, "აღწერის" ველში მოკლედ მიუთითოთ დოკუმენტაციის აღწერა და დადასტურებისათვის დააჭიროთ ღილაკს "მიმაგრება" (იხ. ქვემოთ მოცემული სურათი).

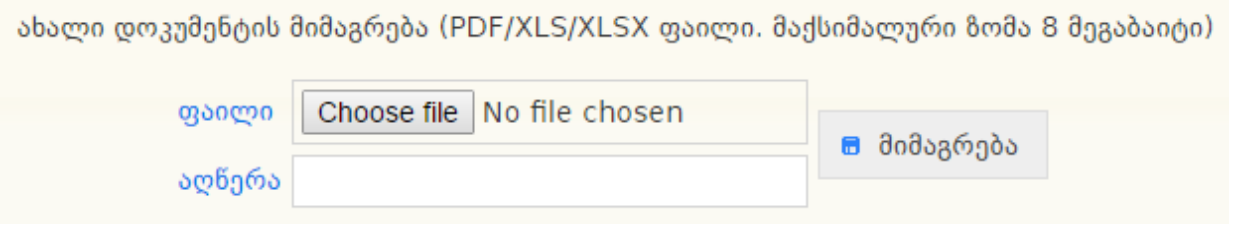

დოკუმენტაციის ატვირთვის შემდეგ, საშუალება გაქვთ ნახოთ თქვენს მიერ

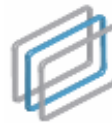

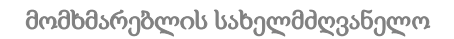

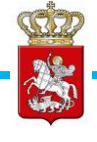

ატვირთული დოკუმენტი და შეცდომის შემთხვევაში, <sup>ყვ</sup> <mark>ღილაკზე</mark> დაჭერით გააუქმოთ არასწორად ატვირთული ფაილი.

პრეტენდენტებს შესაძლებლობა აქვთ სისტემის საშუალებით უარი თქვან მათ მიერ წარდგენილ სატენდერო წინადადებაზე, ხელშეკრულების დასადებად მიწვევამდე. წინადადებაზე უარის თქმა ხორციელდება ,,წინადადებაზე უარის თქმა" ღილაკის მეშვეობით, რომელიც განთავსებულია "შეთავაზებების" გვერდზე (იხ. ზემოთ მოცემული სურათი).

სატენდერო წინადადაბების მიღების ვადის ამოწურვამდე როგორც პრეტენდენტებისთვის ასევე, შემსყიდველი ორგანიზაციისთვის არ არის ხელმისაწვდომი ტენდერში მონაწილე პრეტენდენტების ოდენობა, ვინაობები და მათი სატენდერო წინადადებები. ტენდერისთვის სტატუსის "წინადადებების მიღება დასრულებულია" მინიჭებისთანავე, ხელმისაწვდომი ხდება ტენდერში ყველა მონაწილეს პრეტენდენტის ვინაობა და სატენდერო წინადადება, როგორც შემსყიდველისა და პრეტენდენტებისთვის ისე, ნებისმიერი სხვა დაინტერესებული პირისათვის.

## გახსოვდეთ

წინადადებაზე უარის თქმის შემთხვევაში პრეტენდენტს არ დაუბრუნდება მის მიერ წარდგენილი სატენდერო წინადადების უზრუნველყოფის გარანტია და ტენდერში მონაწილეობის საფასური.

# 7. ტენდერის გასაჩივრება

სახელმწიფო შესყიდვებთან დაკავშირებული დავების განხილვის საბჭოს ელექტრონული მოდულით სარგებლობა შეუძლია ნებისმიერ დაინტერსებულ პირს. იმ პირთათვის, რომელთაც სურთ საჩივრის დავების განხილვის საბჭოში წარდგენა, სავალდებულოა სახელმწიფო შესყიდვების ერთიან ელექტრონულ სისტემაში რეგისტრაცია "მიმწოდებლის" სახით. საჩივრის წარდგენა ხორციელდება ელექტრონული ფორმით, სისტემის მეშვეობით.

საჩივრის წარსადგენად გასაჩივრების მსურველი ირჩევს იმ ტენდერს, რომლის გასაჩივრებაც სურს და განცხადების გვერდზე აჭერს <mark>ღილაკს ← ෲ№ჩიერებაა</mark> , როგორც ქვემოთ მოცემულ სურათზეა მონიშნული.

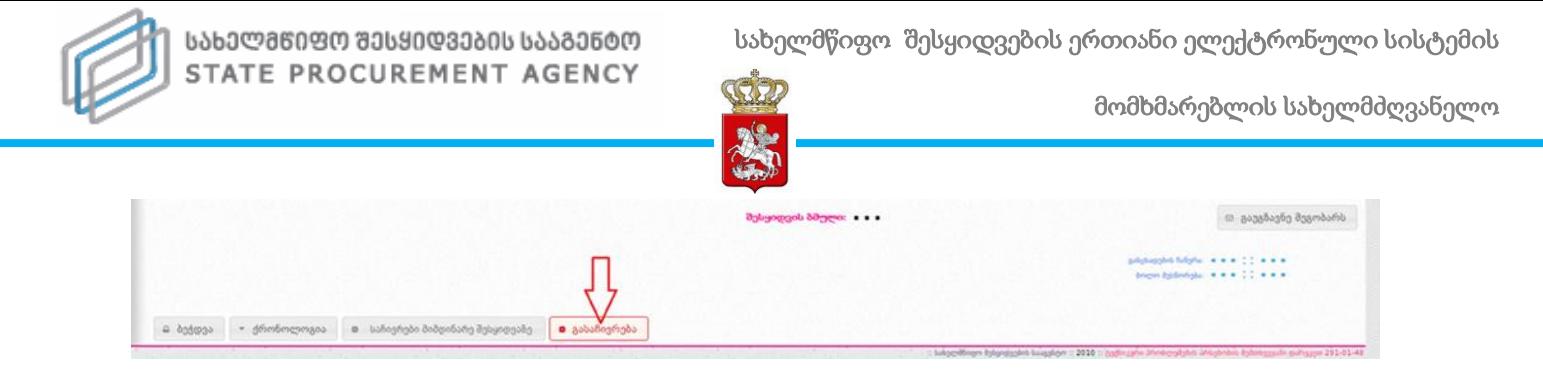

შესაბამის ღილაკზე დაჭერით გამოჩნდება ქვემოთ მოცემული სურათის მსგავსი ფანჯარა, სადაც უნდა მიუთითოთ საჩივრის არსი, საჩივრის სამართლებრივი საფუძვლები, მოთხოვნა და ინფორმაცია საჩივრის წარმომდგენის შესახებ.

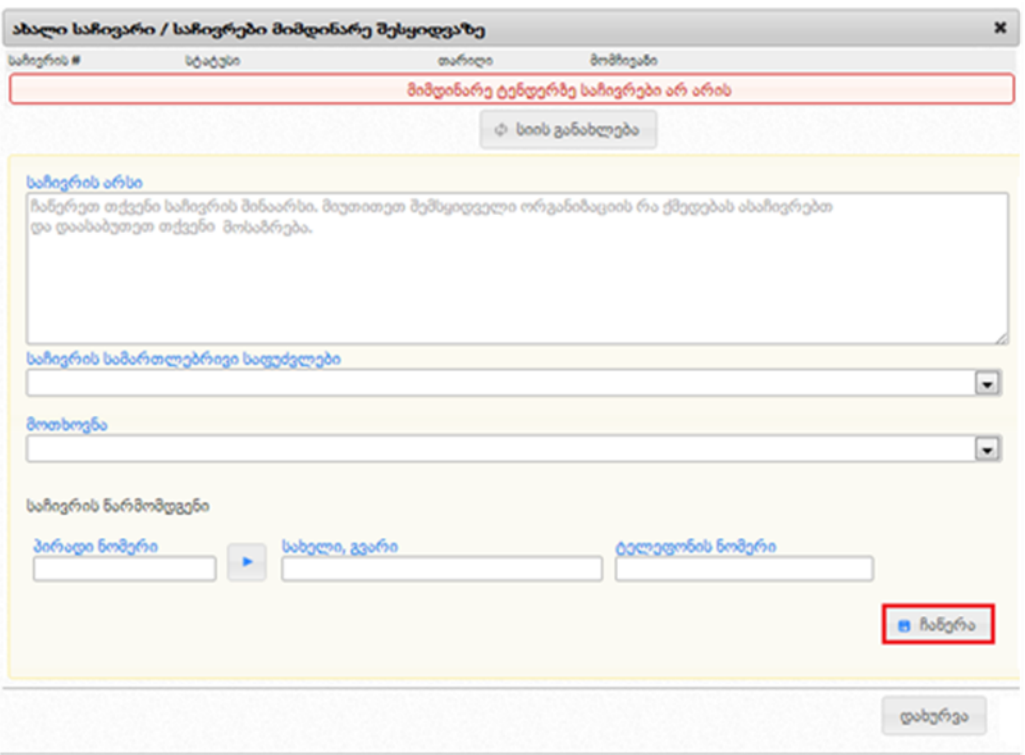

- "საჩივრის არსი" უნდა მიეთითოს საჩივრის შინაარსი და ინფორმაცია იმ დარღვევ(ებ)ის შესახებ, რომელიც, მომჩივანის აზრით, გამოვლენილია შესყიდვის მიმდინარეობის დროს. ამასთან, აუცილებელია, რომ საჩივრის არსი ასახავდეს შემსყიდველი ორგანიზაციის ან/და სატენდერო/საკონკურსო კომისიის არასათანადო გადაწყვეტილებას/ქმედებას;
- "საჩივრის სამართლებრივი საფუძვლები" მომჩივანი ირჩევს ერთ-ერთ სამართლებრივ საფუძველს საჩივრის ელექტრონულ ფორმაში მითითებული შესაბამისი ნორმების/მუხლების ჩამონათვალიდან;
- "საჩივრის მოთხოვნა" ველში მითითებულია საჩივრის მოთხოვნის ორი შესაძლო ვარიანტი:
	- $\triangleright$  გაუქმდეს შემსყიდველი ორგანიზაციის კანონმდებლობის შეუსაბამო გადაწყვეტილება/ქმედება – მიეთითება ისეთ შემთხვევაში, როდესაც

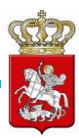

მომჩივანი ასაჩივრებს შემსყიდველი ორგანიზაციის ან/და სატენდერო/საკონკურსო კომისიის მიერ მიღებულ გადაწყვეტილებას ან განხორციელებულ ქმედებას;

- $\triangleright$  გაუქმდეს სატენდერო/საკონკურსო განცხადების/დოკუმენტაციის კანონმდებლობის შეუსაბამო ჩანაწერი – მიეთითება იმ შემთხვევაში, როდესაც მომჩივანი ასაჩივრებს სატენდერო/საკონკურსო განცხადებაში ან/და სატენდერო/საკონკურსო დოკუმენტაციაში არსებულ კანონმდებლობასთან შეუსაბამო ჩანაწერს;
- "საჩივრის წარმომდგენი" მიეთითება ინფორმაცია იმ პირის შესახებ, რომელიც ავსებს საჩივარს. საჩივრის წარმომდგენი უთითებს პირად ნომერსა (პირადი ნომრის მითითების შემდეგ <mark>და <mark>ღილაკზე</mark> დაჭერით გენერირდება საჩივრის</mark> წარმომდგენის სახელი და გვარი) და ტელეფონის ნომერს;

მას შემდეგ, რაც მიუთითებთ საჩივრის არსს, საჩივრის სამართლებრივ საფუძვლებს, მოთხოვნასა და პირად ინფორმაციას, ღილაკზე ,,ჩაწერა" დაჭერით იქმნება საჩივრის პროექტი და გამოჩნდება ქვემოთ მოცემული სურათის მსგავსი ფანჯარა, სადაც მომჩივანს შესაძლებლობა აქვს, ატვირთოს/მიამაგროს დამატებითი დოკუმენტ(ებ)ი PDF-ის ფორმატში (თითოეული დოკუმენტის ზომა არ უნდა აღემატებოდეს 8 მეგაბაიტს).

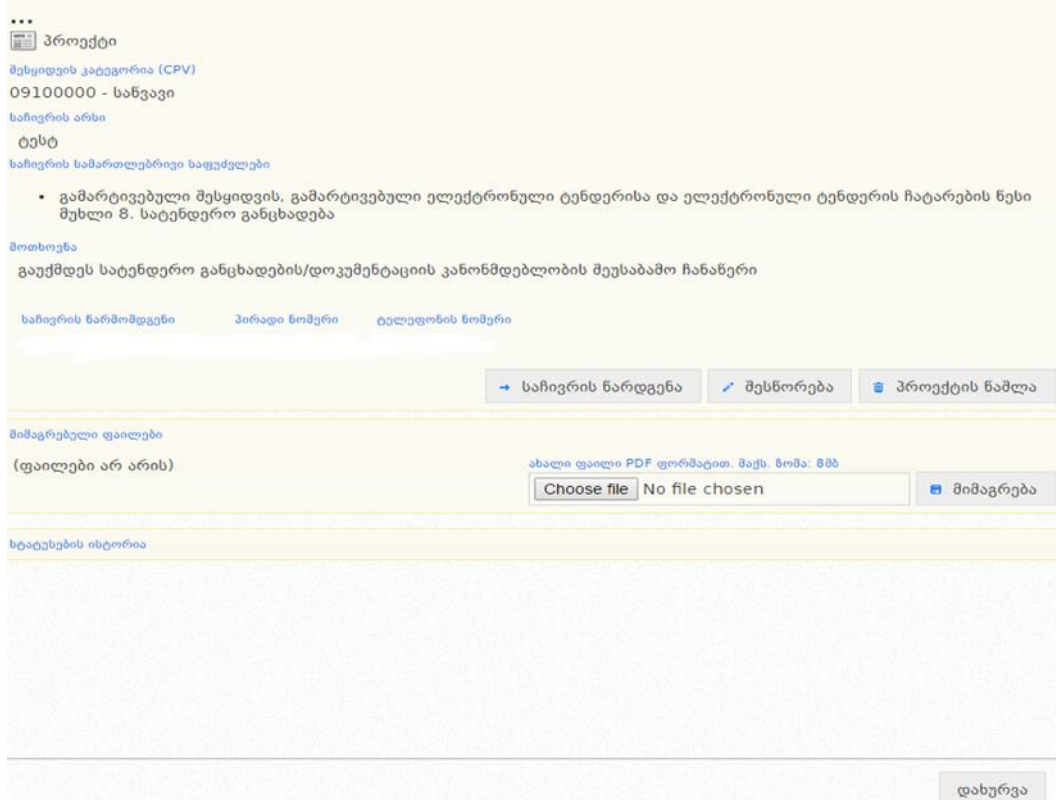

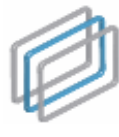

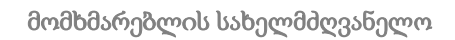

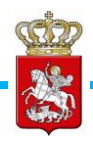

- საჩივრის წარდგენა აღნიშნულ ღილაკზე დაჭერით თქვენ გადაგზავნით საჩივარს დავების განხილვის საბჭოში. საჩივრის გადაგზავნის შემდეგ აღარ გექნებათ მისი რედაქტირების შესაძლებლობა;
- შესწორება აღნიშნულ ღილაკზე დაჭერით თქვენ საშუალება გაქვთ შეიტანოთ შესწორება (ცვლილება შესაძლებელია საჩივრის წარდგენამდე) მიმდინარე საჩივარში;
- პროექტის წაშლა აღნიშნულ ღილაკზე დაჭერით თქვენ გაქვთ შესაძლებლობა წაშალოთ საჩივრის პროექტი;
- $\bullet$  დახურვა ღილაკზე "დახურვა" დაჭერის შემთხვევაში საჩივრის პროექტის მოძებნა შესაძლებელია ღილაკით "გასაჩივრებული შესყიდვები" (იხილეთ ქვემოთ მოცემული სურათი).

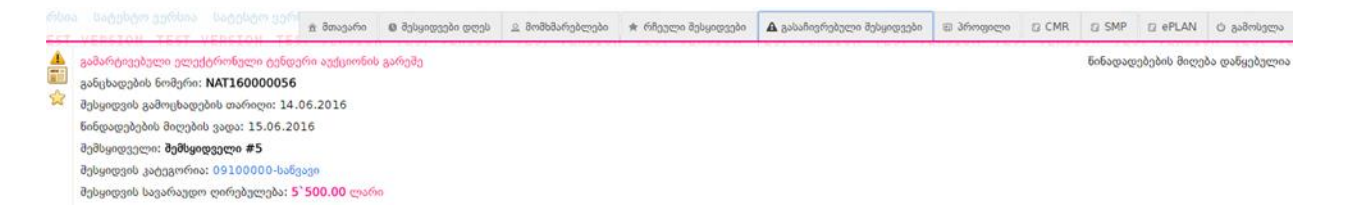

ამ შემთხვევაში, გასაჩივრებული შესყიდვებიდან შესაძლებელია ერთ-ერთის არჩევა და სატენდერო/საკონკურსო განცხადების ქვედა მარჯვენა მხარეს ღილაკის "საჩივრები მიმდინარე შესყიდვაზე" დაჭერა (იხ. ქვემოთ მოცემული სურათი), რის შემდეგაც იხსნება საჩივრის პროექტი.

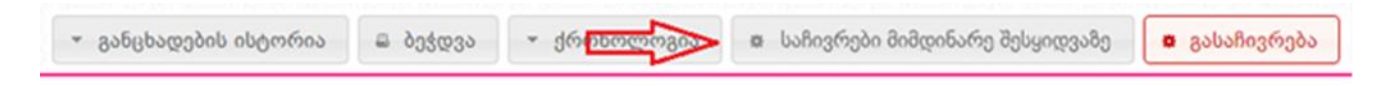

,,საჩივრის წარდგენა" ღილაკზე დაჭერის შემთხვევაში გამოვა საჩივრის გადაგზავნის დიალოგური ფანჯარა (იხ. ქვემოთ მოცემული სურათი).

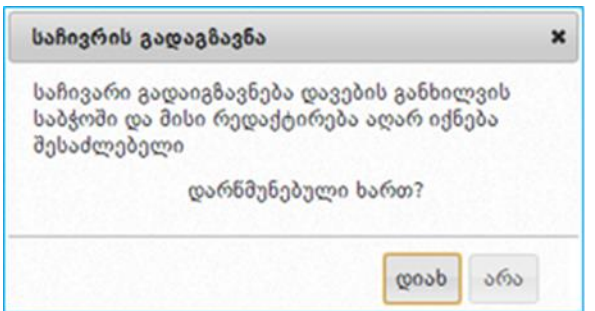

საჩივრის წარდგენის შემდგომ, საჩივარი იგზავნება საბჭოში, რომლის დასაშვებობასაც

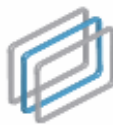

იხილავს საბჭოს აპარატი და, შესაბამისად, უზრუნველყოფს სათანადო რეაგირებას. იმ შემთხვევაში, თუ საბჭოს აპარატი მომჩივანს მიმართავს საჩივრის დაზუსტების მოთხოვნით, დასაზუსტებელი საჩივრის ნახვა შესაძლებელია ღილაკით "საჩივრები მიმდინარე შესყიდვაზე" (იხ. ქვემოთ მოცემული სურათი).

SREE

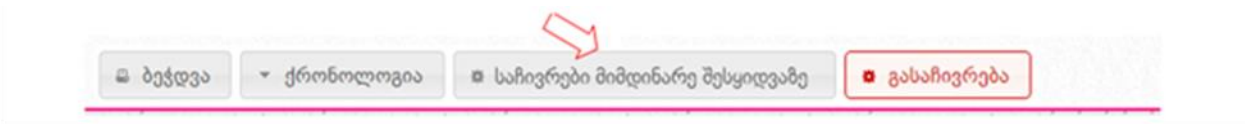

### გახსოვდეთ

საჩივრის დასაზუსტებლად მიმწოდებელს ეძლევა მხოლოდ ერთი სამუშაო დღე, აღნიშნული ვადის ამოწურვის შემთხვევაში მისი დაზუსტება შეუძლებელია.

ღილაკზე "საჩივრები მიმდინარე შესყიდვაზე" დაჭერის შემდეგ, იხსნება დასაზუსტებელი საჩივარი, როგორც ქვემოთ მოცემულ სურათზეა ნაჩვენები.

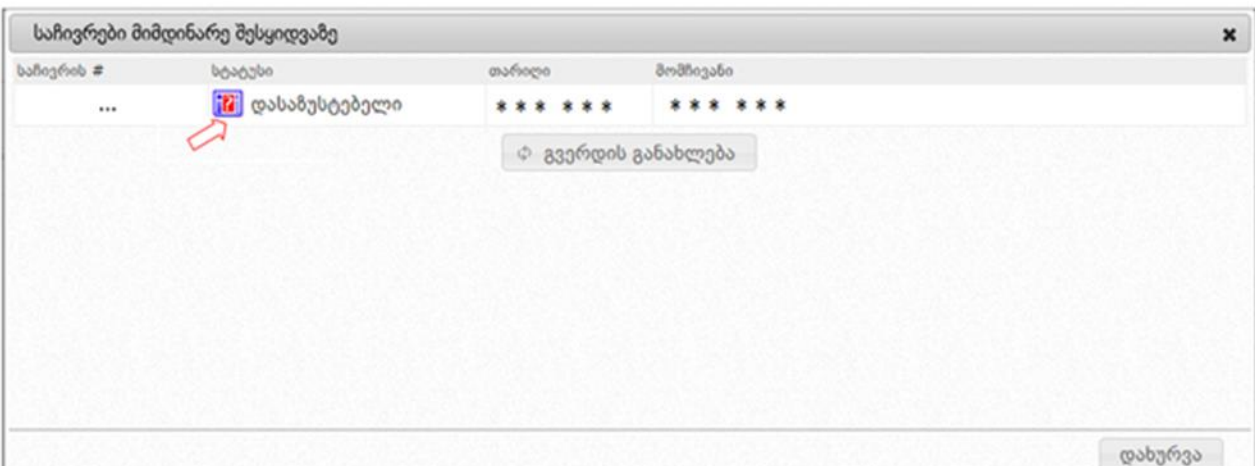

მომჩივანი ავსებს/აზუსტებს საჩივრის ფორმის იმ ველ(ებ)ს, რომელზეც საბჭოს აპარატმა დაადგინა ხარვეზი ღილაკით "დაზუსტებული საჩივრის წარდგენა" (იხ. ქვემოთ მოცემული სურათი) მომჩივანი აგზავნის დაზუსტებულ საჩივარს საბჭოში, რის შემდეგაც საბჭოს აპარატი იხილავს მის დასაშვებობას და, შესაბამისად, უზრუნველყოფს სათანადო რეაგირებას.

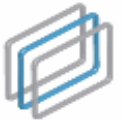

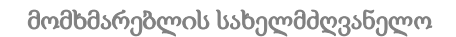

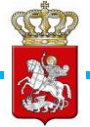

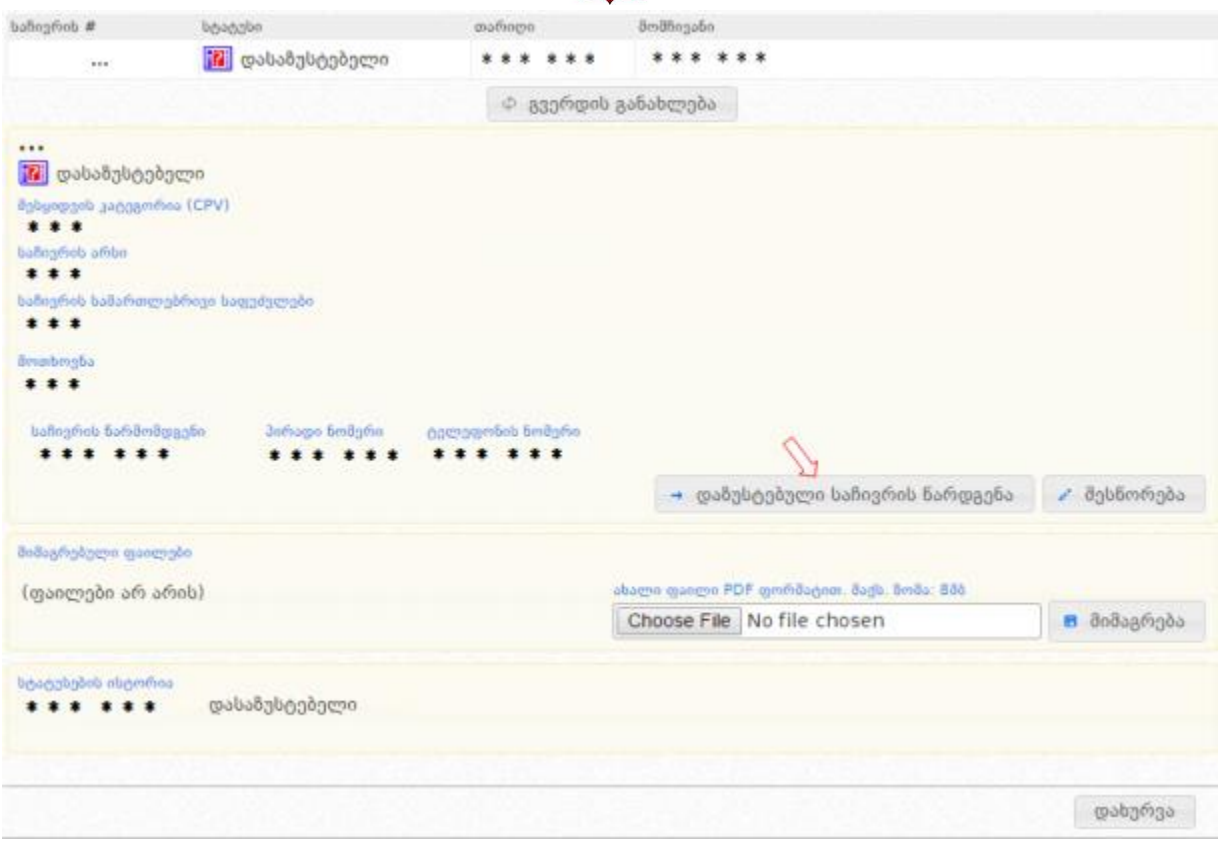

### გახსოვდეთ

მას შემდეგ, რაც საჩივარს წარადგენთ დავების განხილვის საბჭოში, აღარ შეგეძლებათ შეცვალოთ ან წაშალოთ საჩივარი, გარდა გამონაკლისისა, როდესაც დავების საბჭოს აპარატის მიერ მოთხოვნილია საჩივრის დაზუსტება (დასაზუსტებელი საჩივრის შემთხვევაში შესაძლებელია მხოლოდ ცვლილების განხორციელება და საჩივრის უკან გადაგზავნა, ხოლო საჩივრის წაშლა შეუძლებელია).

# 8. გამარჯვებული პრეტენდენტის გამოვლენა და ხელშეკრულების დადება

წინადადებების წარდგენის ვადის ამოწურვის თანავე ტენდერს ავტომატურად ენიჭება სტატუსი - "წინადადებების მიღება დასრულებულია" და ტენდერი მიიღებს ქვემოთ მოცემული სურათის მსგავს სახეს. აღნიშნული სტატუსის მინიჭებისთანავე ხელმისაწვდომი ხდება ტენდერში ყველა მონაწილე პრეტენდენტის სატენდერო წინადადებები (გარდა წინადადების ღირებულებისა და განფასებისა) და მათი ვინაოები როგორც შემსყიდველისთვისა და პრეტენდნეტებისთვის, ასევე, სხვა

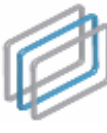

დაინტერესებული სისტემის მომხმარებლებისთვის.

სატენდერო წინადადებების ღირებულება და შესაბამისი ხარჯთაღრიცხვები ხილვადი ხდება მხოლოდ ტექნიკური დოკუმენტაციისა და საკვალიფიკაციო მონაცემების შეფასების დასრულების შემდეგ. აღნიშნულ ეტაპზე სისტემა გამოაჩენს ყველაზე დაბალი ფასის მქონე პრეტენდენტის სატენდერო წინადადების ღირებულებასა და ხარჯთაღრიცხვას. საუკეთესო ფასის მქონე პრეტენდენტის დისკვალიფიკაციის შემთხვევაში სისტემა გამოაჩენს მომდევნო საუკეთესო ფასის მქონე პრეტენდენტის ფასსა და შესაბამის განფასებას. სხვა მონაწილე პრეტენდენტების სატენდერო წინადადებების ფასები და ხარჯთაღრიცხვები საჯარო ხდება ტენდერისათვის სტატუსის "ხელშეკრულება დადებულია" მინიჭებისთანავე.

FEI გამარტივებული ელექტრონული ტენდერი(DIB) წინადადებების მიღება დასრულებულია მონაწილეთა რაოდენობა: 2

განცხადების ნომერი: DIB160000087

შესყიდვის გამოცხადების თარიღი: 18.11.2016 წინდადებების მიღების ვადა: 25.11.2016

შემსყიდველი: სპა სატესტო

შესყიდვის კატეგორია: 45300000-სამშენებლო-სამონტაჟო სამუშაოები

შესყიდვის სავარაუდო ღირებულება: 100`000.00 ლარი

ტენდერში წინადადებების მიღების დასრულების შემდეგ შემსყიდველს შესაძლებლობა აქვს გამოავლინოს გამარჯვებული პრეტენდენტი კანონმდებლობით დადგენილი წესის დაცვით. ამისათვის უპირველეს ყოვლისა, უნდა შეხვიდეთ თქვენს მიერ გამოცხადებულ კონკრეტულ ტენდერში, მას შემდეგ, რაც წინადადებების მიღება დასრულდება და დააჭიროთ ღილაკს ,,შედეგები". ღილაკზე დაჭერის შემდეგ, ეკრანზე გამოჩნდება ქვემოთ მოცემული სურათის მსგავსი ფანჯარა, რომლის დახმარებითაც თქვენ უნდა ატვირთოთ სატენდერო კომისიის ყველა შესაბამისი სხდომის ოქმი და ამ შესყიდვასთან დაკავშირებული ყველა დანარჩენი დოკუმენტი.

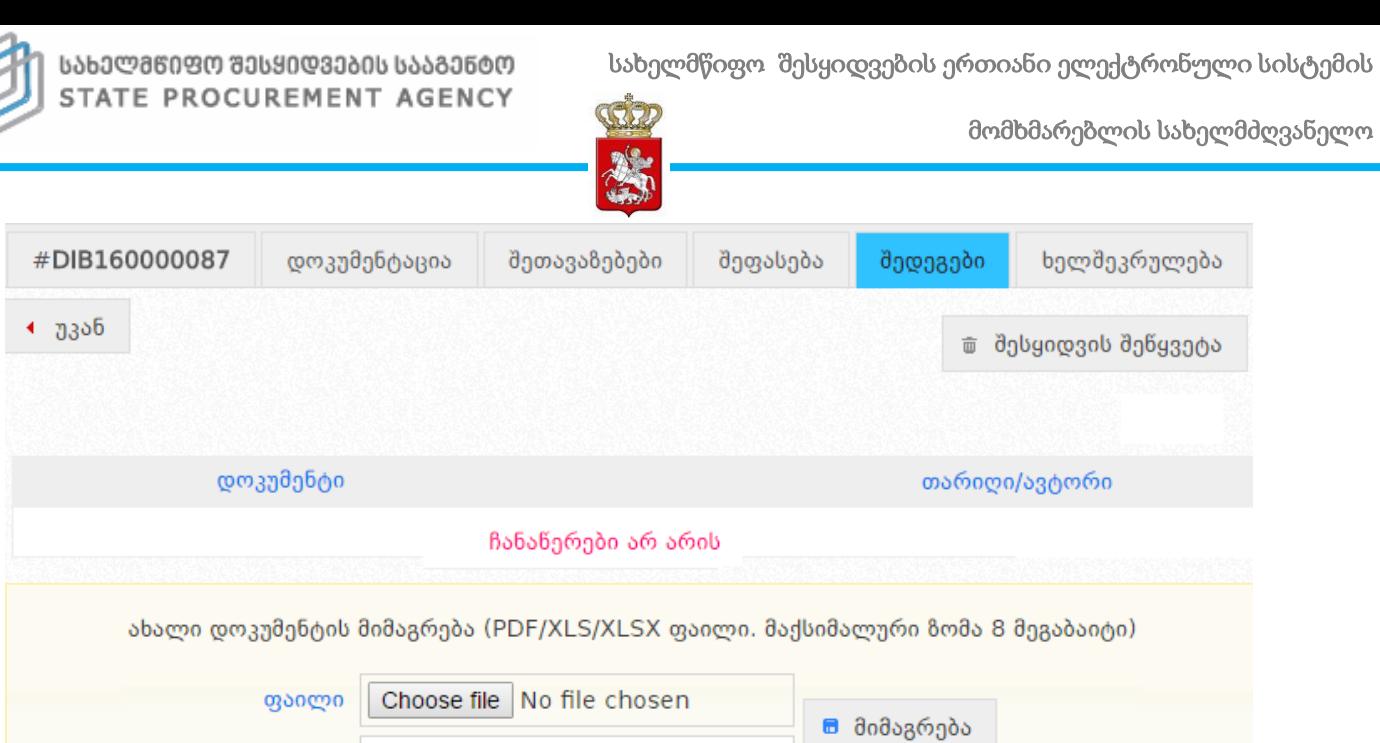

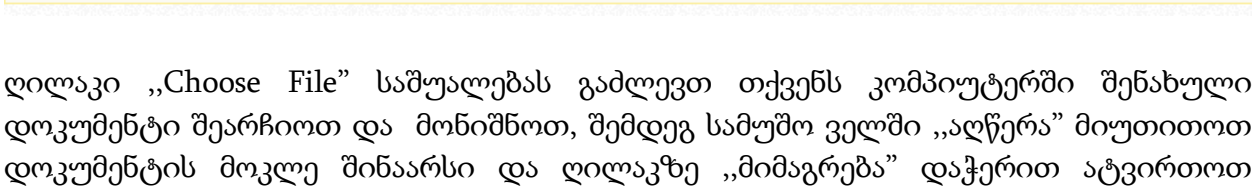

სისტემაში.

### გახსოვდეთ

კომისიის სხდომის ოქმი და დოკუმენტაცია სისტემაში უნდა ატვირთოთ მისი ხელმოწერისთანავე.

# 8.1 სტატუსი - შერჩევა/შეფასება

აღწერა

მას შემდეგ, რაც თქვენ ატვირთავთ სისტემაში სატენდრო კომისიის სხდომის ოქმს და სხვა შესაბამის დოკუმენტებს (არსებობის შემთხვევაში), ოქმის ატვირთვისთანავე განცხადებას სისტემა ავტომატურად მიანიჭებს სტატუსს ,,შერჩევა/შეფასება" და აღნიშნული სტატუსის მქონე შესყიდვა მიიღებს ქვემოთ მოცემული სურათის მსგავს სახეს.

მომხმარებლის სახელმძღვანელო

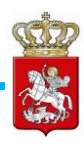

შერჩევა/შეფასება მონაწილეთა რაოდენობა: 1

გამარტივებული ელექტრონული ტენდერი(DIB) განცხადების ნომერი: NEW160000076 შესყიდვის გამოცხადების თარიღი: 15.11.2016 წინდადებების მიღების ვადა: 21.11.2016 შემსყიდველი: სპა სატესტო შესყიდვის კატეგორია: 45300000-სამშენებლო-სამონტაჟო სამუშაოები შესყიდვის სავარაუდო ღირებულება: 100`000.00 ლარი

სხვა შესყიდვის საშუალებებისგან განხვავებით DAP ტენდერში "შერჩვა/შეფასების" ეტაპზე, შემსყიდველი ორგანიზაცია აფასებს არა მხოლოდ საუკეთესო წინადადების მქონე პრეტენდენტს, არამედ ყველა მონაწილე პრეტენდენტის ტექნიკურ დოკუმენტაციასა და საკვალიფიკაციო მონაცემების დამადასტურებელ დოკუმენტაციას.

შეფასების მიზნით თქვენ უნდა შეხვიდეთ "შეფასების" გვერდზე და ჩამოშლადი მენიუდან აირჩიოთ შესაბამისი შეფასება თითოეული პრეტენდენტისთვის.

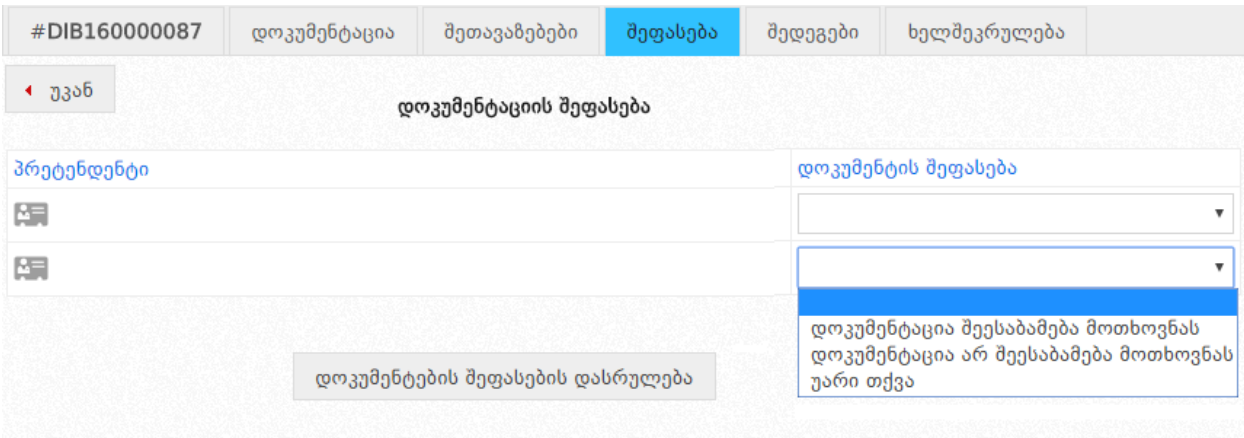

იმ შემთხვევაში, თუ ტენდერის ყველა მონაწილე პრეტენდენტის სატენდერო წინადადება შეესაბამება სატენდერო მოთხოვნებს, შეფასების "გვერდიდან" შესაბამისი სტატუსის მითითების შემდეგ თქვენ სისტემაში უნდა ატვირთოთ პრეტენდენტების შეფასების ოქმი. აღნიშნული ოქმის ატვირთვა ხორციელდება "შედეგების" გვერდიდან, როგორც ეს ქვემოთ მოცემულ სურათზეა ნაჩვენები.

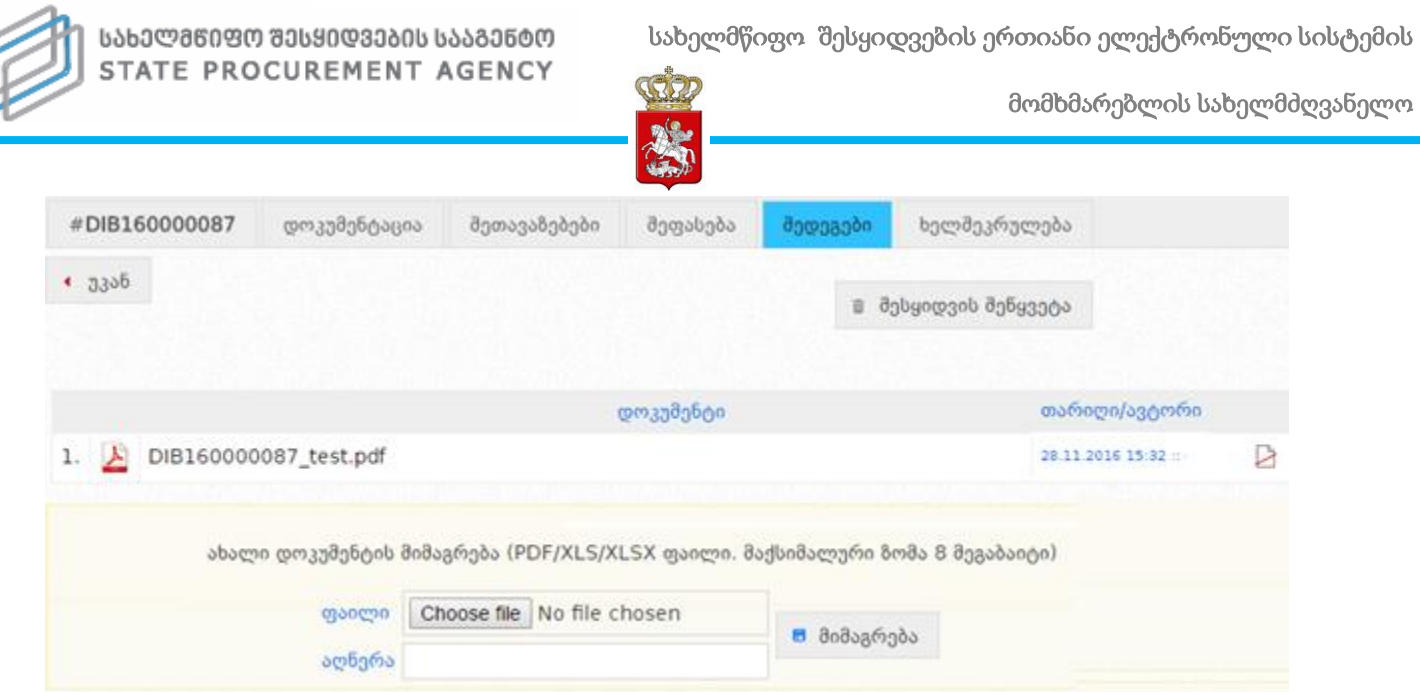

,,Choose File" ღილაკის საშუალებით თქვენ შეგიძლიათ მონიშნოთ თქვენს კომპიუტერში შენახული დოკუმენტი, შემდეგ სამუშაო ველში ,,აღწერა" მიუთითოთ დოკუმენტის მოკლე შინაარსი და ღილაკზე ,,მიმაგრება" დაჭერით ატვირთოთ სისტემაში.

იმ შემთხვევაში, თუ ტენდერის მონაწილე რომელიმე პრეტენდენტ(ებ)ის სატენდერო წინადადება ან საკვალიფიკაციო მონაცემების დამადასტურებელი დოკუმენტაცია (ასეთის არსებობის შემთხვევაში) არ შეესაბამება სატენდერო პირობებს, ან პრეტენდენტ(ებ)მა უარი თქვა მის სატენდერო წინადადებაზე, შესაბამისი შეფასების მითითების შემდგომ თქვენ უნდა შეხვიდეთ "შედეგების გვერდზე" და განახორციელოთ შესაბამისი პრენდენტ(ებ)ის დისკვალიფიკაცია. დისკვალიფიკაციის მისანიჭებლად ჩამოშლადი ველიდან უნდა აირჩიოთ შესაბამისი პრეტენდენტი, დისკვალიფიკაციის საფუძველი და დააჭიროთ ღილაკს "შესრულება" (იხ. ქვემოთ მოცემულ სურათი).

სახელმწიფო შესყიდვების ერთიანი ელექტრონული სისტემის

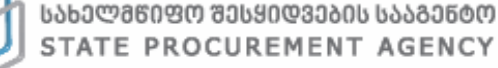

მომხმარებლის სახელმძღვანელო

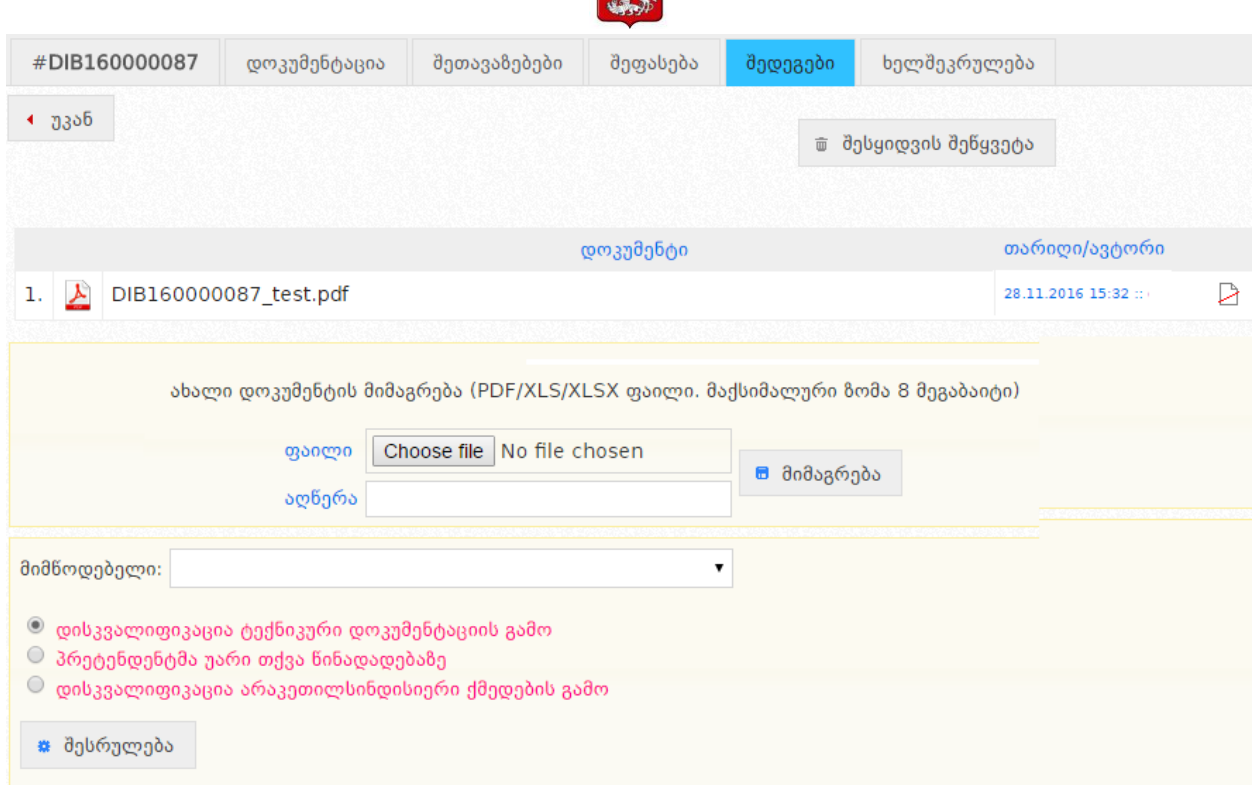

3322

#### გახსოვდეთ

იმ შემთხვევაში, თუ პრეტენდენტის დისკვალიფიკაცია ხორციელდება საკვალიფიკაციო მონაცემების დამადასტურებელი დოკუმენტაციის გამო დისკვალიფიკაციის საფუძვლებიდან უნდა მონიშნოთ "დისკვალიფიკაცია ტექნიკური დოკუმენტაციის გამო".

ასევე, პრეტენდენტის დისკვალიფიკაციისას, სავალდებულოა დისკვალიფიკაციის შესახებ სატენდერო კომისიის სხდომის ოქმის ატვირთვა სისტემაში, რომელიც უნდა განმარტავდეს დისკვალიფიკაციის მიზეზებს. შესაბამისი ოქმის ატვირთვის შემდეგ, დისკვალიფიკაციის დასასრულებლად უნდა მონიშნოთ მონიშვნადი ველი "გავეცანი და ავტვირთე შესაბამისი დოკუმენტი" და დააჭიროთ ღილაკს "დიახ" (იხ. ქვემოთ მოცემული სურათი). შესყიდვაში მონაწილე ყველა პრეტენდენტის დისკვალიფიკაციის შემთხვევვაში, შესყიდვას ავტომატურად მიენიჭება სტატუსი ,,დასრულებულია უარყოფითი შედეგით".

სახელმწიფო შესყიდვების ერთიანი ელექტრონული სისტემის

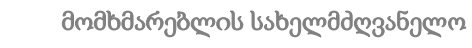

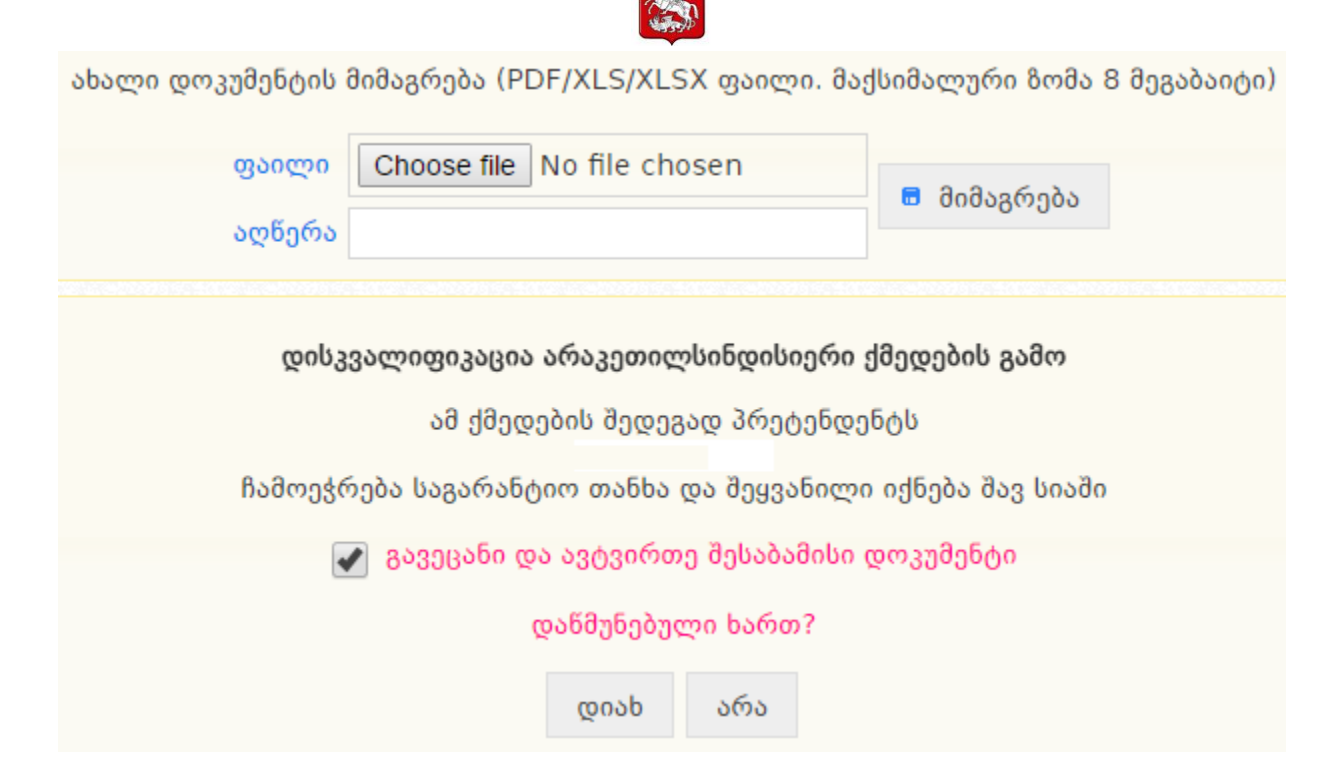

3322

პრეტენდენტის ტექნიკურ დოკუმენტაციაში ან საკვალიფიკაციო მონაცემების დამადასტურებელ დოკუმენტაციაში ხარვეზის არსებობის შემთხვევაში, შემსყიდველს უფლება აქვს მიმართოს პრეტენდენტს დოკუმენტაციის დაზუსტების მოთხოვნით. ამისათვის, თქვენ როგორც შემსყიდველი უნდა შეხვიდეთ "შედეგების" გვერდზე და ატვირთოთ ოქმი ხარვეზის დაზუსტების მოთხოვნით სისტემაში.

### გახსოვდეთ

შემსყიდველი პრეტენდენტს მიმართავს ტექნიკური დოკუმენტაციის ან საკვალიფიკაციო მონაცემების დამადასტურებელი დოკუმენტაციის დაზუსტების მოთხოვნით მხოლოდ იმ შემთხვევაში, თუ დოკუმენტაციის დაზუსტება არ გამოიწვევს ტექნიკური დოკუმენტაციის არსებით ცვლილებას ან არ გაზრდის სატენდერო წინადადების ფასს.

ზემოთ აღწერილი პროცედურების განხორციელების შემდეგ, შეფასების დასრულების მიზნით უნდა დააჭიროთ ღილაკს - "დოკუმენტების შეფასების დასრულება", რომელიც განთავსებულია "შეფასების" გვერდზე (იხ. ქვემოთ მოცემული სურათი).

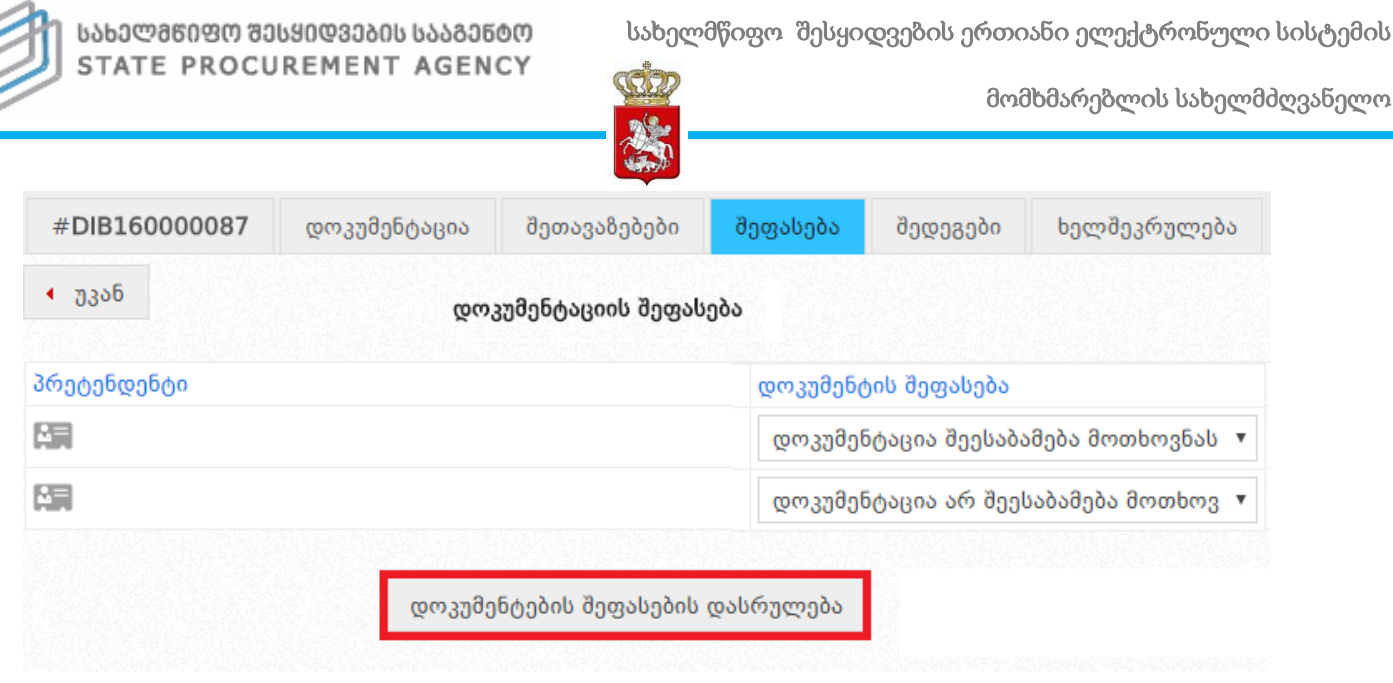

ყველა პრეტენდენტის ტექნიკური დოკუმენტაციებისა და საკვალიფიკაციო მონაცემების შეფასების დასრულების შემდეგ სისტემა ავტომატურად გამოაჩენს ყველაზე დაბალი ფასის მქონე პრეტენდენტის სატენდერო წინადადების ღირებულებასა და ხარჯთაღრიცხვას. სატენდერო წინადადების ღირებულების ხილვა შესაძლებელია შეთავაზებების გვერდიდან.

## 8.2 სტატუსი - გამარჯვებული გამოლენილია

სატენდერო წინადადებების შეფასების დასრულების შემდეგ ტენდერს სისტემის მიერ ავტომატურად მიენიჭება სტატუსი - "გამარჯვებული გამოვლენილია" და აღნიშნული სტატუსის მქონე შესყიდვა მიიღებს ქვემოთ მოცემული სურათის მსგავს სახეს.

გამარჯვებული გამოვლენილია 羀 გამარტივებული ელექტრონული ტენდერი(DAP) მონაწილეთა რაოდენობა: 1 განცხადების ნომერი: NEW160000076 შესყიდვის გამოცხადების თარიღი: 15.11.2016 წინდადებების მიღების ვადა: 21.11.2016 შემსყიდველი: სპა სატესტო შესყიდვის კატეგორია: 45300000-სამშენებლო-სამონტაჟო სამუშაოები შესყიდვის სავარაუდო ღირებულება: 100`000.00 ლარი

სტატუსის ,,გამარჯვებული გამოვლენილია" მინიჭების შემდეგ, სისტემა არ გაძლევთ ტენდერის სტატუსის შეცვლის შესაძლებლობას, თუ თქვენს მიერ არ იქნა ატვირთული სატენდერო კომისიის სხდომის ოქმი და სხვა შესაბამისი დოკუმენტები (არსებობის შემთხვევაში).

სახელმწიფო შესყიდვების ერთიანი ელექტრონული სისტემის

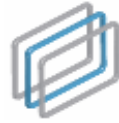

ᲡᲐᲮᲔᲚᲛᲬᲘᲤᲝ ᲨᲔᲡᲧᲘᲓᲕᲔᲑᲘᲡ ᲡᲐᲐᲒᲔᲜᲢᲝ STATE PROCUREMENT AGENCY

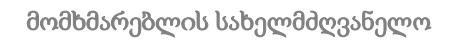

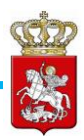

ახალი დოკუმენტის მიმაგრება (PDF/XLS/XLSX ფაილი. მაქსიმალური ზომა 8 მეგაბაიტი)

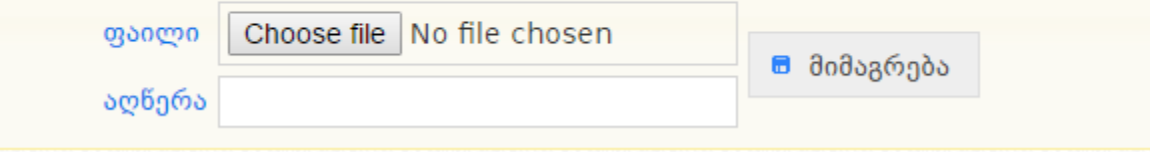

დოკუმენტაციის ატვირთვის შემდეგ, ვიდრე სახეზეა ერთი აქტიური პრეტენდენტი მაინც (რომელიც არ არის დისკვალიფიცირებული), სისტემა იძლევა მხოლოდ ,,მიმდინარეობს ხელშეკრულების მომზადება" სტატუსის მინიჭების შესაძლებლობას. სტატუსის მინიჭებისთვის თქვენ ჩამოშლადი ველიდან უნდა მონიშნოთ ტენდერის სტატუსი და დააჭიროთ ღილაკს "მინიჭება" (იხ. ქვემოთ მოცემული სურათი).

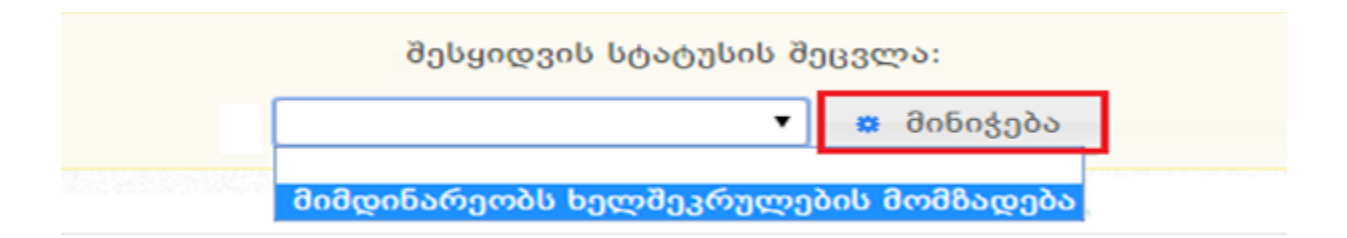

პრეტენდენტის დისკვალიფიკაციისათვის, სავალდებულოა დისკვალიფიკაციის შესახებ სატენდერო კომისიის სხდომის ოქმის ატვირთვა დისკვალიფიკაციის შესახებ, რაც ხორციელდება "შედეგების" გვერდიდან. ასევე, დისკვალიფიკაციის განსახორციელებლად თქვენ უნდა მონიშნოთ შესაბამისი პრეტენდენტი, დისკვალიფიკაციის საფუძვლი და დააჭიროთ ღილაკს "შესრულება", როგორც ეს ნაჩვენებია ქვემოთ მოცემულ სურათზე.

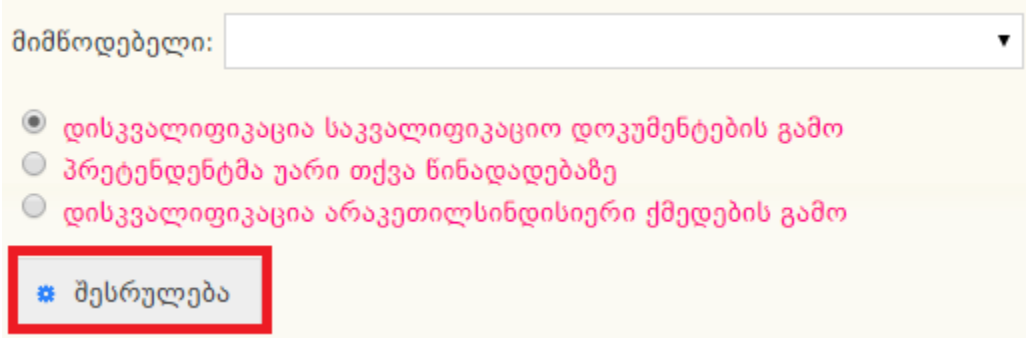

დისკვალიფიკაციის ოქმის ატვირთვის შემდეგ, დისკვალიფიკაციის დასასრულებლად უნდა მონიშნოთ მონიშვნადი ველი "გავეცანი და ავტვირთე შესაბამისი დოკუმენტი" და დააჭიროთ ღილაკს "დიახ" (იხ. ქვემოთ მოცემული სურათი).

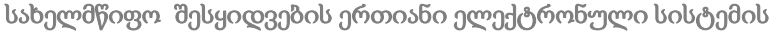

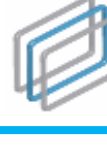

ᲡᲐᲮᲔᲚᲛᲬᲘᲤᲝ ᲨᲔᲡᲧᲘᲓᲕᲔᲑᲘᲡ ᲡᲐᲐᲒᲔᲜᲢᲝ STATE PROCUREMENT AGENCY

მომხმარებლის სახელმძღვანელო

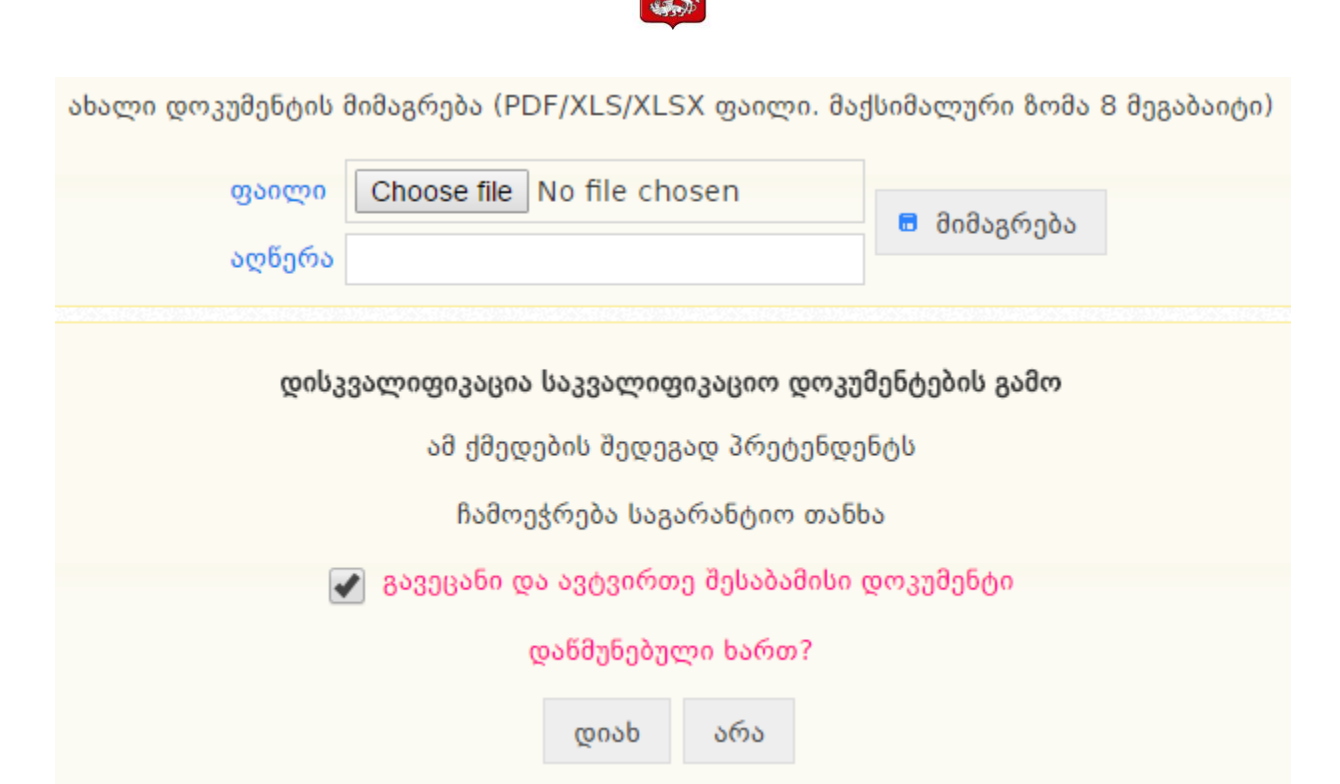

იმ შემთხვევაში, თუ ტენდერში მონაწილეობა მიღებული აქვს ერთზე მეტ პრეტენდენტს, საუკეთესო სატენდერო წინადადების მქონე პრეტენდენტის დისკვალიფიკაციის შემდეგ სისტემა ავტომატურად გამოავლენს გამარჯვებულად საუკეთესო ფასის მქონე მომდევნო პრეტენდენტს.

შესყიდვაში მონაწილე ყველა პრეტენდენტის დისკვალიფიკაციის შემთხვევვაში, შესყიდვას ავტომატურად მიენიჭება სტატუსი ,,დასრულებულია უარყოფითი შედეგით".

8.3 სტატუსი - მიმდინარეობს ხელშეკრულების მომზადება

,,მიმდინარეობს ხელშეკრულების მომზადება" სტატუსის მინიჭების შედეგად შესყიდვა მიიღებს ქვემოთ მოცემული სურათის მსგავს სახეს.

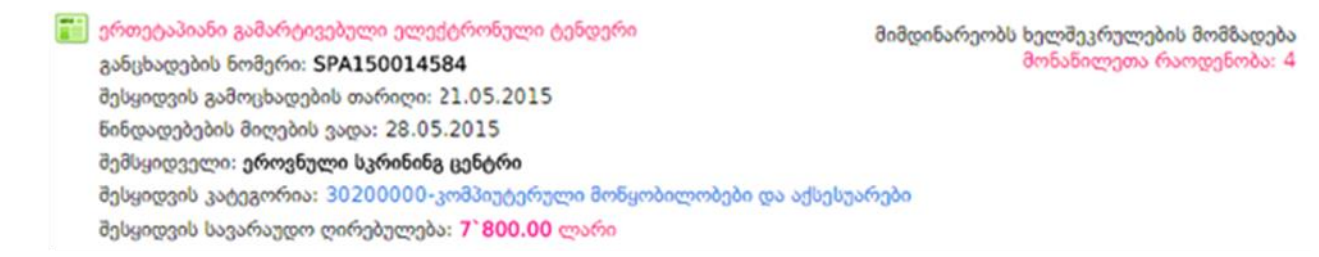

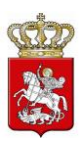

აღნიშნულ სტატუსზე თქვენ შეგიძლიათ ტენდერს მიანიჭოთ "ხელშეკრულება დადებულია" სტატუსი. ,,ხელშეკრულება დადებულია" არის ტენდერის ერთ-ერთი საბოლოო სტატუსი. ტენდერის შემთხვევაში აღნიშნული სტატუსის მინიჭება შესაძლებელია "მიმდინარეობს ხელშეკრულების მომზადება" სტატუსის მინიჭებიდან 3 სამუოა დღის გასვლის შემდეგ. აღნიშნული ვადის ამოწურვამდე დაუშვებელია ხელშეკრულების დადება, მისი ატვირთვა სისტემაში და შესყიდვისთვის სტატუსის "ხელშეკრულება დადებულია" მინიჭება.

იმ შემთხვევაში, თუ გსურთ, რომ განახორციელოთ პრეტენდენტის დისკვალიფიკაცია, თქვენ "შედეგების" გვერდიდან სისტემაში უნდა ატვირთოთ სატენდერო კომისიის სხდომის ოქმი დისკვალიფიკაციის შესახებ, ჩამოშლადი ველიდან მონიშნოთ შესაბამისი პრეტენდენტი, აირჩიოთ დისკვალიფიკაციის საფუძველი და დააჭიროთ ღილაკს "შესრულება". დისკვალიფიკაციის დასასრულებლად უნდა მონიშნოთ მონიშვნადი ველი "გავეცანი და ავტვირთე შესაბამისი დოკუმენტი" და დააჭიროთ ღილაკს "დიახ" (იხ. ქვემოთ მოცემული სურათი).

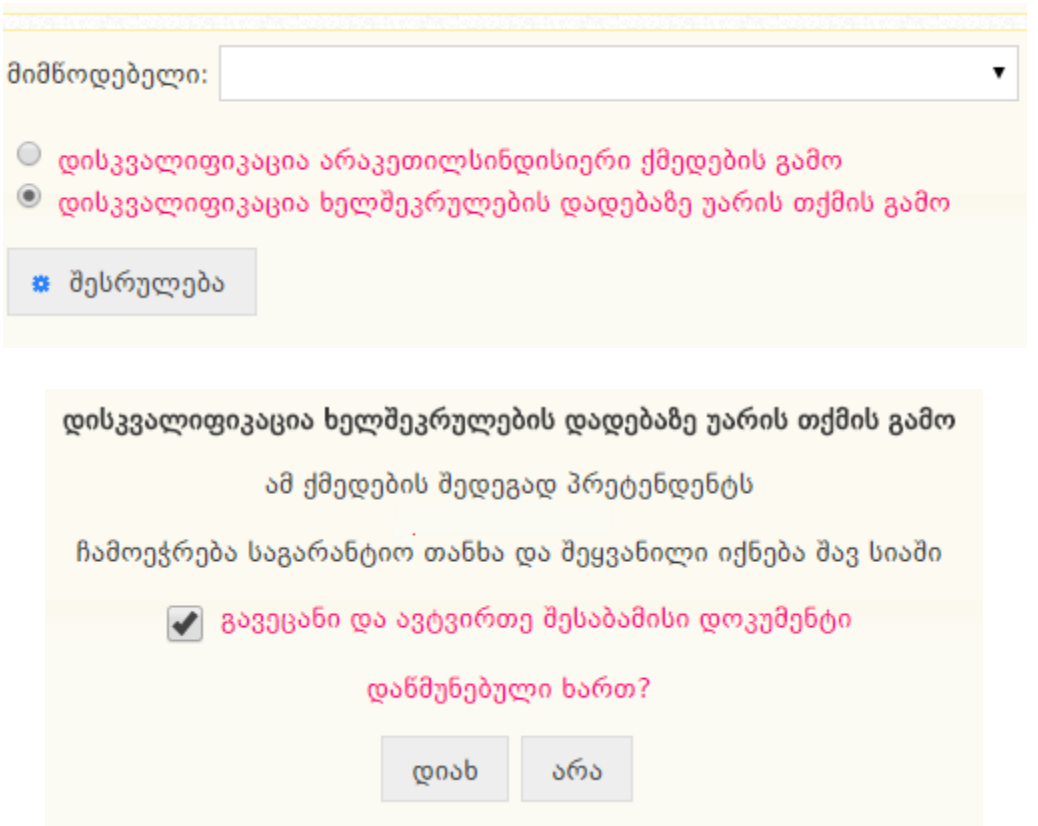

პრეტენდენტის დისკვალიფიკაციის შემდეგ, ტენდერში სხვა მონაწილე პრეტენდენტის არსებობის შემთხვევაში (რომელიც არ არის დისკვალიფიცირებული)

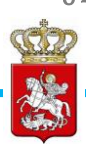

შესყიდვა ავტომატურად დაბრუნდება "გამარჯვებული გამოვლენილია" სტატუსზე, რაც საშუალებას მოგცემთ ხელშეკრულების დასადებად მოიწვიოთ საუკეთესო ფასის მქონე მომდევნო პრეტენდენტი. შესყიდვაში მონაწილე ყველა პრეტენდენტის დისკვალიფიკაციის შემთხვევვაში, ტენდერს ავტომატურად მიენიჭება სტატუსი ,,დასრულებულია უარყოფითი შედეგით".

# 8.4 სტატუსი - ხელშეკრულება დადებულია

"მიმდინარეობს ხელშეკრულების მომზადება" სტატუსის მინიჭებიდან 3 სამუოა დღის გასვლის შემდეგ, თქვენ შეგიძლიათ ტენდერს მიანიჭოთ საბოლოო სტატუსი - "ხელშეკრულება დადებულია", რაც ხორციელდება "ხელშეკრულების" გვერდიდან, როგორც ეს ნაჩვენებია ქვემოთ მოცემულ სურათზე.

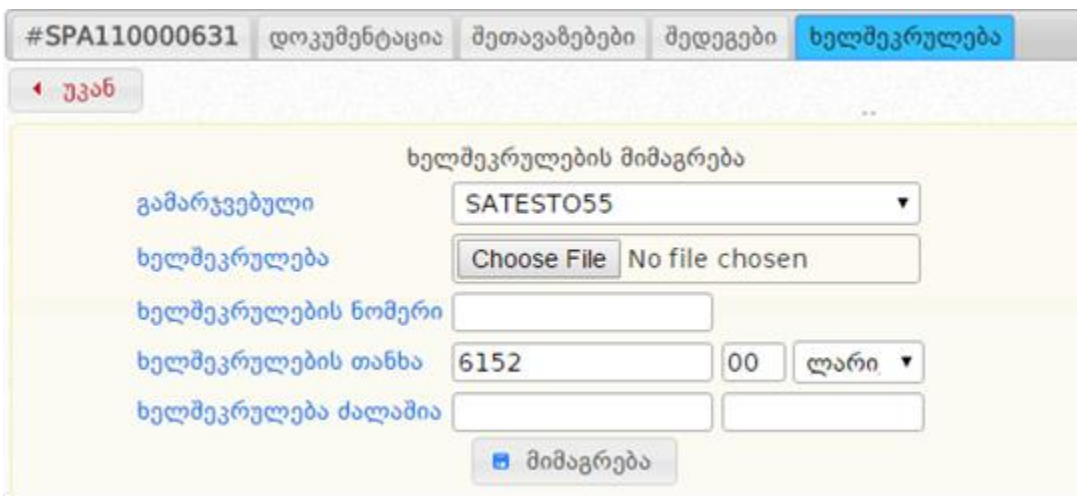

- 1. სამუშაო ველის ,,გამარჯვებული" გასწვრივ სისტემა ავტომატურად აფიქსირებს შესყიდვაში გამარჯვებულ პრეტენდენტს.
- 2. სამუშაო ველის ,,ხელშეკრულება" გასწვრივ, ღილაკი ,,Choose File" დახმარებით, კომპიუტერში მონიშნავთ კანონმდებლობის მოთხოვნების შესაბამისად დადებულ ხელშეკრულებას დასკანერებულის სახით.
- 3. სამუშაო ველის ,,ხელშეკრულების ნომერი" გასწვრივ ჩაწერთ ხელშეკრულების ნომერს.
- 4. სამუშაო ველის ,,ხელშეკრულების თანხა" გასწვრივ ამოწმებთ თანხას, რომელსაც სისტემა ავტომატურად აგენერირებს შერჩეული პრეტენდენტის მინიმალური შეთავაზების მიხედვით. თუ აღნიშნულ პრეტენდენტთან დადებული ხელშეკრულების ღირებულება ნაკლებია მის მინიმალურ შეთავაზებაზე, შესაბამისად უნდა მოახდინოთ სისტემის მიერ დაგენერირებული თანხის რედაქტირება და მიუთითოთ ის თანხა, რაზეც

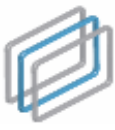

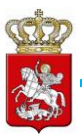

მომხმარებლის სახელმძღვანელო

დაიდო ხელშეკრულება.

5. სამუშაო ველის ,,ხელშეკრულება ძალაშია" გასწვრივ, ორი კალენდრის მეშვეობით აფიქსირებთ ხელშეკრულების მოქმედების ვადებს.

,,1"-,,5" პუნქტებში აღწერილი პროცედურების შემდეგ, ღილაკზე ,,მიმაგრება" დაჭერით, სისტემაში ატვირთავთ ხელშეკრულების ასლს, რის შედეგადაც ეკრანზე გამოჩნდება ქვემოთ მოცემული სურათის მსგავსი ფანჯარა.

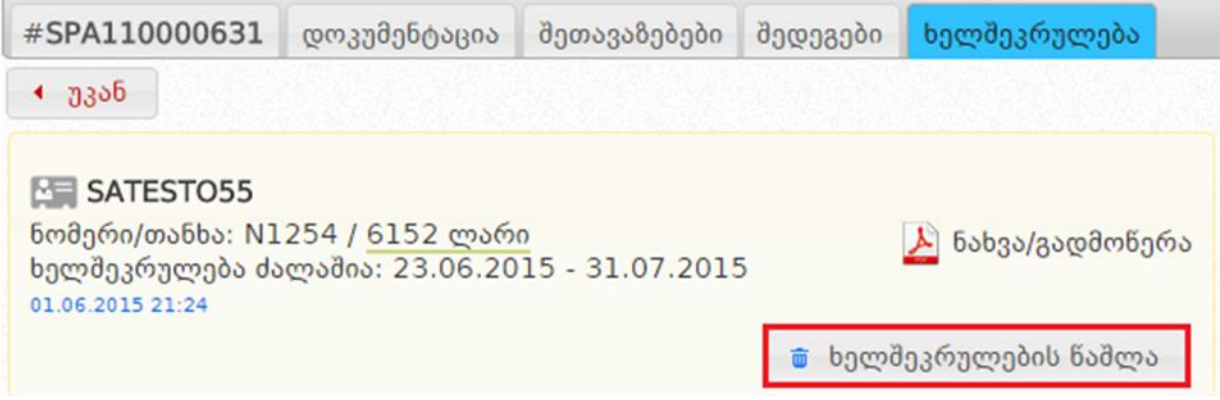

შეცდომის თავიდან აცილების მიზნით, ვიდრე შესყიდვას მიანიჭებთ სტატუსს ,,ხელშეკრულება დადებულია", სისტემა გაძლევთ საშუალებას, რომ ,,ხელშეკრულების წაშლა" ღილაკზე დაჭერით წაშალოთ ხელშეკრულება და შეცვალოთ შეცდომით ატვირთული დოკუმენტი ან/და სისტემაში შეცდომით მითითებული მონაცემები ხელშეკრულების შესახებ.

"ხელშეკრულება დადებულია" სტატუსის მინიჭების დადასტურება ხორციელდება "შედეგების" გვერდიდან. ამისათვის თქვენ ჩამოშლადი ველიდან უნდა მონიშნოთ სტატუსი და დააჭიროთ ღილაკს "მინიჭება" (იხ. ქვემოთ მოცემული სურათი), რის შედეგადაც სატენდერო განცხადება მიიღებს ქვემოთ მოცემული სურათის მსგავს სახეს.

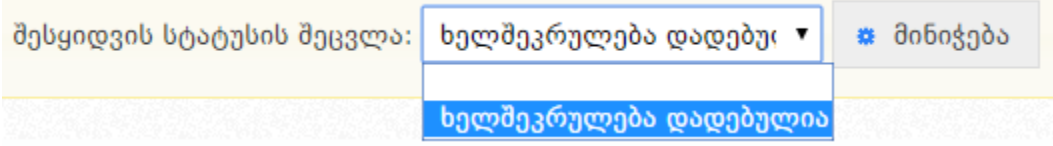

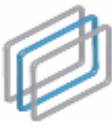

ᲡᲐᲮᲔᲚᲛᲬᲘᲤᲝ ᲨᲔᲡᲧᲘᲓᲕᲔᲑᲘᲡ ᲡᲐᲐᲒᲔᲜᲢᲝ STATE PROCUREMENT AGENCY

მომხმარებლის სახელმძღვანელო

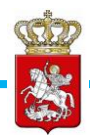

ელექტრონული ტენდერი(DAP)

განცხადების ნომერი: NEW160000003 შესყიდვის გამოცხადების თარიღი: 11.10.2016 წინდადებების მიღების ვადა: 11.10.2016 შემსყიდველი: **შემსყიდველი #A** შესყიდვის კატეგორია: 45100000-სამშენებლო უბნის მოსამზადებელი სამუშაოები შესყიდვის სავარაუდო ღირებულება: 444.00 ლარი ხელშეკრულების თანხა: 440

ხელშეკრულება დადებულია მიმდინარე ხელშეკრულება გამარჯვებული: SATESTO55 მონაწილეთა რაოდენობა: 1

#### გახსოვდეთ

სტატუსის ,,ხელშეკრულება დადებულია" მინიჭების შემდეგ, შეუძლებელია ატვირთული ხელშეკრულების ან/და სისტემაში ხელშეკრულების შესახებ მითითებული მონაცემების შეცვლა. ამიტომ, სტატუსის მინიჭებამდე ყურადღებით გადაამოწმეთ ხელშეკრულება ან/და სისტემაში ხელშეკრულების შესახებ მითითებული მონაცემები შეცდომის თავიდან აცილების მიზნით.

## 8.5 სტატუსი - დასრულებულია უარყოფითი შედეგით

იმ შემთხვევაში, თუ შესყიდვაში წარმოდგენილი იქნა სულ ცოტა ერთი სატენდერო წინადადება და წინადადების წარმდგენი ყველა პრეტენდენტი დისკვალიფიცირებულია შემსყიდველის მიერ, სისტემა ტენდერს ავტომატურად მიანიჭებს საბოლოო სტატუსს - "დასრულებულია უარყოფითი შედეგით" და აღნიშნული სტატუსის მქონე ტენდერი მიიღებს ქვემოთ მოცემული სურათის მსგავს სახეს.

FE გამარტივებული ელექტრონული ტენდერი(DAP) განცხადების ნომერი: DIB160000087 შესყიდვის გამოცხადების თარიღი: 18.11.2016 წინდადებების მიღების ვადა: 25.11.2016 შემსყიდველი: სპა სატესტო შესყიდვის კატეგორია: 45300000-სამშენებლო-სამონტაჟო სამუშაოები შესყიდვის სავარაუდო ღირებულება: 100`000.00 ლარი

დასრულებულია უარყოფითი შედეგით მონაწილეთა რაოდენობა: 2
X

მომხმარებლის სახელმძღვანელო

არ შედგა

შეწყვეტილია

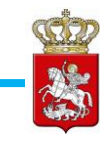

8.6 სტატუსი - არ შედგა

თუ, ტენდერში არც ერთი პრეტენდენტის მიერ არ იქნა წარდგენილი სატენდერო წინადადება სისტემის მიერ ავტომატურად ხდება შესყიდვისთვის საბოლოო სტატუსის მინიჭება ,,არ შედგა" და აღნიშნული სტატუსის მქონე შესყიდვა მიიღებს ქვემოთ მოცემული სურათის მსგავს სახეს.

 $\overline{\phantom{a}}$ გამარტივებული ელექტრონული ტენდერი(DAP) განცხადების ნომერი: DIB160000086 შესყიდვის გამოცხადების თარიღი: 18.11.2016 წინდადებების მიღების ვადა: 25.11.2016 შემსყიდველი: სპა სატესტო შესყიდვის კატეგორია: 45300000-სამშენებლო-სამონტაჟო სამუშაოები შესყიდვის სავარაუდო ღირებულება: 100`000.00 ლარი

# 8.7 სტატუსი - შეწყვეტილია

შემსყიდველის მიერ ტენდერის შეწყვეტის შემთხვევაში სისტემის მიერ ავტომატურად ხდება შესყიდვისთვის საბოლოო სტატუსის ,,შეწყვეტილია" მინიჭება და აღნიშნული სტატუსის მქონე შესყიდვა მიიღებს ქვემოთ მოცემული სურათის მსგავს სახეს.

გამარტივებული ელექტრონული ტენდერი(DIB) განცხადების ნომერი: DIB160000091 შესყიდვის გამოცხადების თარიღი: 18.11.2016 წინდადებების მიღების ვადა: 25.11.2016 შემსყიდველი: **სპა სატესტო** შესყიდვის კატეგორია: 45300000-სამშენებლო-სამონტაჟო სამუშაოები შესყიდვის სავარაუდო ღირებულება: 50`000.00 ლარი

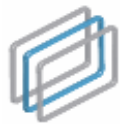

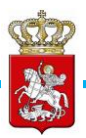

### 8.8 დისკვალიფიკაცია

პრეტენდენტის დისკვალიფიკაცია ხორციელდება ქვემოთ მოცემულ სურათზე ასახული ღილაკების გამოყენებით, რომელიც დამოკიდებული არის შესყიდვის სტატუსზე. ქვემოთ მოცემულ სურათზე ასახული არის ,,შერჩევა/შეფასება" სტატუსის მქონე განცხადების შესაბამისი დისკვალიფიკაციის ღილაკები.

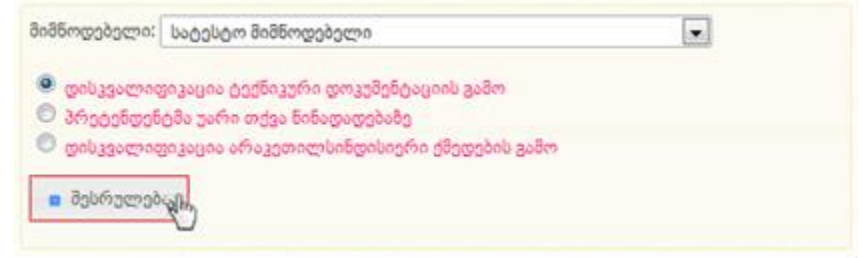

,,გამარჯვებული გამოვლენილია" სტატუსის შემთხვევაში, გამოჩნდება შემდეგი სახის დისკვალიფიკაციის ღილაკები.

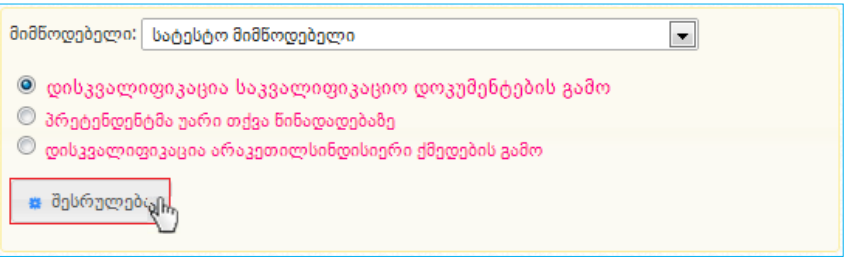

,,მიმდინარეობს ხელშეკრულების მომზადება" სტატუსის შემთხვევაში, გამოჩნდება შემდგომი სახის დისკვალიფიკაციის ღილაკები.

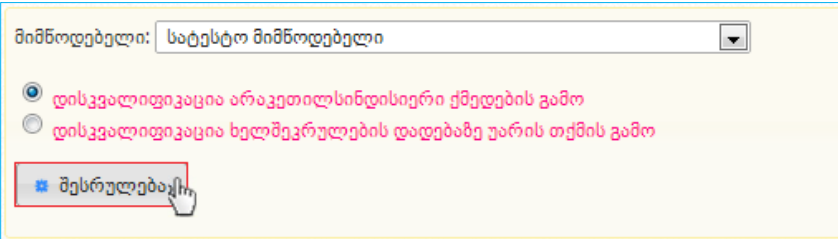

იმისათვის რათა განახორციელოთ პრეტენდენტის დისკვალიფიკაცია, პირველ რიგში ჩამოშლადი ველიდან უნდა აირჩიოთ პრეტენდენტი, მონიშნოთ დისკვალიფიკაციის საფუძველი და დააჭიროთ ღილაკს "შესრულება", რის შედეგად სისტემა გიჩვენებთ ქვემოთ მოცემული სურათის მსგავს ფანჯარას, რომლის მეშვეობითაც კანონმდებლობით გათვალიწინებული გარემოებების შესაბამისად, ხდება

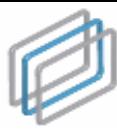

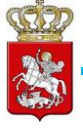

პრეტენდენტის დისკვალიფიკაციის დადასტურება. ასევე, პრეტენდენტის დისკვალიფიკაციისას, სავალდებულოა დისკვალიფიკაციის შესახებ სატენდერო კომისიის სხდომის ოქმის ატვირთვა სისტემაში, რომელიც უნდა განმარტავდეს დისკვალიფიკაციის მიზეზებს.

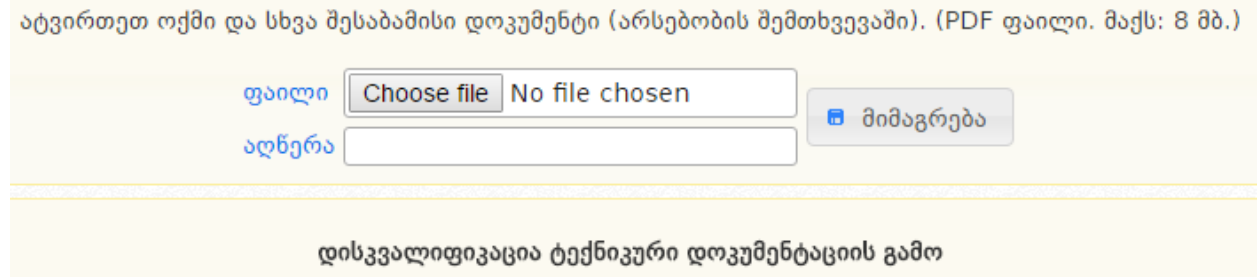

ამ ქმედების შედეგად პრეტენდენტს ტესტირების ჯგუფი დაუბრუნდება საგარანტიო თანხა

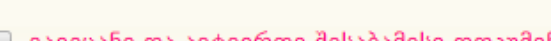

გავეცანი და ავტვირთე შესაბამისი დოკუმენტი

დაწმუნებული ხართ?

დიახ

შესაბამისი ოქმის ატვირთვის შემდეგ, დისკვალიფიკაციის დასასრულებლად უნდა მონიშნოთ მონიშვნადი ველი "გავეცანი და ავტვირთე შესაბამისი დოკუმენტი" და დააჭიროთ ღილაკს "დიახ".

არა

### 9. ხელშეკრულების ცვლილება

მას შემდეგ, რაც ტენდერს მიენიჭება სტატუსი ,,ხელშეკრულება დადებულია", ხელშეკრულებას ავტომატურად ენიჭება სტატუსი ,,მიმდინარე ხელშეკრულება". აღნიშნული სტატუსის დროს ,,ხელშეკრულება" ღილაკის შესაბამისი გვერდი მიიღებს ქვემოთ მოცემული სურათის მსგავს სახეს.

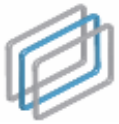

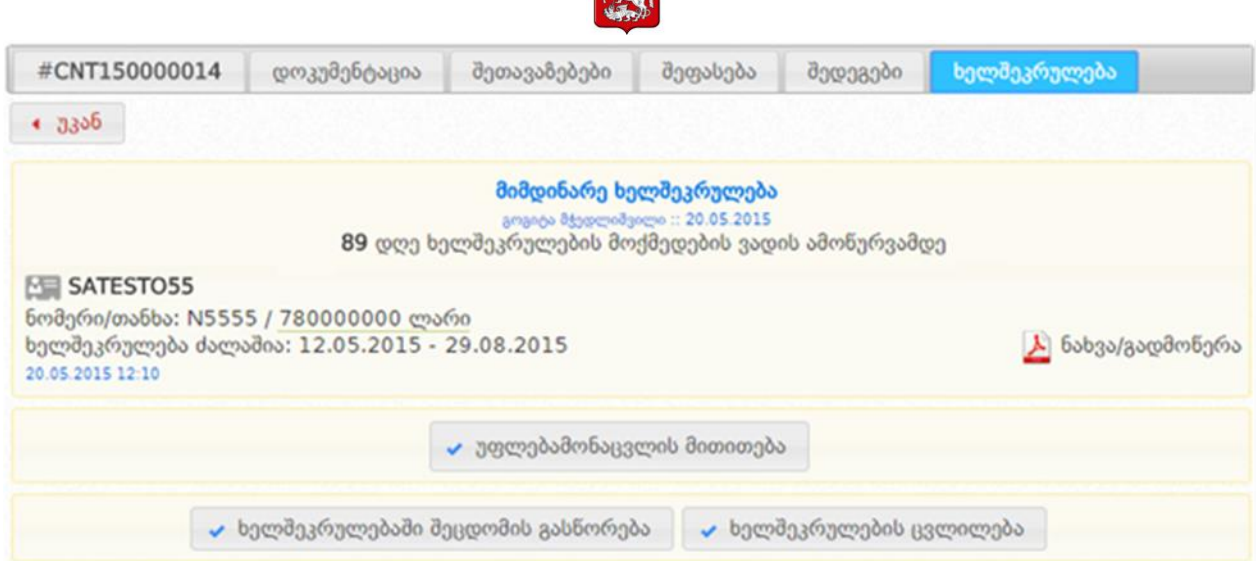

"მიმდინარე ხელშეკრულება" სტატუსის დროს შესაძლებელია განახორციელოთ ხელშეკრულების ცვლილება და შემდგომ სისტემაში დააფიქსიროთ შესაბამისი მონაცემები. ხელშეკრულების ცვლილების განხორციელების მიზნით უნდა დააჭიროთ ღილაკზე "ხელშეკრულების ცვლილება" რის შემდგომაც ეკრანზე გამოჩნდება ქვემოთ მოცემული სურათის მსგავს ფანჯარა.

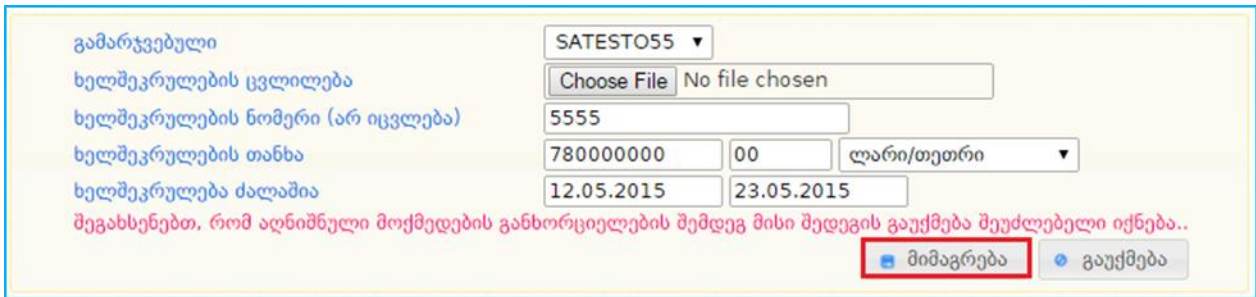

- 1. სამუშაო ველის ,,გამარჯვებული" გასწვრივ სისტემა ავტომატურად აფიქსირებს შესყიდვაში გამარჯვებულ პრეტენდენტს, რომელთანაც არის დადებული ხელშეკრულება;
- 2. სამუშაო ველის ,,ხელშეკრულების ცვლილება" გასწვრივ, ღილაკის ,,Choose File" დახმარებით კომპიუტერში მონიშნავთ კანონმდებლობის მოთხოვნების შესაბამისად დადებულ ხელშეკრულების ცვლილებას დასკანერებული სახით;
- 3. სამუშაო ველის ,,ხელშეკრულების ნომერი" გასწვრივ ჩაწერთ ხელშეკრულების ნომერს;
- 4. სამუშაო ველში ,,ხელშეკრულების თანხა" წერთ ხელშეკრულების თანხას;
- 5. სამუშაო ველის ,,ხელშეკრულება ძალაშია" გასწვრივ, ორი კალენდრის მეშვეობით აფიქსირებთ ხელშეკრულების შესრულების ვადებს.

,,1"-,,5" პუნქტებში აღწერილი პროცედურების შემდეგ, ღილაკზე ,,მიმაგრება"

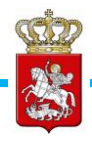

დაჭერით, სისტემაში ატვირთავთ ხელშეკრულების ცვლილების ასლს, რის შედეგადაც ეკრანზე გამოჩნდება ქვემოთ მოცემული სურათის მსგავსი შედეგი.

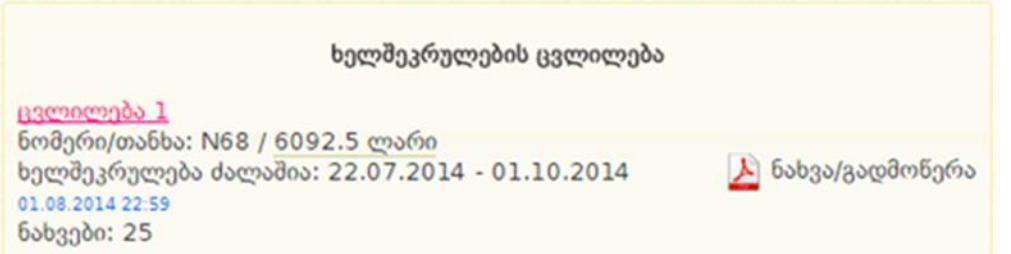

#### გახსოვდეთ

ხელშეკრულების ცვლილების ატვირთვის შემდგომ მისი რედაქტირება არ ხდება. შემსყიდველის მიერ ცვლილების არასწორად ატვირთვის შემთხვევაში სააგენტო პასუხს არ აგებს შედეგებზე და შემსყიდველის უყურადღებობით გამოწვეული ნებისმიერი სახის შეცდომა მთლიანდ შემსყიდველის პასუხისმგებლობას წარმოადგენს.

## 9.1 ხელშეკრულებაში შეცდომის გასწორება

თუ ხელშეკრულების ატვირთვისას, ხელშეკრულების სისტემურ მონაცემებში დაშვებულია შეცდომა, ასეთის არსებობის შემთხვევაში თქვენ გაქვთ შესაძლებლობა, ნაცვლად ხელშეკრულების ცვლილებისა განახორციელოთ ხელშეკრულების მონაცემების ცვლილება, გარდა ხელშეკრულების დოკუმენტისა. ხელშეკრულებაში შეცდომის გასწორება შესაძლებელია ღილაკზე "ხელშეკრულებაში შეცდომის გასწორება" დაჭერით (იხ. ქვემოთ მოცემული სურათი).

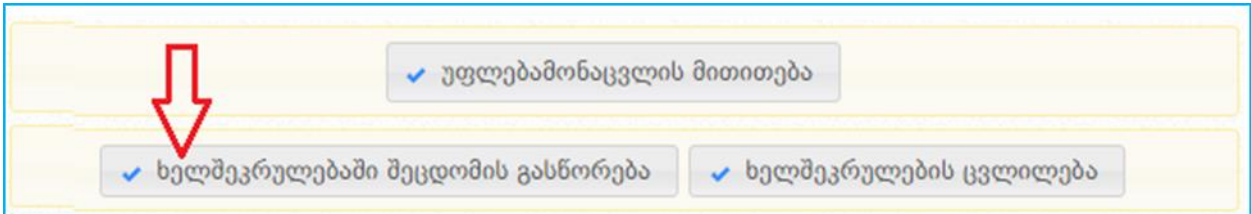

ღილაკზე დაჭერის შედეგად ეკრანზე გამოჩნდება ქვემოთ მოცემული სურათის მსგავი ფანჯარა.

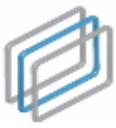

ᲡᲐᲮᲔᲚᲛᲬᲘᲤᲝ ᲨᲔᲡᲧᲘᲓᲕᲔᲑᲘᲡ ᲡᲐᲐᲒᲔᲜᲢᲝ STATE PROCUREMENT AGENCY სახელმწიფო შესყიდვების ერთიანი ელექტრონული სისტემის

მომხმარებლის სახელმძღვანელო

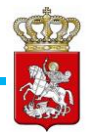

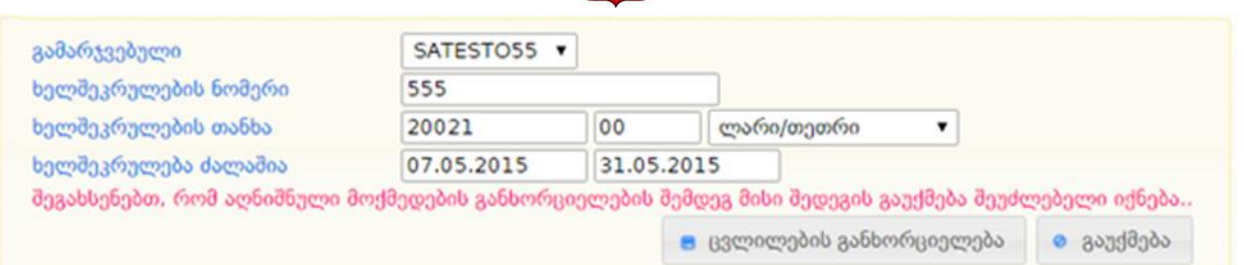

სისტემა ავტომატურად აგენერირებს ხელშეკრულების მიბმისას თქვენს მიერ მითითებულ მონაცემებს და გაძლევთ შესაძლებლობას დაარედაქტიროთ ნებისმიერი ველი გარდა გამარჯვებული ორგანიზაციისა. საჭირო ველი/ველების რედაქტირების შემდგომ ღილაკზე "ცვლილების განხორციელება" დაჭერით სისტემაში დააფიქსირებთ თქვენს მიერ ხელშეკრულების მონაცემებში განხორციელებულ ცვლილებებს. ხელშეკრულებაში შესწორებული მონაცემები სისტემაში აისახება ქვემოთ მოცემული სურათის მსგავსად.

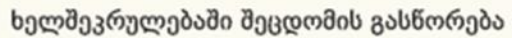

B3ლილება 1 ნომერი/თანხა: N451 / 20021 ლარი ხელშეკრულება ძალაშია: 07.05.2015 - 31.05.2015 01.06.2015 22:37

### 9.2 უფლებამონაცვლის მითითება

იმ შემთხვევაში, თუ ხელშეკრულების მიმდინარეობისას მოხდა გამარჯვებული ორგანიზაციის შერწყმა სხვა სუბიექტთან, რის შემდგომაც ხელშეკრულებას გაუჩნდა უფლებამონაცვლე, თქვენ გაქვთ შესაძლებლობა სისტემაში ასახოთ შესაბამისი ინფორმაცია. ამისათვის შედიხართ ხელშეკრულების გვერდზე და ქვემოთ მოცემულ სურათზე არსებული ღილაკის "უფლებამონაცვლის მითითება" გამოყენებით ახდენთ უფლება მონაცვლის მითითებას.

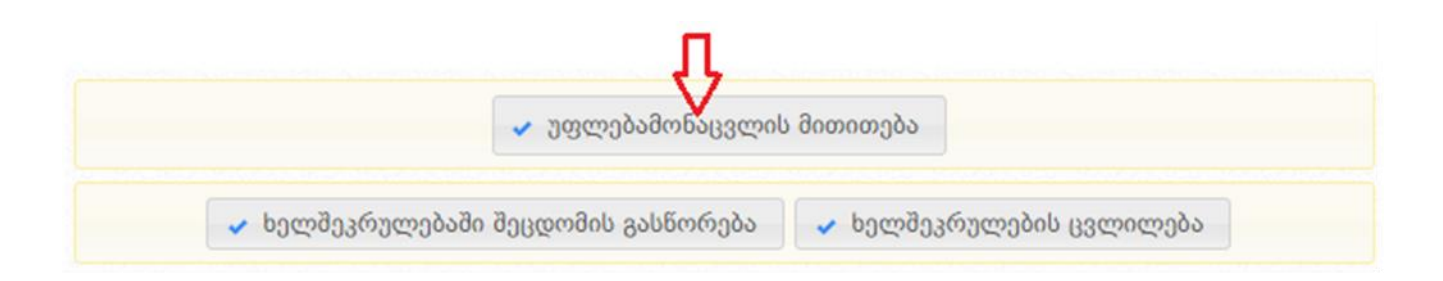

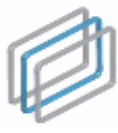

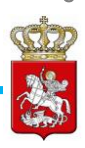

ღილაკზე "უფლებამონაცვლის მითითება" დაჭერის შემდგომ ეკრანზე გამოვა ქვემოთ მოცემული სურათის მსგავს ფანჯარა.

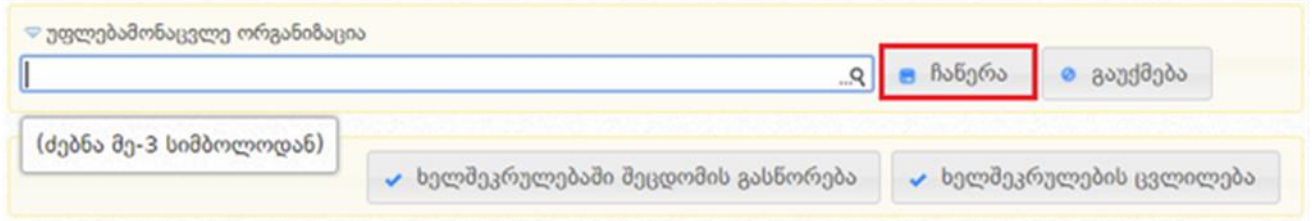

"უფლებამონაცვლე ორგანიზაცია" ველში ახდენთ უფლება მონაცვლე ორგანიზაციის ძებნას შესაბამისი სახელის აკრეფით. სახელის აკრეფისას სისტემა ავტომატურად ეძებს აღნიშნულ ორგანიზაციას სისტემაში რეგისტრირებული მიმწოდებლების სიაში და გაძლევთ მსგავსი დასახელებების ჩამონათვალს. ორგანიზაციების ჩამონათვალის და შემდგომ სიიდან უფლებამონაცვლის მითითების მაგალითი ნაჩვენებია ქვემოთ მოცემულ სურათზე.

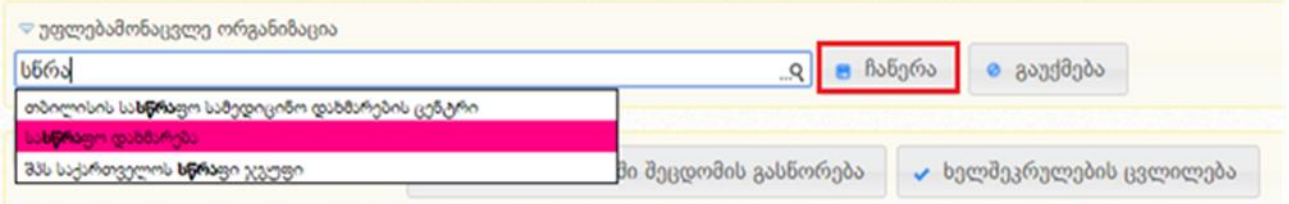

შესაბამისი ორგანიზაცის მოძებნის და მითითების შემდგომ, ღილაკზე "ჩაწერა" დაჭერით თქვენ სისტემაში დააფიქსირებთ უფლებამონაცვლეს. შესაბამისი ჩანაწერი განთავსდება, ხელშეკრულების ველში მითითებული გამარჯვებული ორგანიზაციის ქვეშ, როგორც ქვემოთ მოცემულ სურათზეა ნაჩვენები.

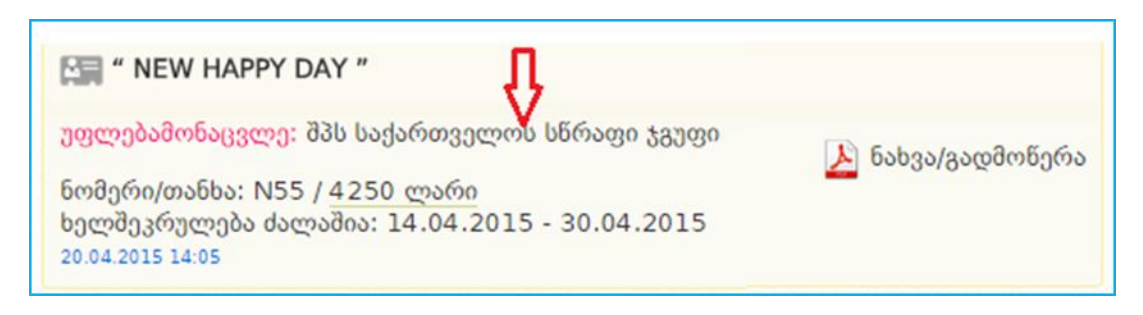

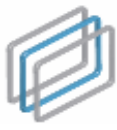

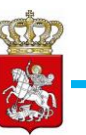

## 9.3 ხელშეკრულების სტატუსის მიმდინარეობა

იმისათვის, რომ ხელშეკრულებას მიანიჭოთ საბოლოო სტატუსი, აუცილებელია ატვირთოთ შესაბამისი დოკუმენტაცია. დოკუმენტის ატვირთვის მაგალითი ნაჩვენებია ქვემოთ მოცემულ სურათზე.

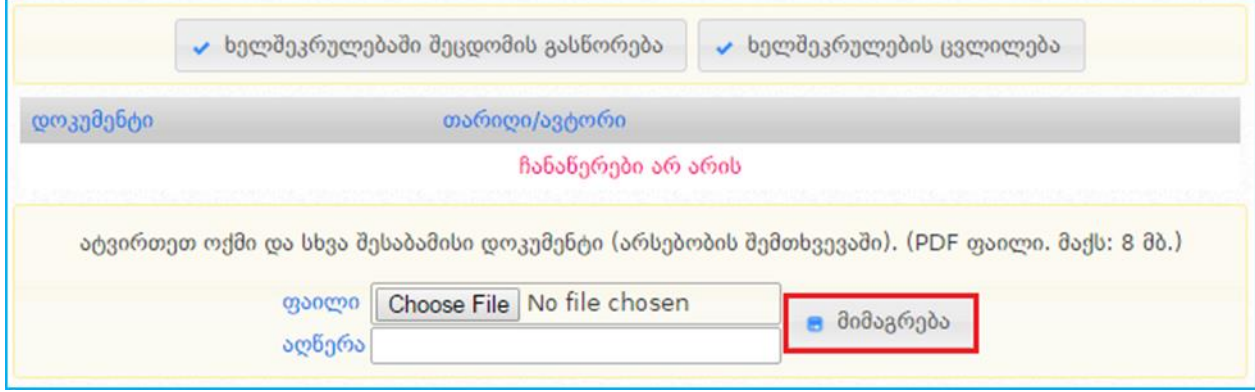

დოკუმენტაციის ატვირთვის შემდეგ ქვემოთ მოცემული სურათის მსგავსად გამოჩნდება ხელშეკრულების შესაძლო სტატუსების მონიშვნის ველები, შესაბამისი სტატუსის მონიშვნის შემდგომ გააქტიურდება ღილაკი "მინიჭება", რომლის დახმარებითაც შეძლებთ ხელშეკრულებას მიანიჭოთ საბოლოო სტატუსი - "შესრულებული ხელშეკრულება", ან "შეუსრულებელი ხელშეკრულება".

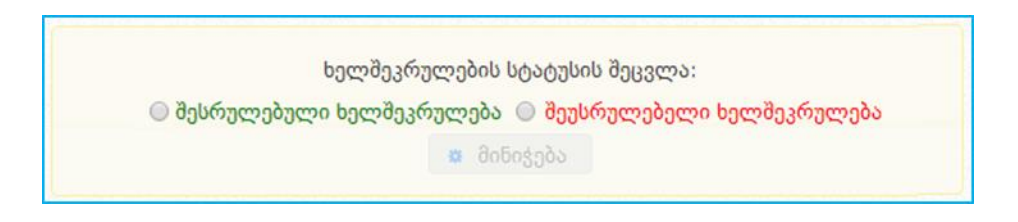

ხელშეკრულების საბოლოო სტატუსის მინიჭებამდე შემსყიდველმა უნდა მიუთითოს ფაქტობრივი გადახდები, შესაბამისი სავალდებულო ველებით:

- წელი
- კვარტალი
- თანხა
- დაფინანსების წყარო
- ავანსი
- გადახდის თარიღი

ფაქტობრივი გადახდების მაგალითი ნაჩვენებია ქვემოთ მოცემულ სურათზე.

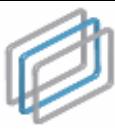

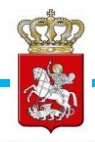

ფაქტობრივი გადახდები

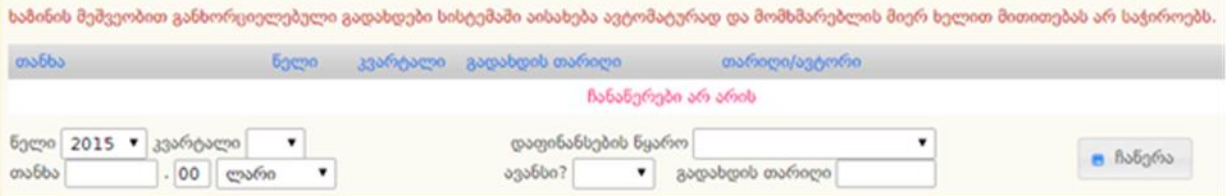

#### გახსოვდეთ

ხაზინის მეშვეობით განხორციელებული გადახდები სისტემაში აისახება ავტომატურად და მომხმარებლის მიერ ხელით მითითებას არ საჭიროებს.

#### გახსოვდეთ

ხელშეკრულების საბოლოო სტატუსის (,,შეუსრულებელი ხელშეკრულება" ან ,,შესრულებული ხელშეკრულება") მინიჭებამდე, სისტემაში სრულად უნდა გქონდეთ მითითებული ინფორმაცია ხელშეკრულებით გათვალისწინებული გადახდების შესახებ. ასევე, გახსოვდეთ, რომ ხელშეკრულების საბოლოო სტატუსის მინიჭების შემდეგ შეუძლებელია სისტემაში რაიმე სახის ცვლილების განხორციელება.